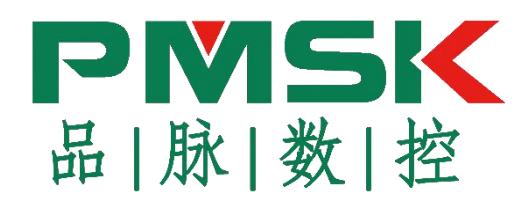

### **CNC boring machine manual ver20.09.19**

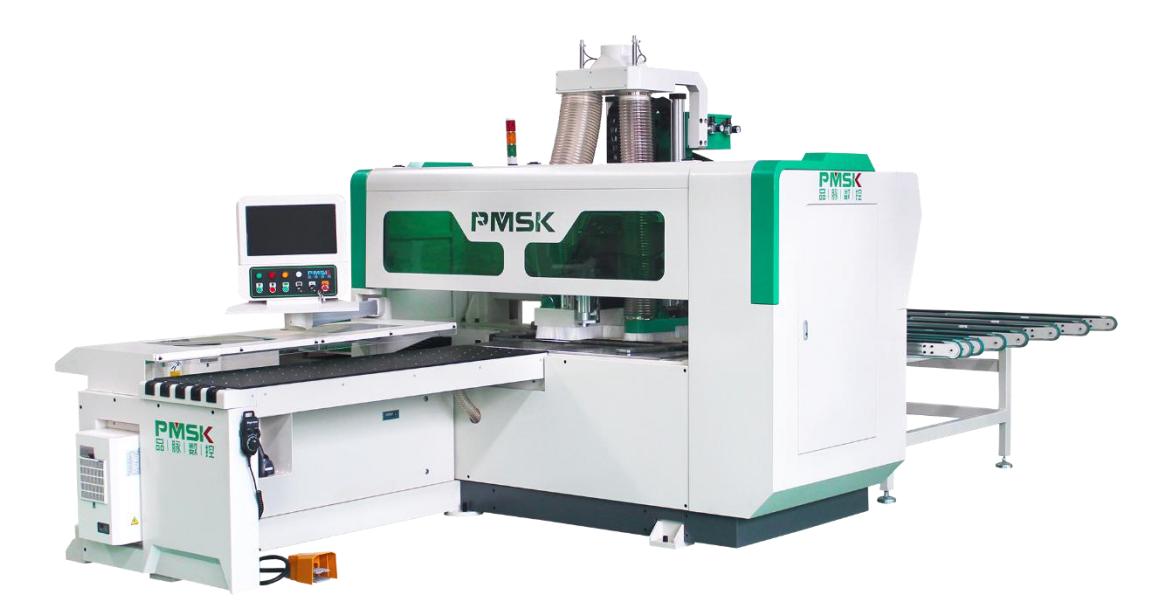

First of all, thank you for choosing our products!

This operation manual describes in detail the installation and use of the six-sided boring machine, precautions and maintenance, common failure analysis, and simple processing skills. Please read this manual carefully before operation. If you have any questions, please contact the local dealer to solve them. Do not use the disassembly equipment without authorization. Please keep this manual for a long time for future maintenance and repairs.

## Contents

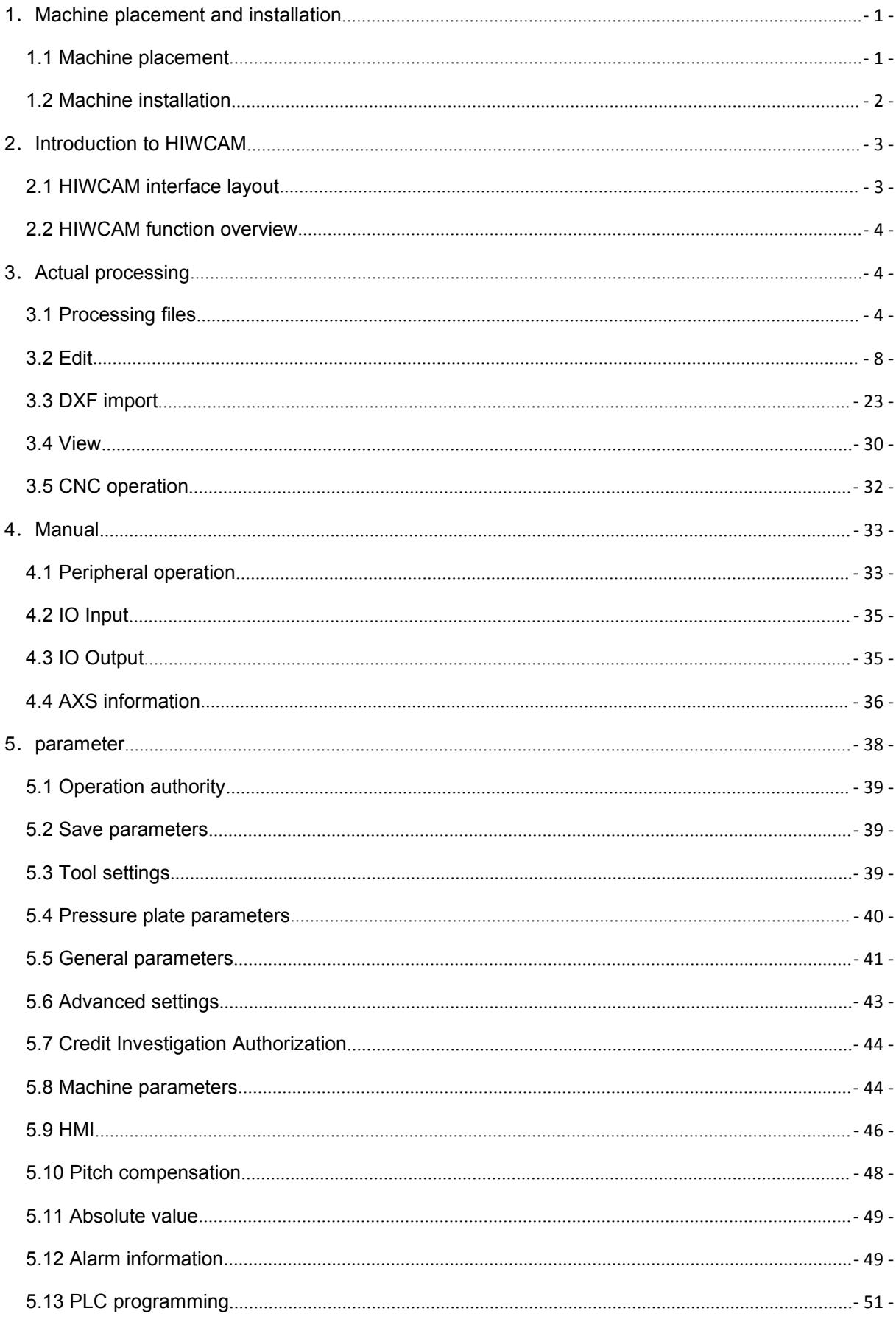

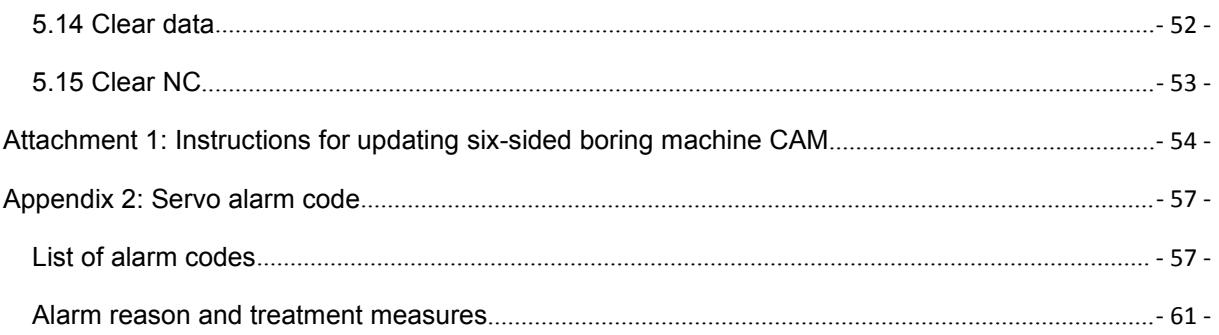

# <span id="page-3-0"></span>**1**.**Machine placement and installation**

### <span id="page-3-1"></span>**1.1 Machine placement**

The machine is placed as shown in the figure below, and a leveling pad is placed under each foot to adjust the machine level.

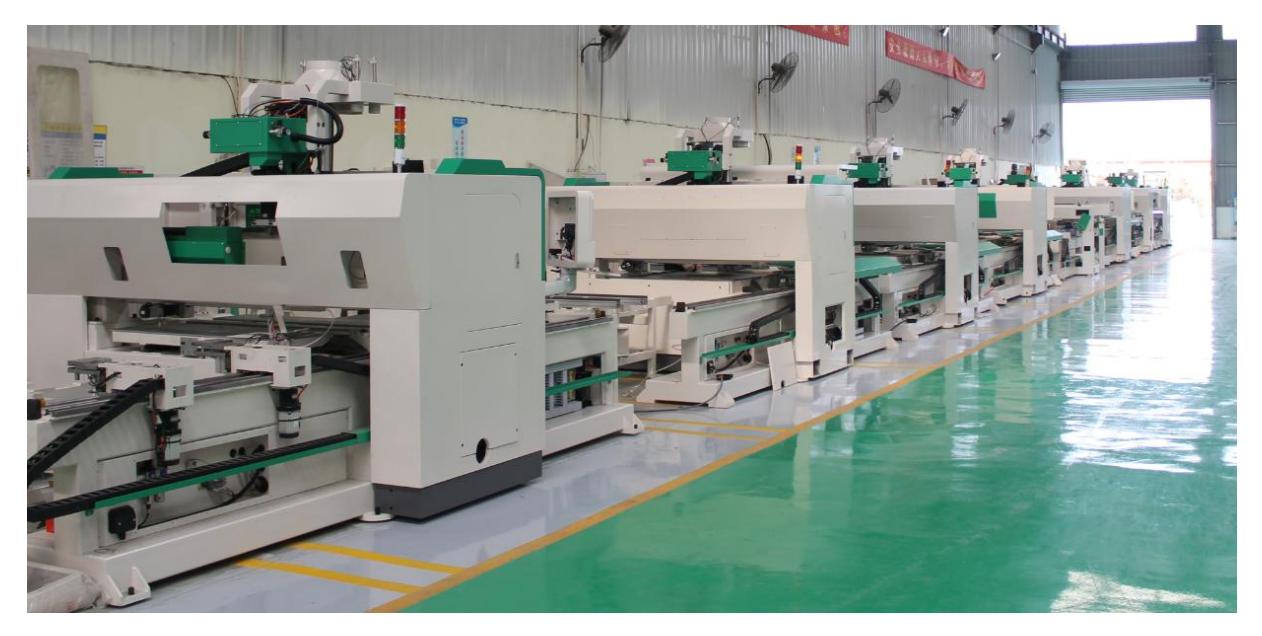

#### Placement diagram

The through-type hexahedral drill is divided into two parts: the front-end machine, the back-end blanking platform, and the blanking platform is placed at the rear end of the hexahedral drill. The placement is as shown in the figure. Adjust the height of the cutting platform, the height of the cutting platform is the same as the height of the six-sided drilling platform or about 5mm lower than the six-sided drilling platform.After the adjustment is completed, the placement of the machine is completed.

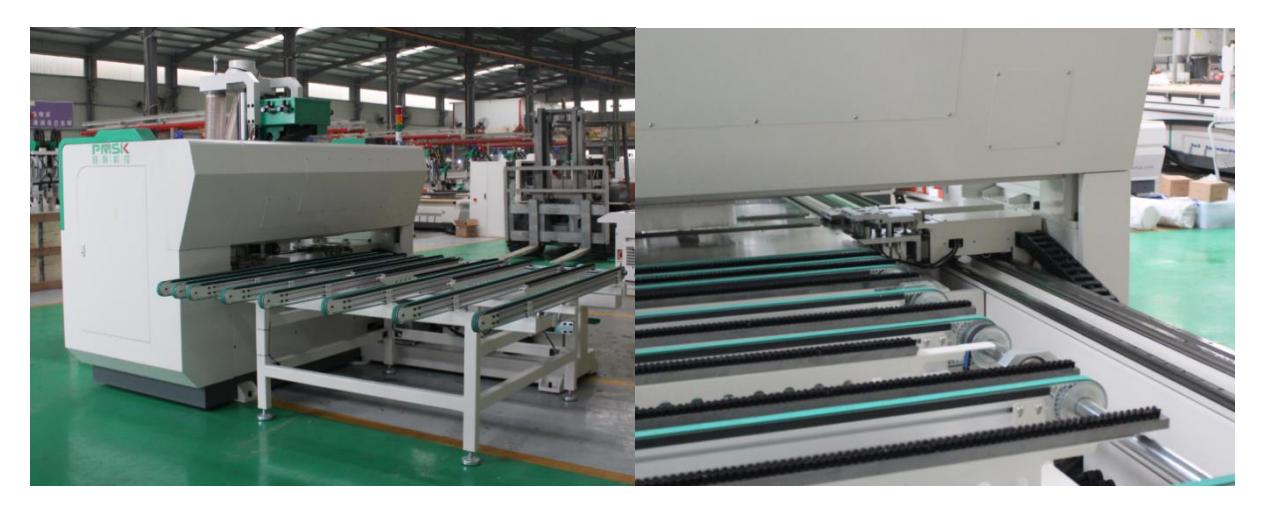

### <span id="page-4-0"></span>**1.2 Machine installation**

After the machine is placed, turn on the power of the machine, and the machine is connected to the back of the machine. The wiring method is shown in the figure below. L1, L2, and L3 are live wires, and N is the neutral wire. Be sure to pay attention to the live wire when wiring, and the neutral wire cannot be reversed.

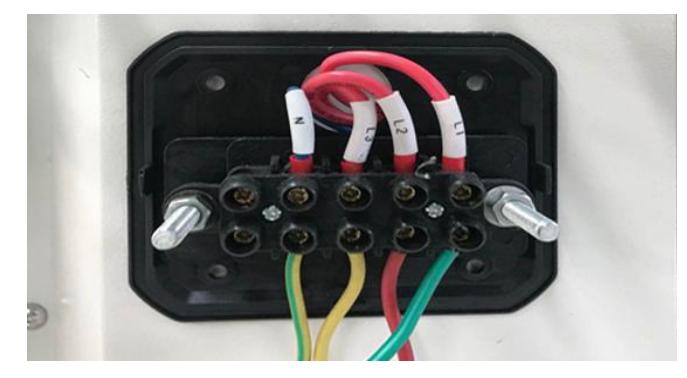

The wiring method of the unloading platform is to connect the wires of the unloading platform to the small chassis in the six-sided drill green PVC . The wire numbers are connected according to the wire numbers on the wiring terminals in the above figure. On the two air pipes in the chassis. After connecting, the unloading platform wiring is completed.

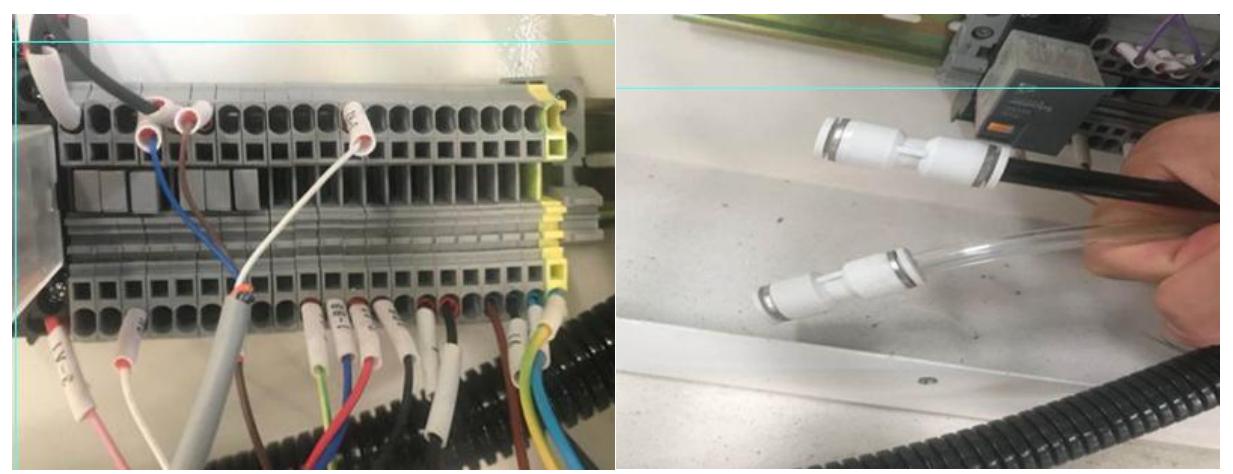

**Pneumatic connection**: After the line is connected, connect the gas path. The gas path is on the other side of the terminal. The gas pipe uses a 10mm or 12mm diameter pipe. The air pressure requires more than 6 stable air pressure. The connection method uses pneumatic fast Connector connection.

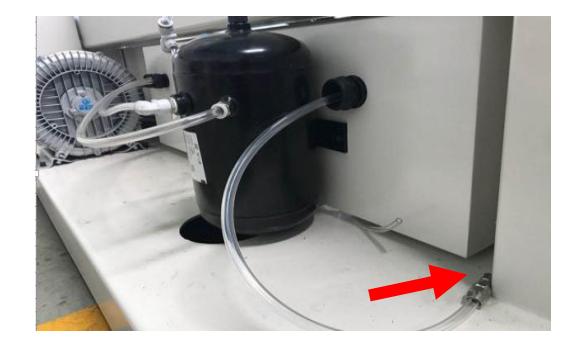

# <span id="page-5-0"></span>**2**.**Introduction to HIWCAM**

#### HIWCAM Basic interface layout as the FIG. Menu 手动 参差  $\Box$  $A + B$  $\left[\frac{1}{x+1}\right]$ ₩ 下  $\frac{1}{2}$  $\blacksquare$ **CONTRACTOR CO** final CNC status display  $\overline{a}$ 全部导入 加工统计 垂直孔 水平孔 水平槽 垂直槽 挖矩形槽 矩形角槽 隐形件 DXF导入 打开 编辑视图 仿真视图 NC生成 Nesting data **operation area** 提坐  $NewFile() 600 \times 400 \times 18$  $+00404.000$ <br> $-00321.750$  $\frac{1}{X}$  +00000, 000<br>Y +00000, 000 KC目录 D:\HIWCAM\_V2\NC 打开  $Z + 00089.500$ <br>U  $+ 00180.000$  $\frac{1}{2}$  +00000, 000<br>U +00000, 000 文件类型 \*(自动)  $-00220.000$ <br> $-00060.00$ 扫码加工  $\bar{y}$  $V + 00000,000$  $\overline{\phantom{a}}$  $A -00425.0$ Plate optimization CNC process program**ribbon Dentry Dentry Dentry Dentry Dentry** 屏蔽顶槽 □屏蔽底槽 | 初開計画 ○使用側着 。<br>NC程序段 添加加工 CNC operate 建稳 文称 N100 G53 ewFile Display area Disassembly 自动连续 自动单段 **MDI** order data 序号 类型 面 坐标 深度 | 刀径 | 备注 手轮模拟关  $\boxed{2}$  1 垂直孔 顶面 X550 Y350 Z18  $10$ import list 启动 停止 急停 复位 进给速度 预设速度 实际速度  $\overline{a}$ Processing item list area 文件列表 加工列表

The main interface of HIWCAM is divided into the following areas:

<span id="page-5-1"></span>**2.1 HIWCAM interface layout**

• Menu bar: Located at the top left of the interface, it mainly provides CAM tools classified and used, including processing, manual, and parameters;

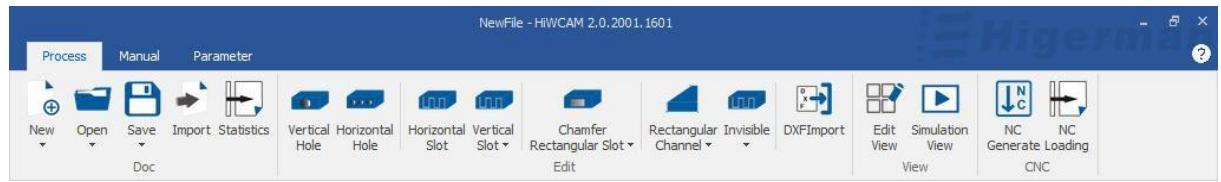

● Operation area for splitting data: import the splitting data directory; NC directory; file type; scanning code processing ;

● Plate optimization function area: used for plate processing optimization and processing function selection;

● Split data import list: display the actual processed plate information;

● Display area: display the size information of the plate, and the graph shows the actual processing style of the plate;

● Processing list area: display the actual processing primitives of the plate, and edit the primitives;

- CNC operating area: CNC mode can be selected, processing speed can be adjusted;
- CNC status bar: It can display the status of CNC.

### <span id="page-6-0"></span>**2.2 HIWCAM function overview**

◆ HIWCAM supports five-sided drilling processing center, six-sided drilling processing center, six-sided drilling double-drilling package processing center, six-sided drilling connection processing center, etc. for panel furniture.

◆ According to different types of machine tools, the software data of order splitting is automatically recognized and processing is automatically completed.

◆ CAM software supports importing and dismantling software hole position data to automatically convert into processing items, and also supports manual creation and editing of drilling, grooving, grooving, milling, invisible parts and other processing items.

◆ Graphic display of the size of the plate and the position and size of each processing item.

Support the data docking of commonly used dismantling software ( MPR , XML , BAN , BD , PDX , FMC,etc.).

◆ Support for re-editing, adding and deleting the processing items in the imported data.

◆ Automatically check the interference of the tool / gripper / fixture, and intelligently optimize the fixture action, that is, the gripper hand change action.

◆ Automatic tool path optimization, reduce idle stroke, submit processing efficiency.

◆ Provide different processing schemes according to different hole and groove characteristics.

◆ Provide graphical processing simulation function, according to the final processing program to simulate the action logic of the drill, fixture and gripper.

# <span id="page-6-1"></span>**3**.**Actual processing**

### <span id="page-6-2"></span>**3.1 Processing files**

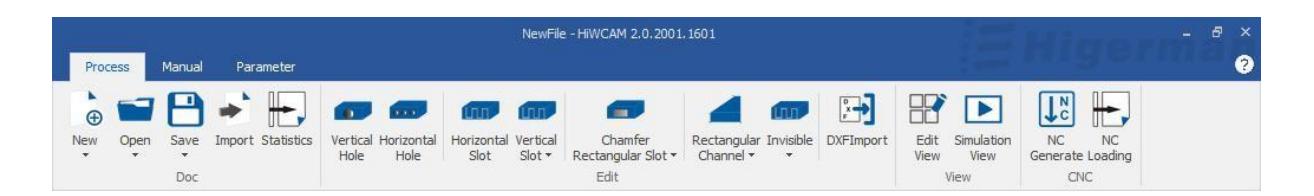

#### **1**. **New processing file**

New In the status bar, select New under the processing function  $\sim$ , set the length, width, and thickness of the plate in the pop-up dialog box, and click OK.

×  $\bigoplus$ 

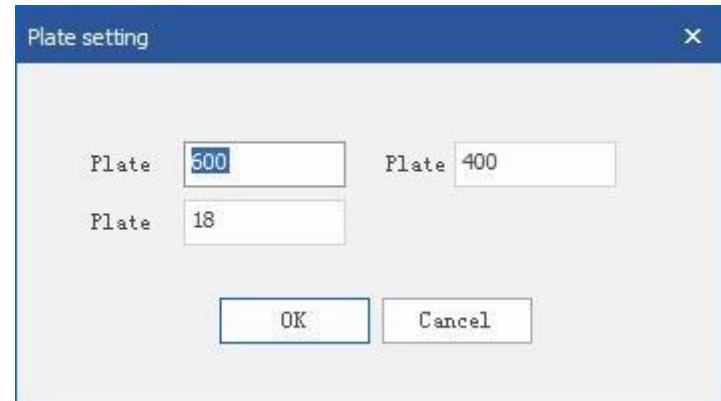

#### **2**.**Open processing file**

 $\Omega$ Click the button to pop up the file loading dialog box, you can manually find the file from the disk and load it for processing.

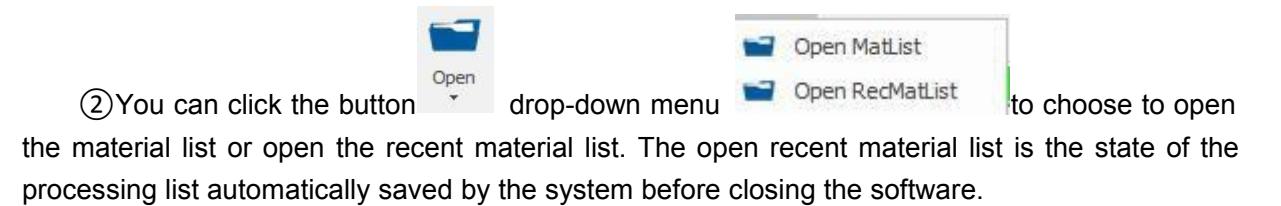

#### **3**.**save**

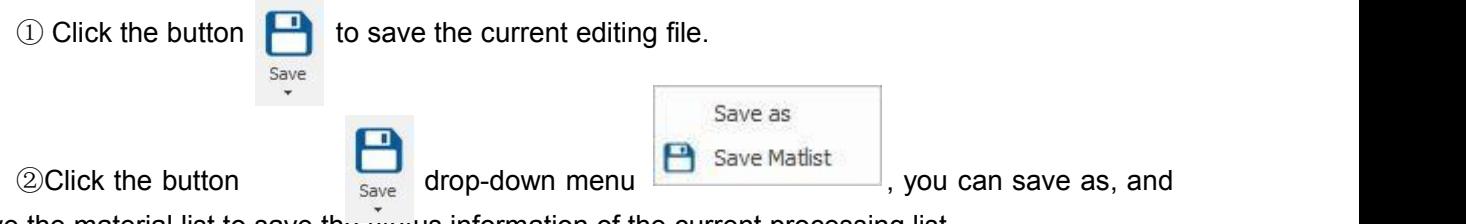

save the material list to save the status information of the current processing list.

#### **4**.**Batch Import**

①Select the path and file type of the data directory in the data operation area of the order dismantling (dismantling software data format).

②Click the "import all" icon as shown in the figure below, the files under this path will be added to the list of split data import, which can be viewed by clicking the mouse and scrolling the wheel, and the information of the plate will be displayed in the display area.

③Scan code processing: "Scan code processing" mode. After scanning the code, the file is directly added to the CNC system.

After that, press the "Start" or "Foot Switch" button to start automatic processing.

④ Plate optimization function area: used for plate processing optimization and processing function selection, which can be selected and used according to actual conditions.

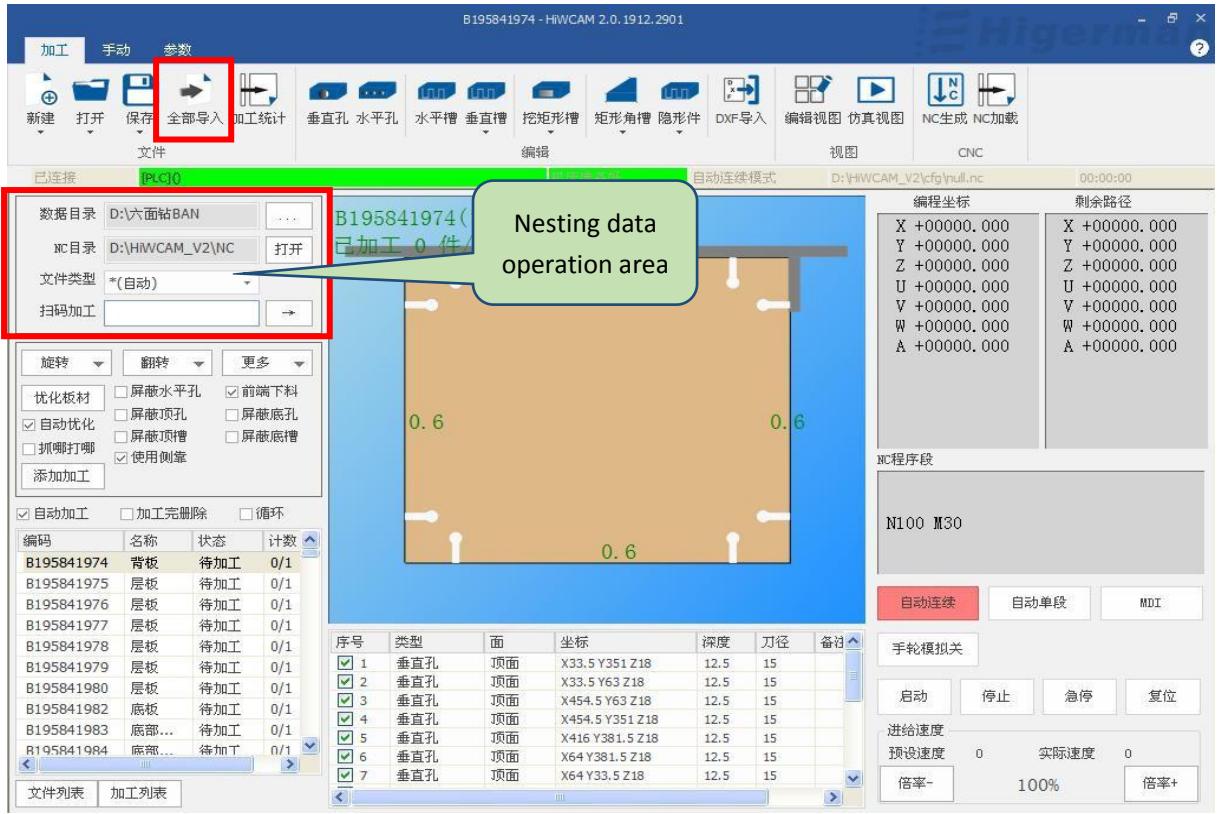

⑤ In the file list in the split order data import list, select a file and right-click itto search, create, and open.

Save, save as, save as current, close, close all, add current to processing, add all to processing, bilateral processing, modify plate thickness and other operations, as shown in the figure below.

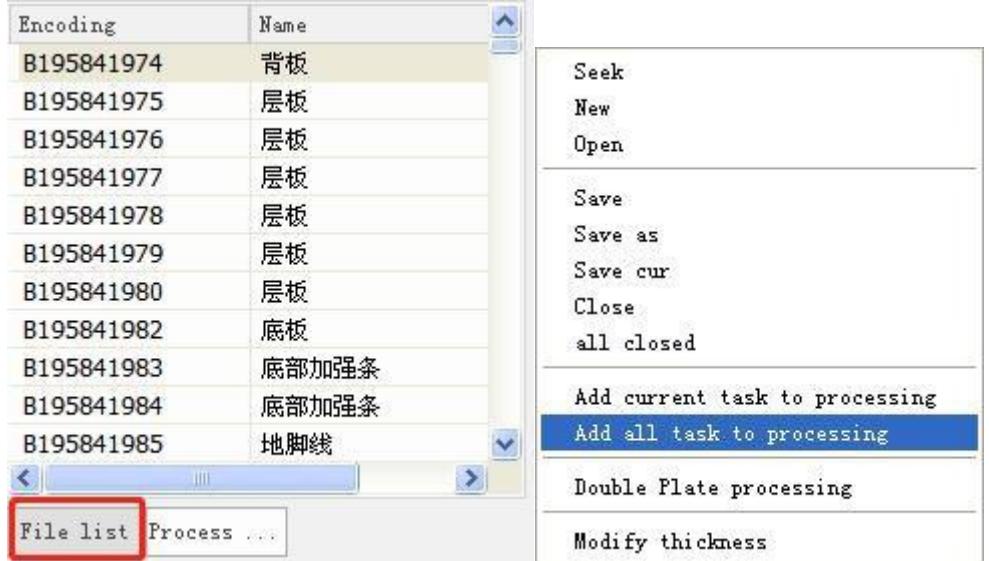

(For automatic machining, refer to section 2.5 CNC machining operations)

#### **5**.**Processing statistics**

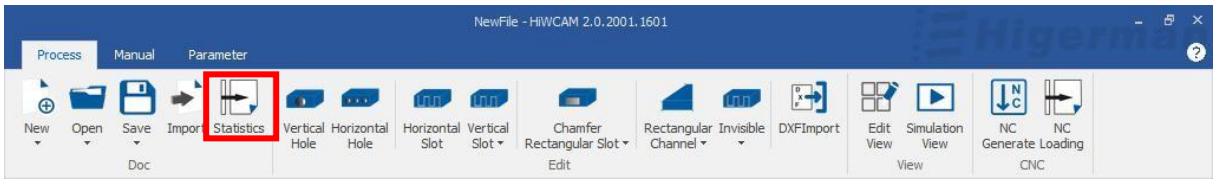

Click "Processing Statistics" to open the processing statistics list, in which you can view the relevant information of the processed plates and the processing

The number of boards, the number of areas. The number of grooves, the number of grooves, the number of holes, and the related processed information can also be queried by time and plate code.

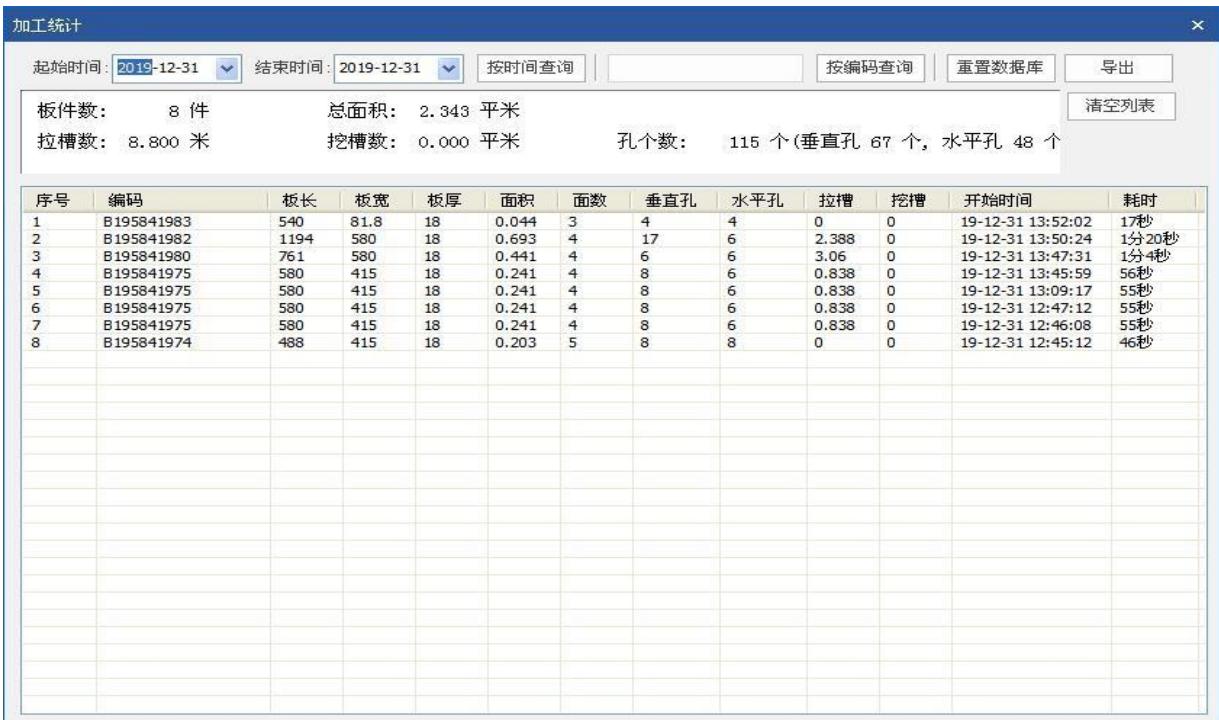

### <span id="page-10-0"></span>**3.2 Edit**

### **1**.**Plate settings**

 $\bullet$ Click the drop-down box of "New"  $\begin{bmatrix} \text{New} \\ \text{New} \end{bmatrix}$ , click, set the length, width, and thickness of the sheet in the pop-up dialog box Modify Size , and click OK.  $\mathbf{x}$ Plate setting

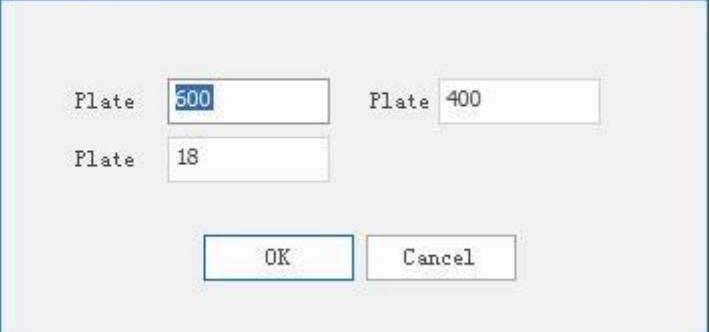

**2**. **Vertical hole**

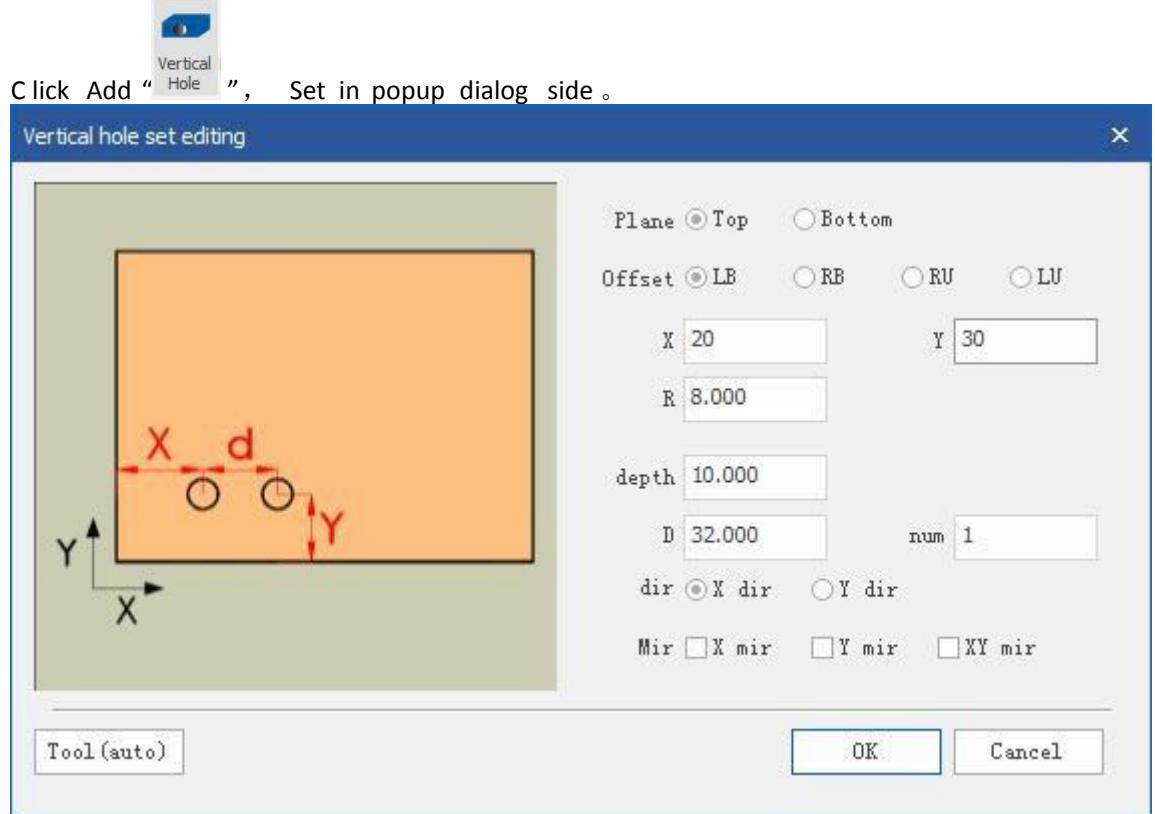

Partial opposite Reference: In order to facilitate location of the sizing orifice, the flexibility to choose different reference points, select the lower left corner, lower right corner, the upper right corner or upper left corner position as a reference point editing hole.

Offset value X: the X coordinate of the hole position, fill in a positive number. Offset value Y: the Y coordinate of the hole position, fill in a positive number.

Hole diameter: the diameter of the hole, fill in a positive number. Processing depth: the depth of the hole position, fill in a positive number.

Array spacing: the offset value of the next hole from the hole position. Number of arrays: Number of holes.

Arrangement direction: the direction of multiple hole arrays, you can choose X direction or Y direction.

Mirror image: The hole can be mirrored symmetrically in X, Y or XY directions.

#### **3**.**Horizontal hole**

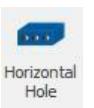

Click the icon to add "horizontal hole" and set it in the pop-up dialog box.

First select the added surface, you can add the front side, rear door, left side, and right side.

When selecting the offset reference, in order to facilitate the calculation of the size and set the position and size of the hole, different reference planes can be flexibly selected.

Set the offset value X/Y/Z, set the aperture and depth parameters, and click OK.

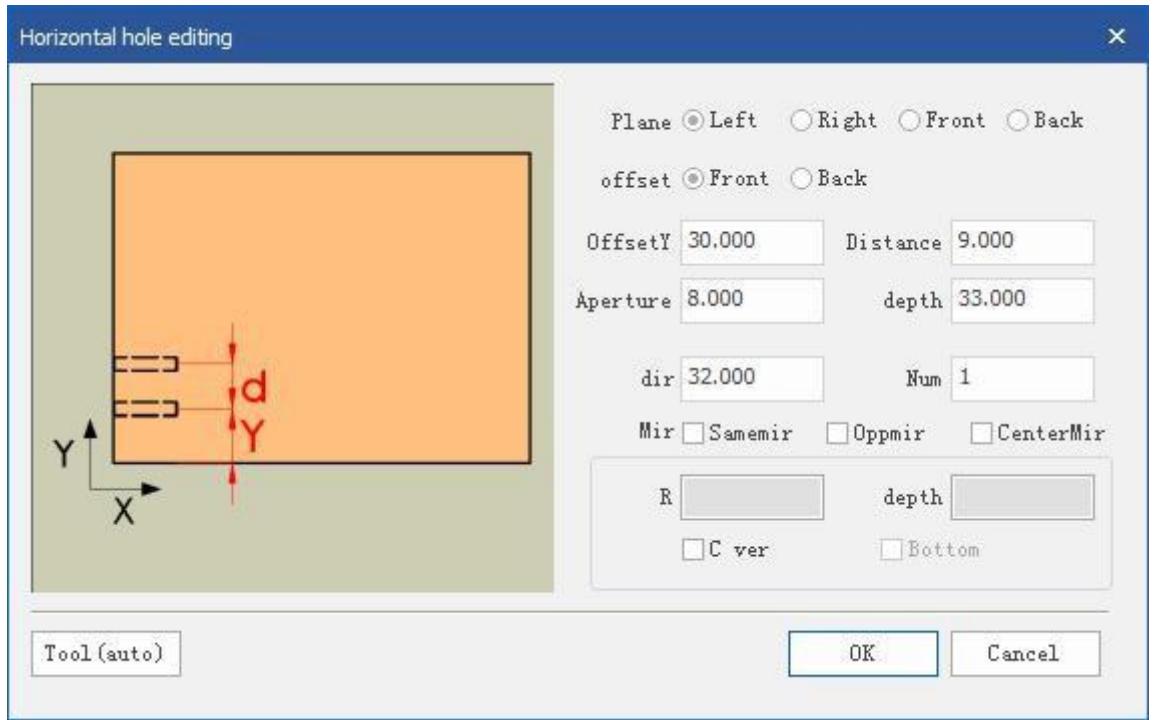

#### Side: According need add side

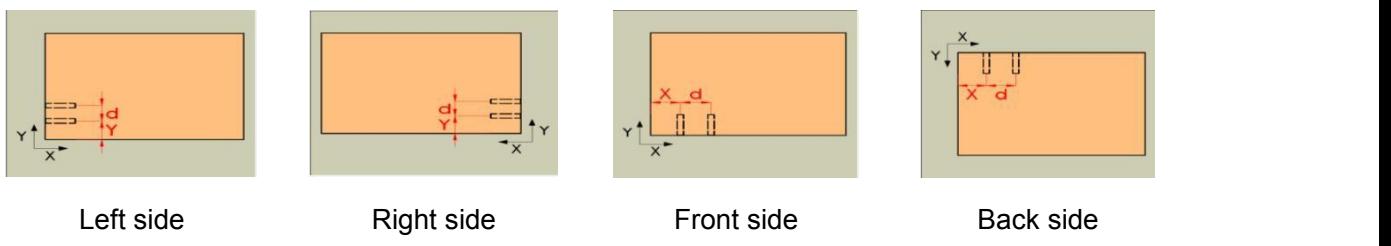

Offset reference: In order to conveniently set the position and size of the hole, different reference points can be flexibly selected, and the lower left corner, lower right corner, upper left corner or upper right corner can be selected as the reference point for editing the hole position.

Offset value X: the X coordinate of the hole position, fill in a positive number.

Offset value Y: the Y coordinate of the hole position, fill in a positive number.

Distance from bottom surface: the height of the bottom surface of the horizontal hole (for example, if the current plate thickness is 18, if you fill in 9, the hole will be opened in the middle of the plate thickness), and fill in a positive number.

Aperture: The diameter of the hole, fill in a positive number.

Processing depth: the depth of the hole position, fill in a positive number.

Array spacing: the offset value of the next hole from the hole position.

Number of arrays: Number of holes.

Arrangement direction: the direction of multiple hole arrays, you can choose X direction or Y direction.

Mirroring: The hole can be mirrored symmetrically according to the X direction, Y direction or XY direction.

Create vertical hole: You can create three and one hole by checking.

#### **4**.**Horizontal slot**

Click the icon added by "Horizontal Slot" **Horizontal** and set in the pop-up dialog box.

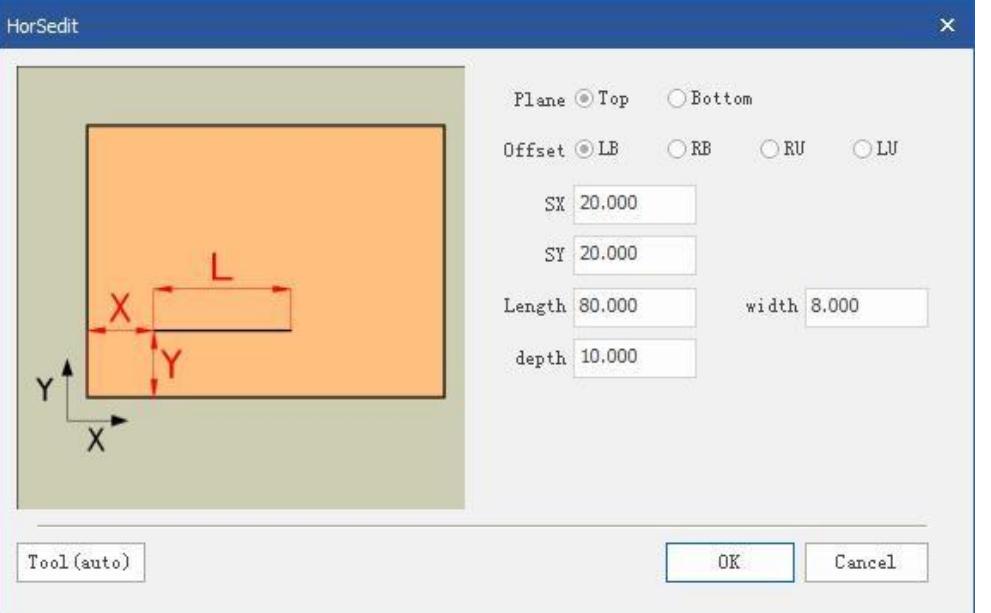

Owned surface: add to the top or bottom surface as needed;

Offset reference: In order to conveniently set the position and size of the hole, different reference points can be flexibly selected, and the lower left corner, lower right corner, upper left corner or upper right corner can be selected as the reference point for editing the hole position.

Starting point X: the X coordinate of the starting point of the horizontal slot, set to 0 for the pull-through slot.

Starting point Y: the Y coordinate of the distance between the center of the horizontal groove and the edge of the board.

Length: The length of the horizontal slot, fill in a positive number.

Slot width: the width of the slot, fill in a positive number.

Processing depth: the depth of the groove, fill in a positive number.

#### **5**.**Vertical slot**

Click the icon to add "Vertical Slot"  $\frac{\text{Vertical}}{\text{Slot}}$  and set it in the pop-up dialog box.

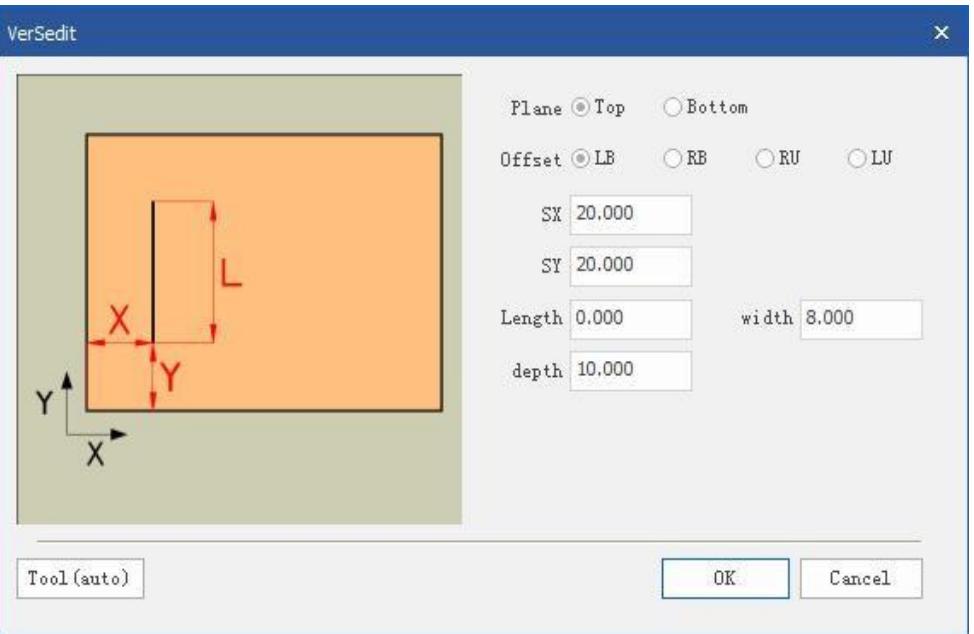

Owning surface: Add to the top or bottom surface as needed.

Offset reference: In order to conveniently set the position and size of the hole, different reference points can be flexibly selected, and the lower left corner, lower right corner, upper left corner or upper right corner can be selected as the reference point for editing the hole position.

Starting point X: the X coordinate of the distance between the center of the vertical slot and the edge of the board.

Starting point Y: It is the Y coordinate of the starting point of the vertical slot, and the pull-through slot is set to 0.

Length: The length of the horizontal slot, fill in a positive number.

Slot width: the width of the slot, fill in a positive number.

Processing depth: the depth of the groove, fill in a positive number.

#### **6**.**Chute**

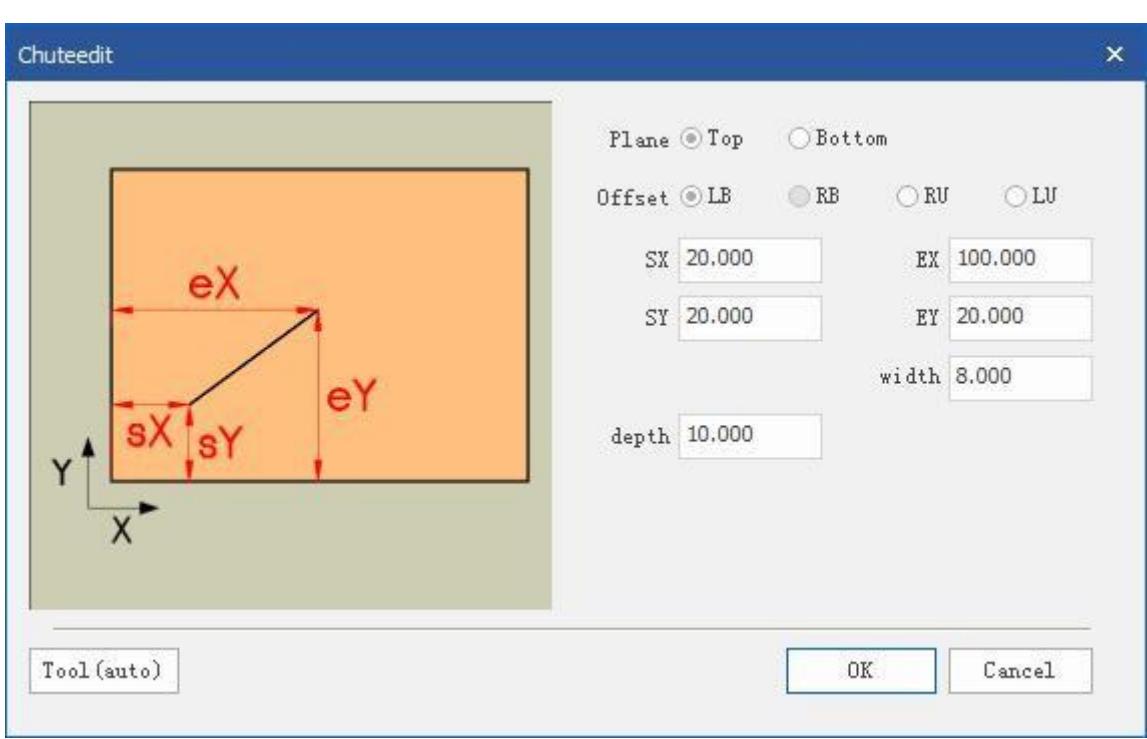

Click the icon to add "Chute" **and set it in the pop-up dialog box.** 

Owning surface: Add to the top or bottom surface as needed.

Offset reference: In order to conveniently set the position and size of the hole, different reference points can be flexibly selected, and the lower left corner, lower right corner, upper left corner or upper right corner can be selected as the reference point for editing the hole position.

Starting point X: X coordinate of the starting point of the chute,

Starting point Y: Y coordinate of the starting point of the chute.

End point X: X coordinate of the end point of the chute,

End point Y: Y coordinate of the end point of the chute.

Slot width: the width of the slot, fill in a positive number.

Processing depth: the depth of the groove, fill in a positive number.

#### **7**.**Arc slot**

Click the icon to add "arc groove"  $ar{a}$  Arc Groove and set in the pop-up dialog box.

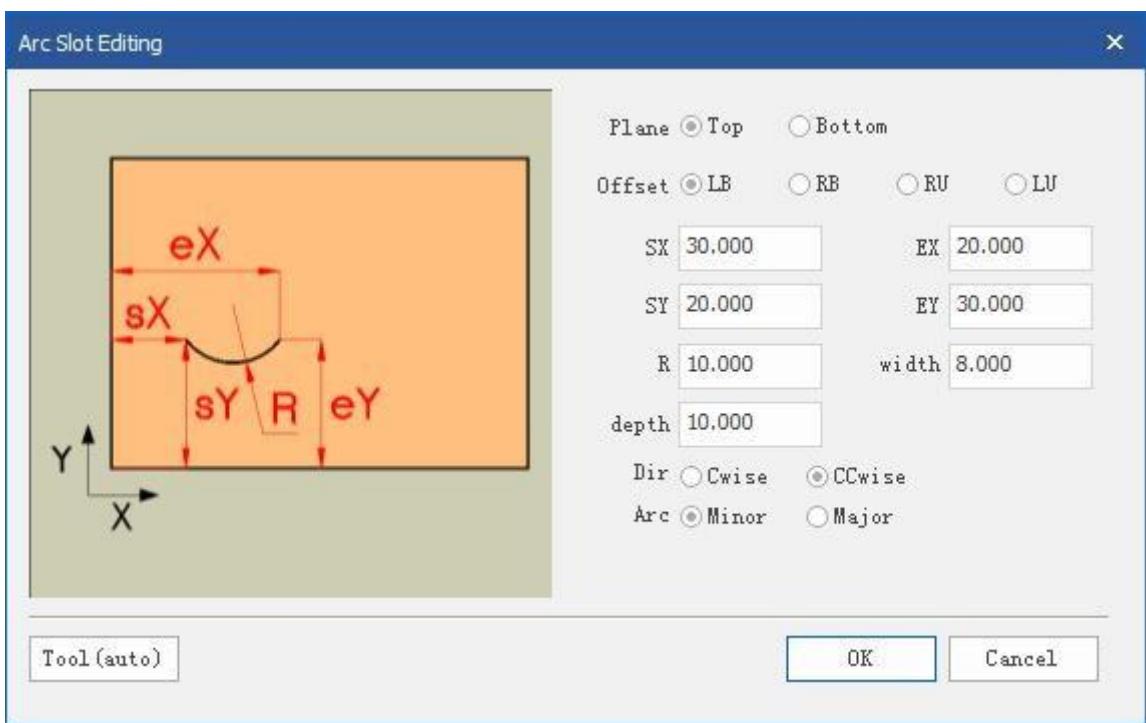

Owning surface: Add to the top or bottom surface as needed.

Offset reference: In order to conveniently set the position and size of the hole, different reference points can be flexibly selected, and the lower left corner, lower right corner, upper left corner or upper right corner can be selected as the reference point for editing the hole position.

Starting point X: X coordinate of the starting point of the arc groove, Starting point Y: Y

coordinate of the starting point of the arc groove.<br>End point X: X coordinate of the end point of the arc slot, end point Y: Y coordinate of the end point of the arc slot.

Arc: The arc with the center angle less than 180 degrees is selected as the inferior arc, and the arc with the center angle greater than 180 degrees is the best.

Direction: Choose clockwise and counterclockwise as needed.

Slot width: the width of the slot, fill in a positive number.

Processing depth: the depth of the groove, fill in a positive number.

#### **8**.**Round groove**

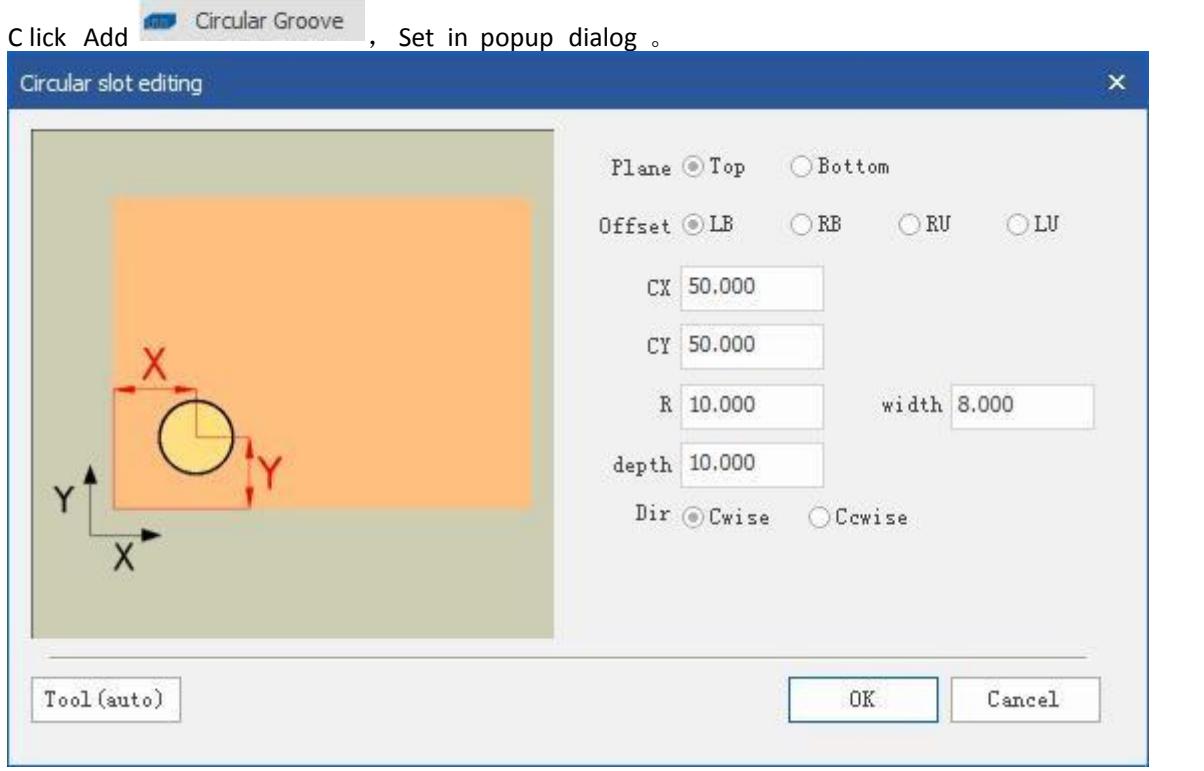

Owning surface: Add to the top or bottom surface as needed.

Offset reference: In order to conveniently set the position and size of the hole, different reference points can be flexibly selected, and the lower left corner, lower right corner, upper left corner or upper right corner can be selected as the reference point for editing the hole position.

Center X: X coordinate of the center of the slot,

Center Y: The Y coordinate of the center of the groove.

Direction: Choose clockwise and counterclockwise as needed.

Slot width: the width of the slot, fill in a positive number.

Processing depth: the depth of the groove, fill in a positive number.

#### **9**.**Rectangular slot**

Click the icon to add a "rectangular slot" Rect Groove and set in the pop-up dialog box.

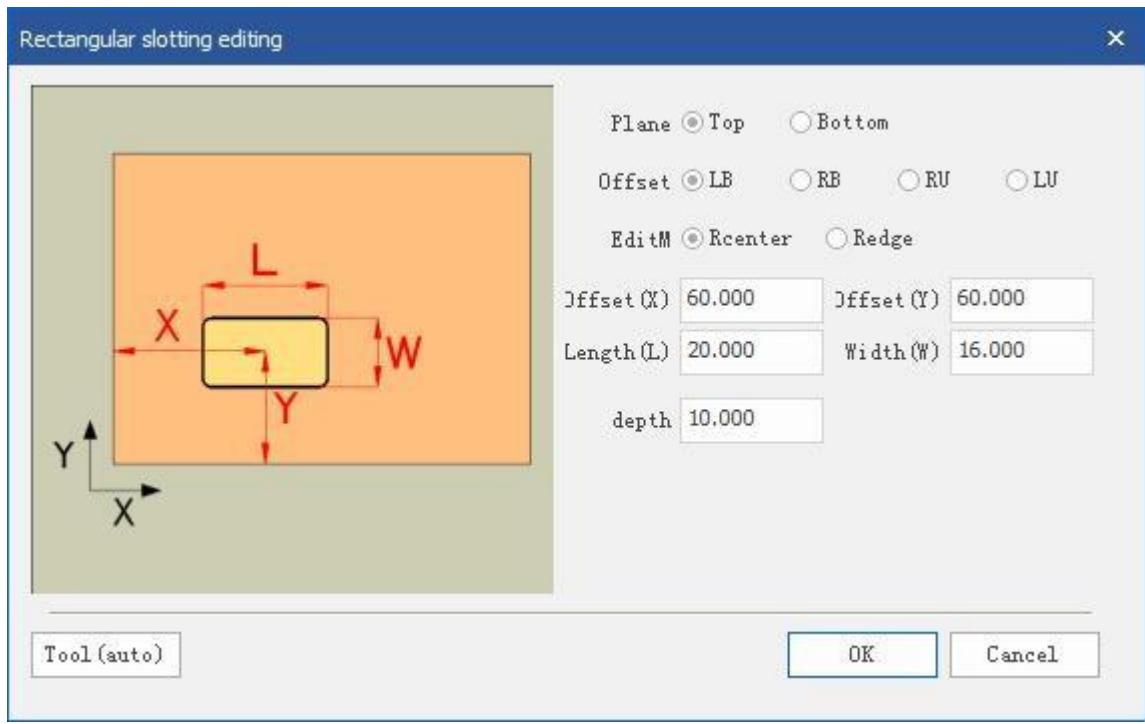

Owned surface: add to the top or bottom surface as needed;

Offset reference: In order to conveniently set the position and size of the hole, different reference points can be flexibly selected, and the lower left corner, lower right corner, upper left corner or upper right corner can be selected as the reference point for editing the hole position.

Rectangle center X: X coordinate of the rectangle center,

Rectangle center Y: Y coordinate of the center of the rectangle.

Length (X): The length of the rectangle in the X direction,

Width (Y): The width of the rectangle in the Y direction.<br>Processing depth: the depth of the groove, fill in a positive number.

#### **10**.**Dig a circular groove**

Rectangular Slo

Click the icon to add the "dig circular groove"  $\Box$  and set it in the pop-up dialog box.

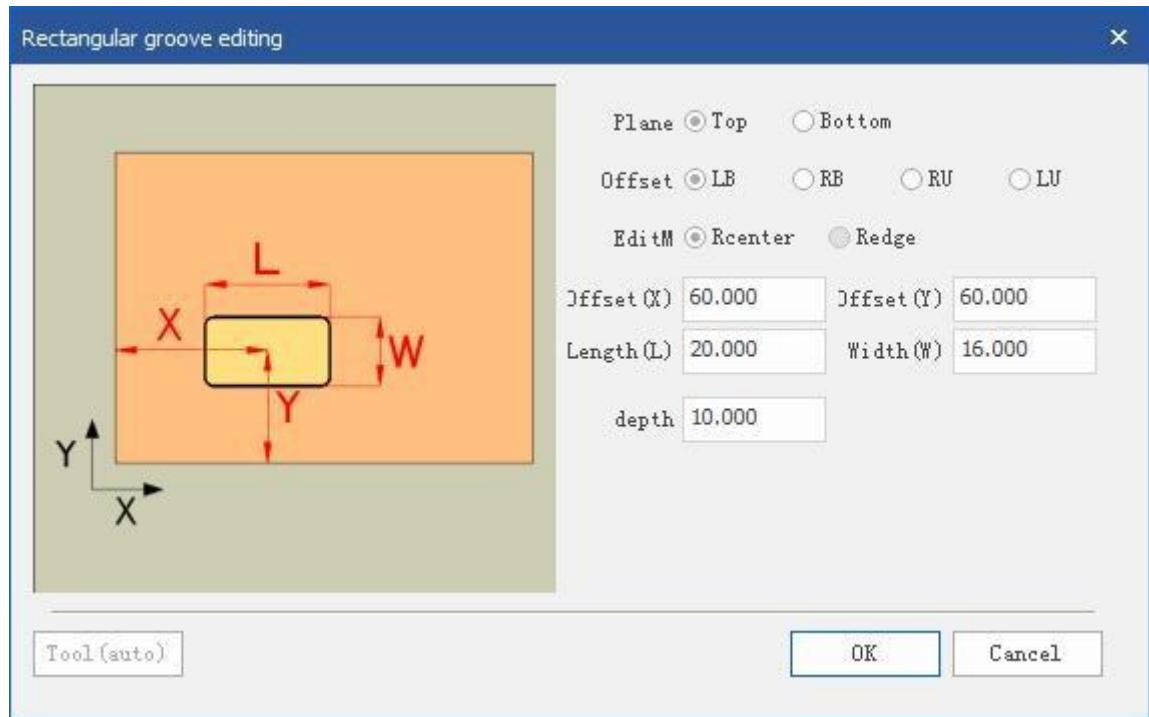

Owned surface: add to the top or bottom surface as needed;

Offset reference: In order to conveniently set the position and size of the hole, different reference points can be flexibly selected, and the lower left corner, lower right corner, upper left corner or upper right corner can be selected as the reference point for editing the hole position.

Rectangle center X: X coordinate of the center of the rectangle,Rectangle center Y: Y coordinate of the center of the rectangle.

Length  $(X)$ : the length of the rectangle in the X direction, width  $(Y)$ : the width of the rectangle in the Y direction.<br>Processing depth: the depth of the groove, fill in a positive number.

#### **11**.**Dig a circular groove**

Chamfer Circular Slot Click the icon to add the "dig circular groove" and set it in the pop-up dialog box.

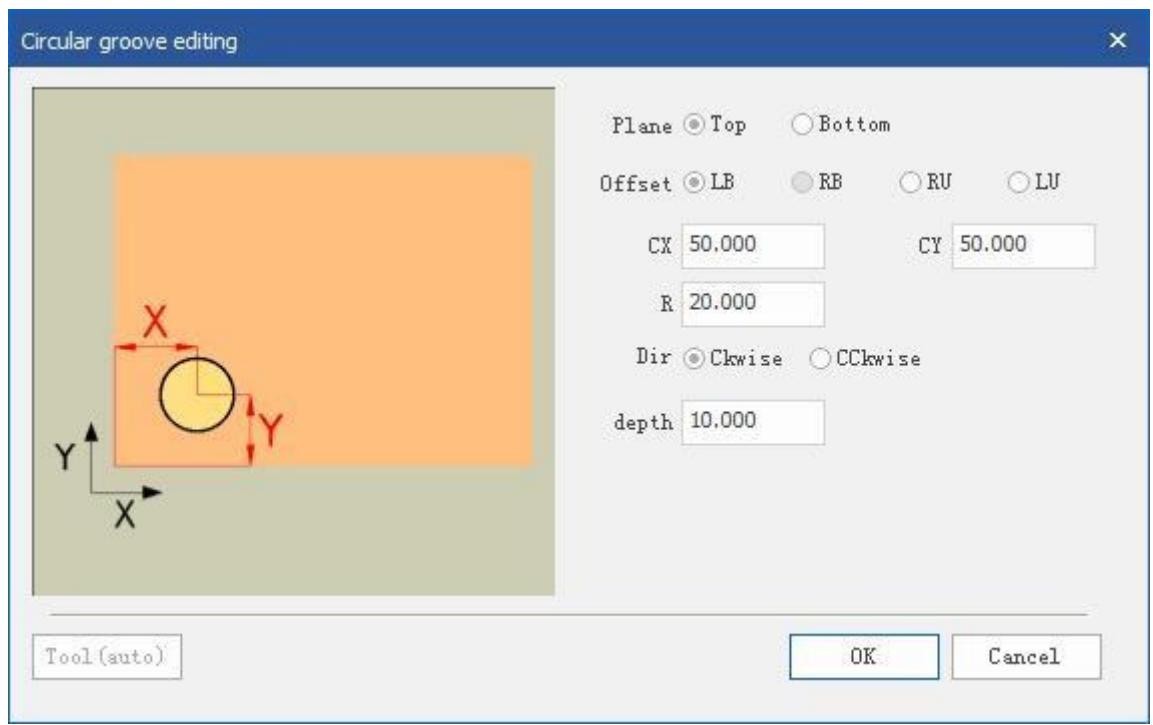

Owning surface: Add to the top or bottom surface as needed.

Offset reference: In order to conveniently set the position and size of the hole, different reference points can be flexibly selected, and the lower left corner, lower right corner, upper left corner or upper right corner can be selected as the reference point for editing the hole position.

Center X: X coordinate of the center of the circular groove, Center Y: Y coordinate of the center of the circular groove.

Radius: The radius of the circular groove.

Direction: Choose clockwise and counterclockwise as needed.

Processing depth: the depth of the groove, fill in a positive number.

#### **12.** Rectangle missing corner milling type

Click the icon to add "rectangular corner slot" Channel and set in the pop-up dialog box.

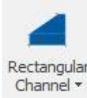

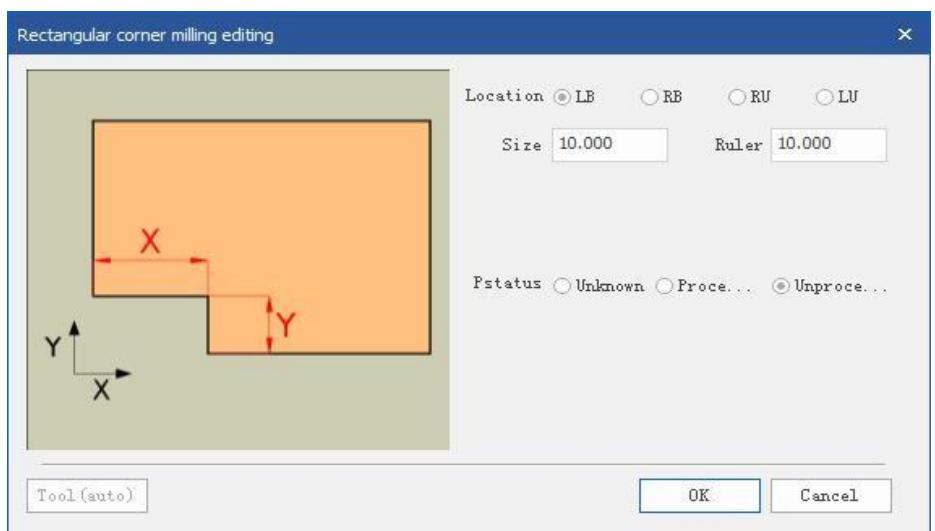

Offset reference: In order to conveniently set the position and size of the hole, different reference points can be flexibly selected, and the lower left corner, lower right corner, upper left corner or upper right corner can be selected as the reference point for editing the hole position.

Dimension X: Rectangle length X value,

Dimension Y: Rectangle width Y value.

#### **13**.**Triangular missing corner milling type**

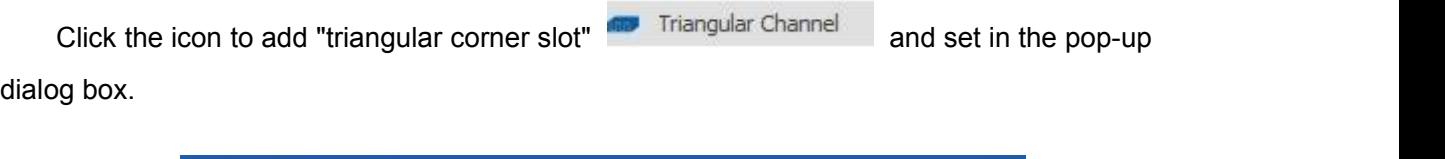

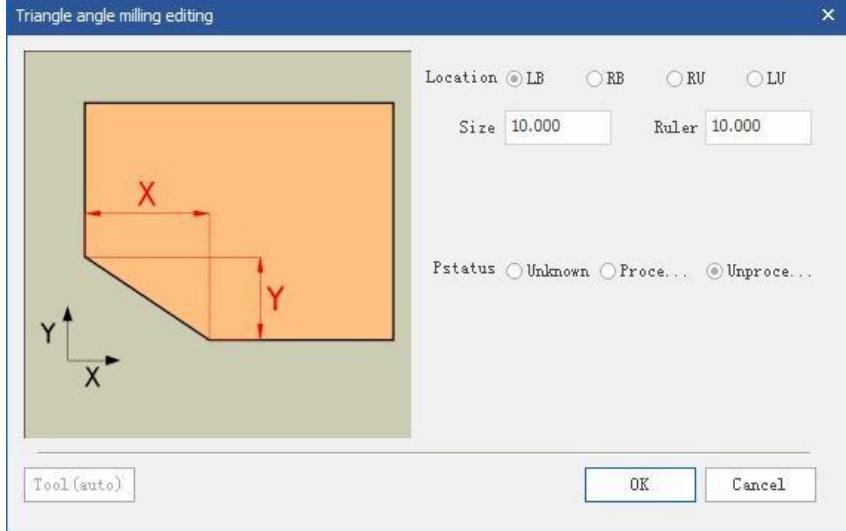

Offset reference: In order to conveniently set the position and size of the hole, different reference points can be flexibly selected, and the lower left corner, lower right corner, upper left corner or upper right corner can be selected as the reference point for editing the hole position.

Size X: triangle length X value, size Y: triangle height Y value.

#### **14**.**Convex arc missing corner milling type**

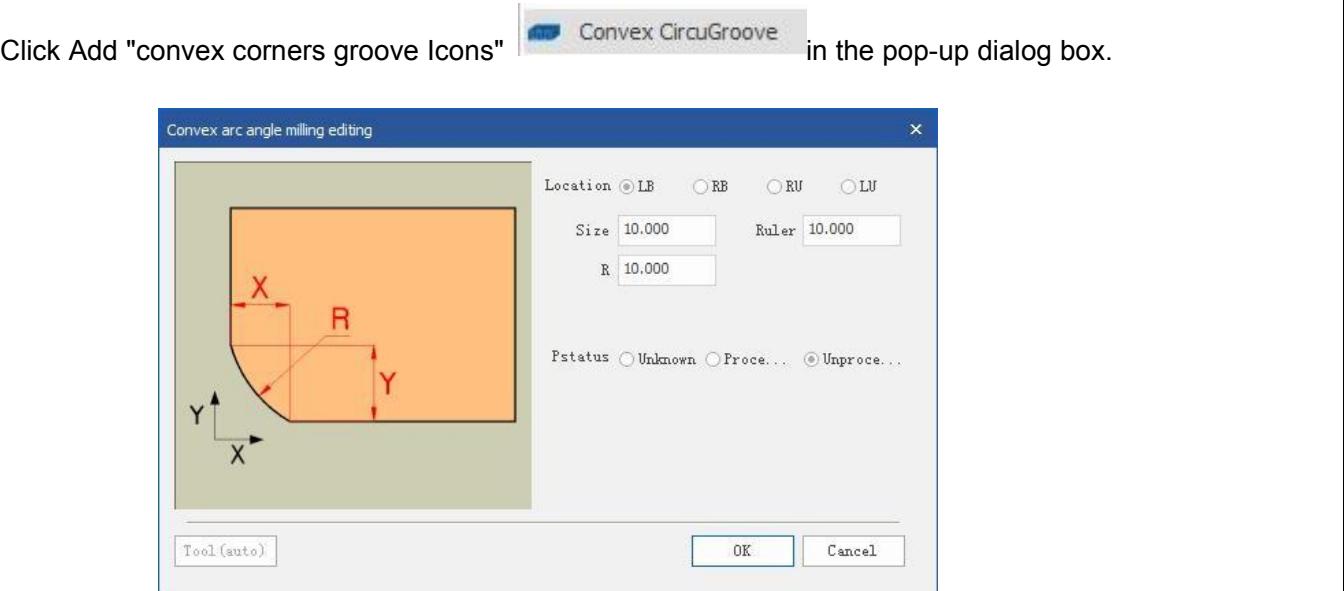

Offset reference: In order to conveniently set the position and size of the hole, different reference points can be flexibly selected, and the lower left corner, lower right corner, upper left corner or upper right corner can be selected as the reference point for editing the hole position.

Dimension X: arc X coordinate value, dimension Y: arc Y coordinate value.

#### **15**.**Concave arc missing corner milling type**

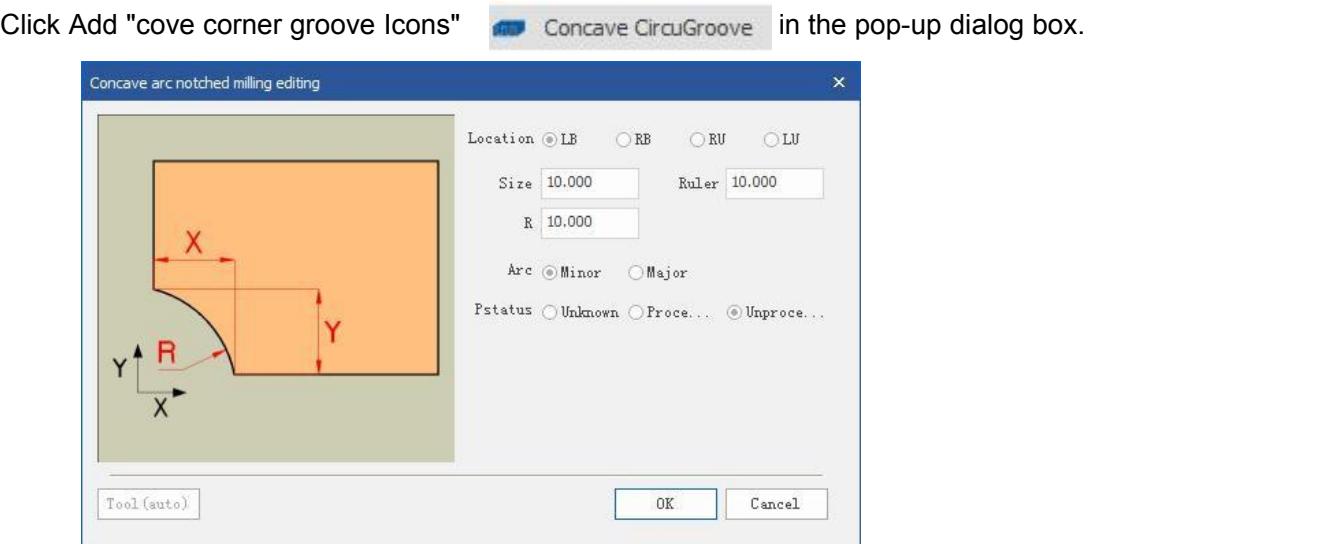

Offset reference: In order to conveniently set the position and size of the hole, different reference points can be flexibly selected, and the lower left corner, lower right corner, upper left corner or upper right corner can be selected as the reference point for editing the hole position.

Size X: arc X coordinate value, size Y: arc Y coordinate value.

Arc: If the arc is less than 180, select the minor arc, and if the arc is greater than 180 degrees, select the superior arc.

#### **16**.**U-shaped groove missing angle milling type**

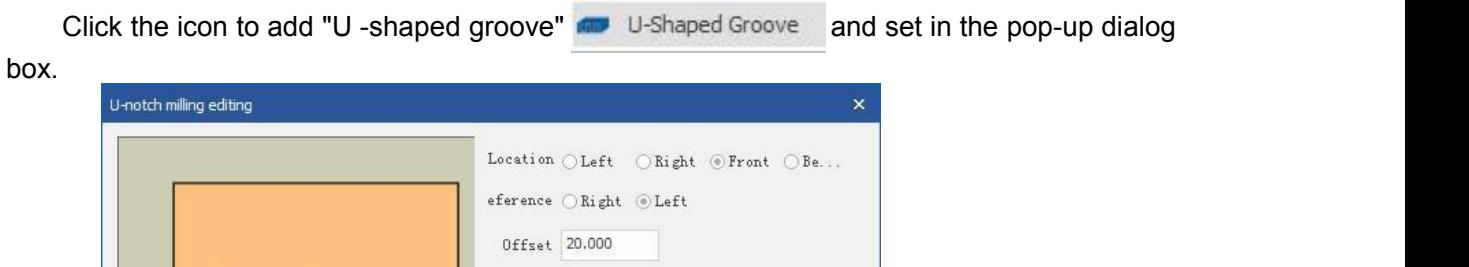

 $Size$  10.000

10.000

 $\circledcirc$  Unproce. .

 $\mathtt{Cancel}$ 

 $\mathop{\rm Rul}\nolimits$ er

 $0K$ 

Position: Select the location of the U-shaped groove, you can choose the left, right, front, and back.<br>Offset reference: In order to conveniently set the position and size of the hole, different

status (Unknown OProce...

reference points can be selected flexibly, and left and right reference points can be selected.

Offset position: the distance from the reference point.

Dimension X: Rectangle length X value, Dimension Y: Rectangle width Y value.

#### **17**.**Invisible**

Tool (auto)

Invisible ① Click the Add icon "invisible piece"in the pop-up dialog box set, **Lockdowel** invisible pieces. invisible editing(LK).

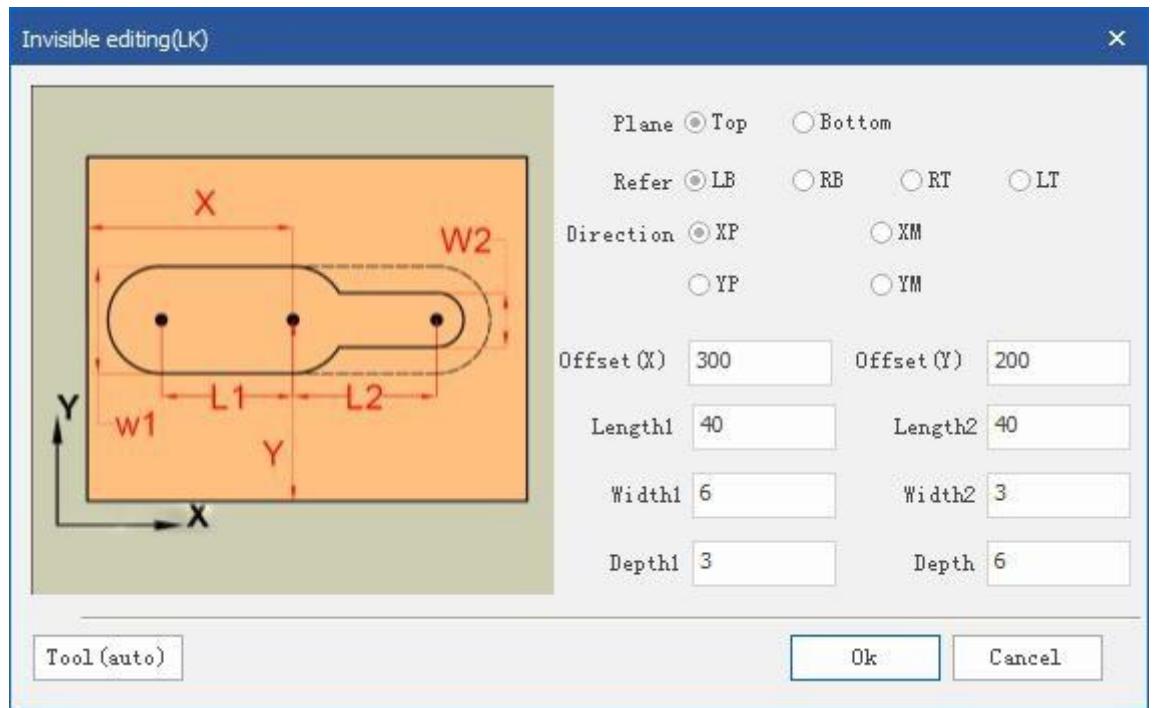

Owning surface: Add to the top or bottom surface as needed.

Offset reference: In order to conveniently set the position and size of the slot, different reference points can be flexibly selected, and the lower left corner, lower right corner, upper left corner or upper right corner can be selected as the reference point for editing the slot position.

Processing direction: X positive direction, X negative direction, Y positive direction, Y negative direction can be selected according to the selection.

Offset value X: the X coordinate of the slot, fill in a positive number, and offset Y: the Y coordinate of the slot, fill in a positive number.

Length L1: The length of the slot, fill in a positive number, Length L2: The length of the slot, fill in a positive number.

Width W1: The width of the slot, fill in a positive number, Width W2: The width of the slot, fill in a positive number.

Processing depth D1: the depth of the groove, fill in a positive number. Processing depth D2: the depth of the groove, fill in a positive number.

2) Click Add<sup>on</sup> Invisible<sup>2</sup>, Set in popup dialog, invisible editing(MDY).

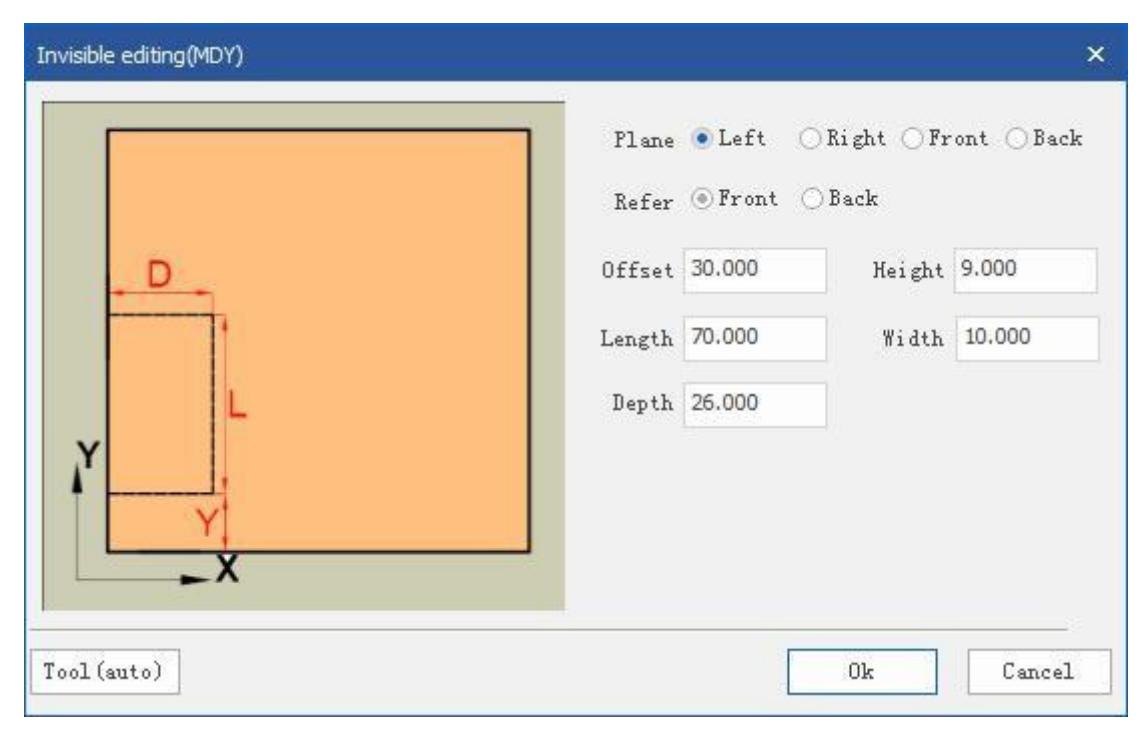

Owning face: Add face as needed.

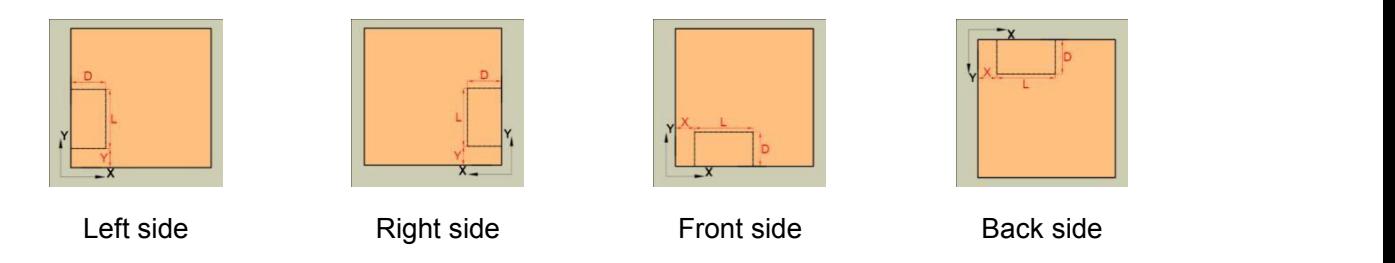

Offset reference: In order to conveniently set the position and size of the hole, different reference points can be flexibly selected, and the lower left corner, lower right corner, upper left corner or upper right corner can be selected as the reference point for editing the hole position.

Offset value X: the X coordinate of the slot, fill in a positive number,

Offset value Y: the Y coordinate of the slot, fill in a positive number.

Distance from the bottom: the height of the slot from the bottom (for example, if the current plate thickness is 18, if you fill in 9, a hole will be made in the middle of the plate thickness), and fill in a positive number.

Length: The length of the slot, fill in a positive number.

Slot width: the width of the slot, fill in a positive number.

Processing depth: the depth of the hole position, fill in a positive number.

### <span id="page-25-0"></span>**3.3 DXF import**

First select DXF (custom) in the file type option bar.

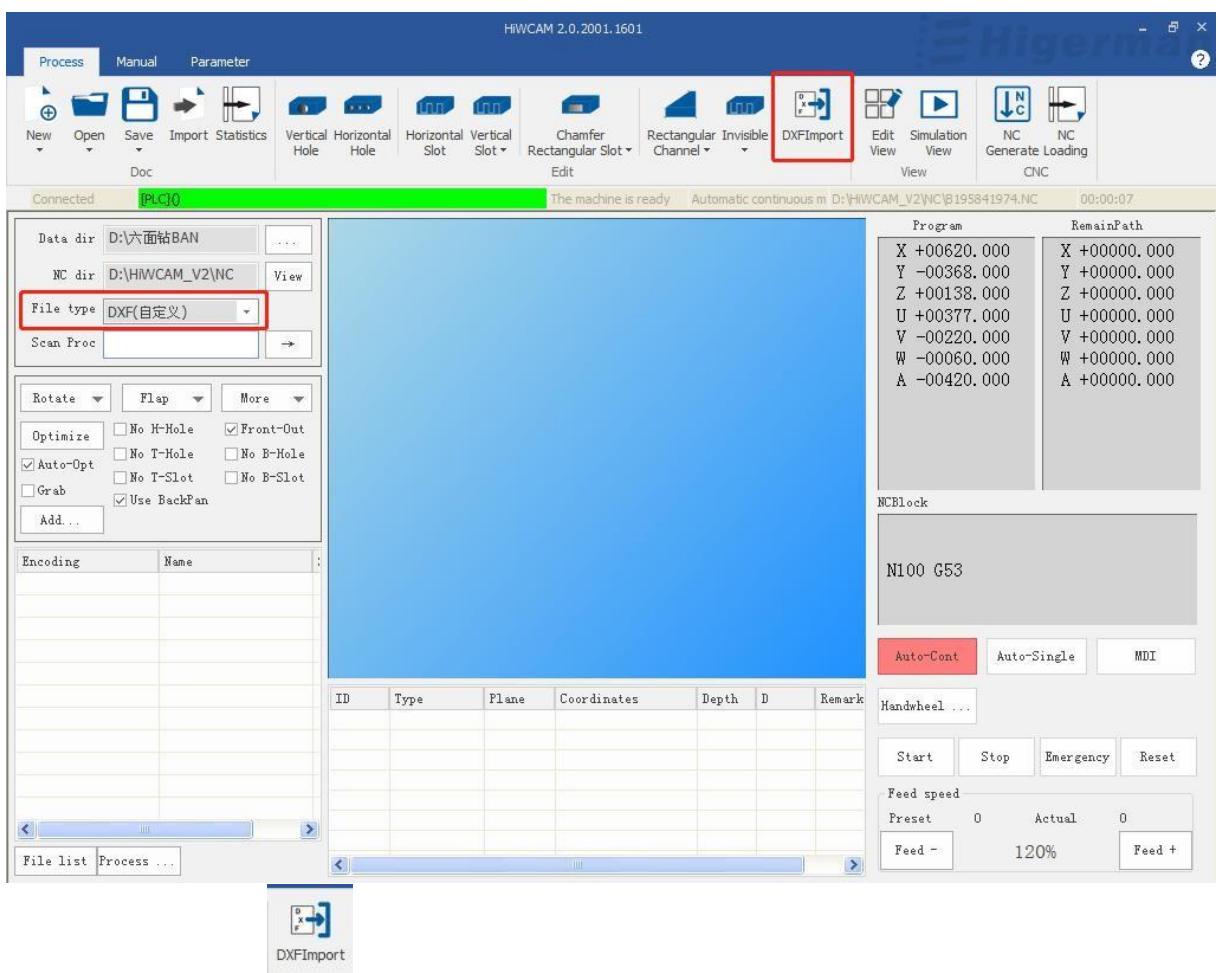

Click "DXF import"

,a dialog box pops up, select the DXF file in the corresponding directory, you can choose to import, and draw the CAD drawing according to the DXF definition format of Higerman . **(Note: the drawing can only be imported successfully according to the content agreement!)**

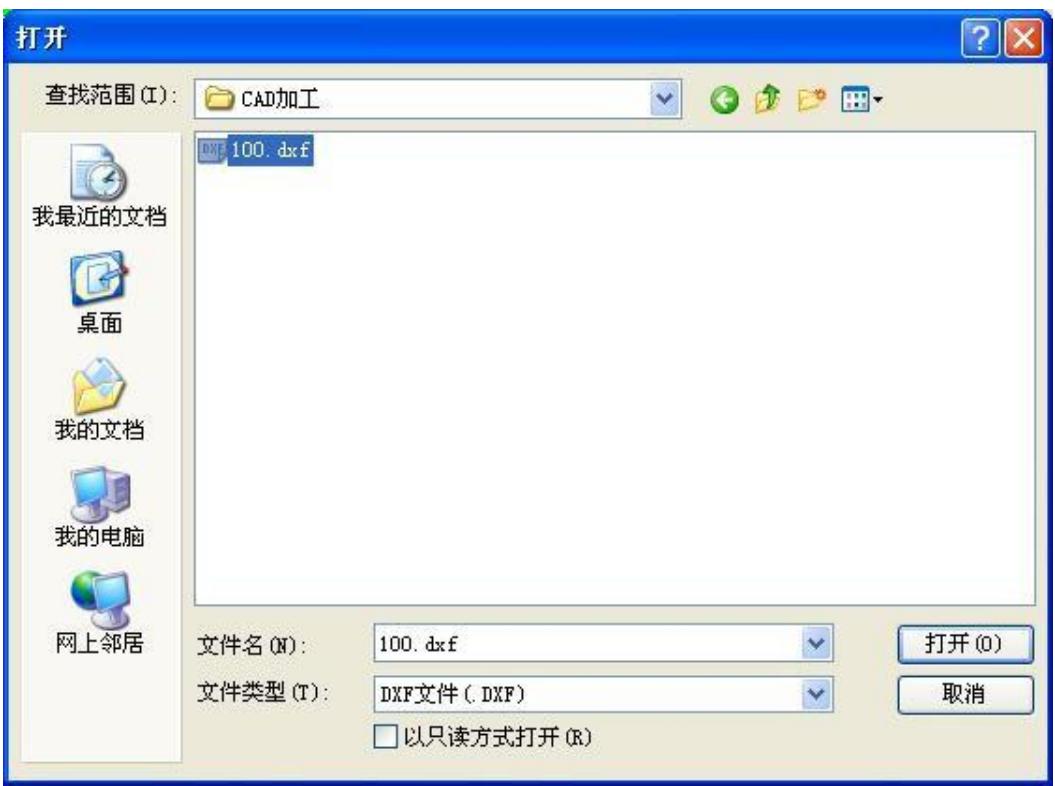

The conventions of the layers and their contents in the DXF file are as follows:

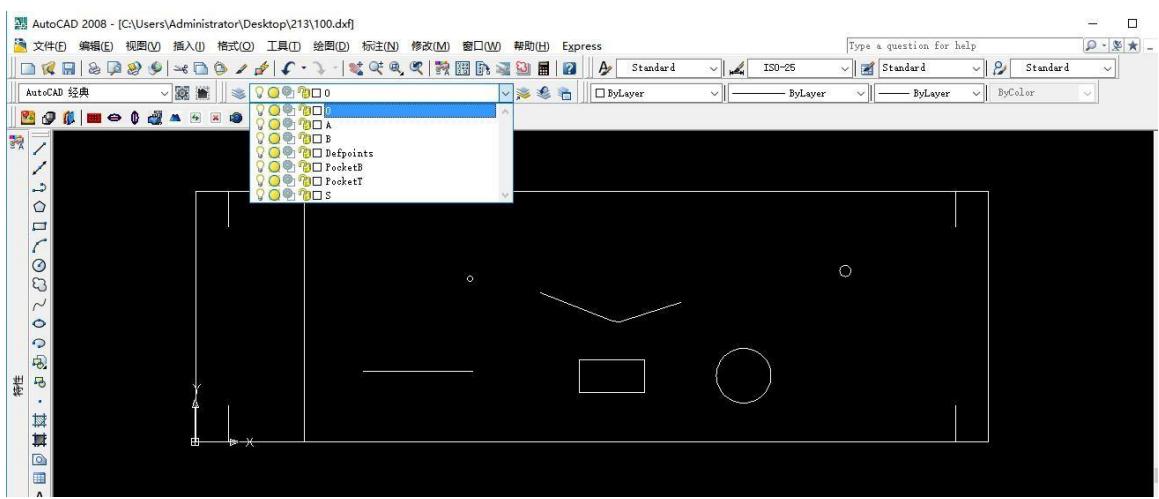

#### ◆ **Level 0 , profile information of the board**

●Use the polyline to provide the size information of the outer rectangle, and the thickness parameter of the polyline to provide the sheet thickness information.

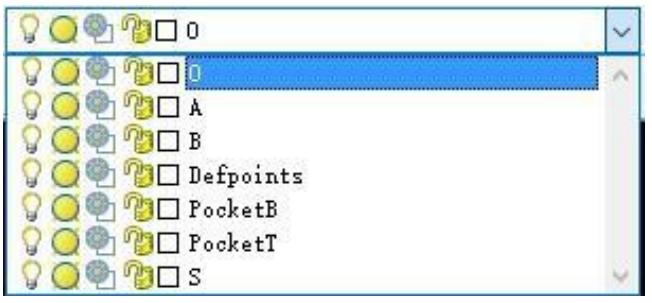

Select the outer contour with the mouse, right-click the mouse, open the feature, find Thickness, and modify the value to modify the information of the sheet thickness.

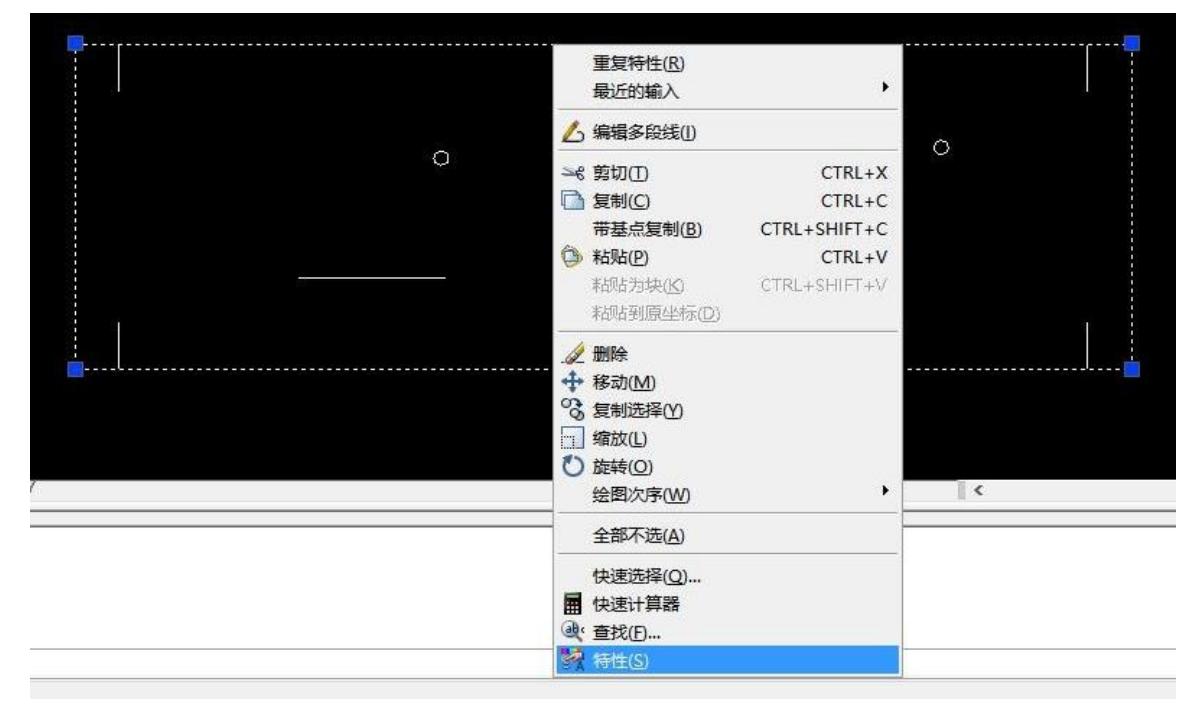

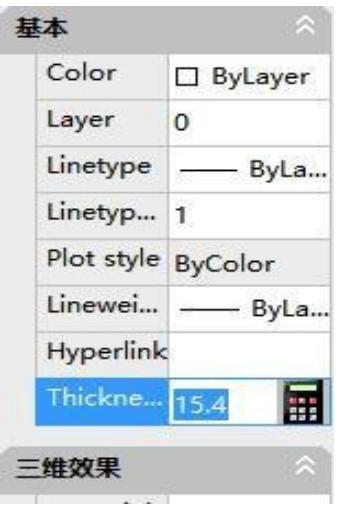

#### ◆ **A** layer, which means top surface processing

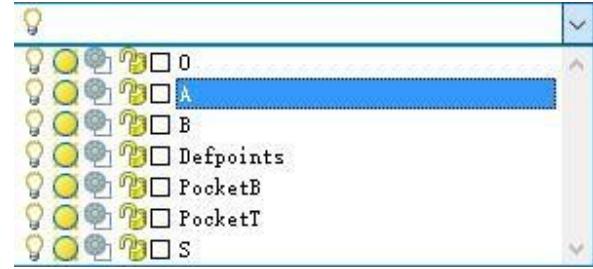

●**Circle is a hole** , the thickness parameter of the circular element indicates the depth of the hole, and the size of the circle indicates the size of the tool diameter used.

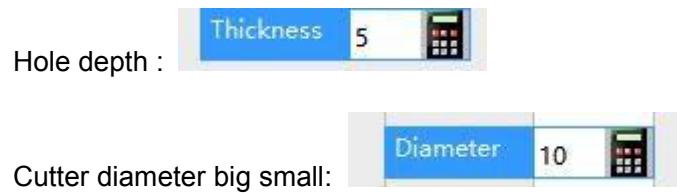

●**Polyline, straight line and arc indicate represent slotting processing** .The Z- direction value parameter of **straight line and arc is slot** width, and the elevation parameter of polyline is slot width. The thickness parameters of straight line, arc, and polyline indicate depth.

The Z- direction value parameter of straight line and arc is the slot width:

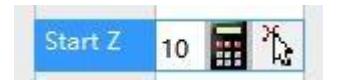

The elevation parameter of the polyline is the slot width:

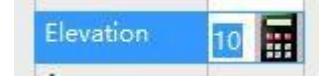

The thickness parameters of straight lines, arcs, and polylines indicate depth:

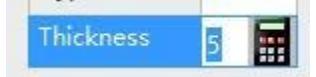

◆ **B layer, a bottom surface of the processing**

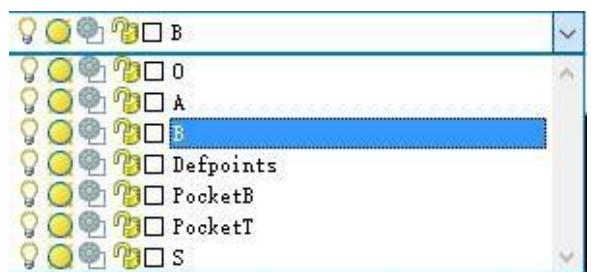

●**Circle is a hole** , the thickness parameter of the circular element indicates the depth of the hole, and the size of the circle indicates the size of the tool diameter used.

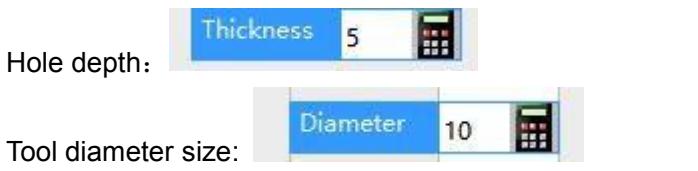

●**Polyline, straight line and arc indicate represent grooving processing** . The Z value parameter ofthe straight arc is the slot width, and the elevation parameter ofthe polyline is the slot width.<br>The thickness parameters of straight line, arc, and polyline indicate depth.

The Z- direction value parameter of straight line and arc is the slot width:

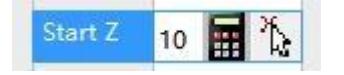

The elevation parameter of the polyline is the slot width:

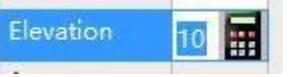

The thickness parameters of straight lines, arcs, and polylines indicate depth:

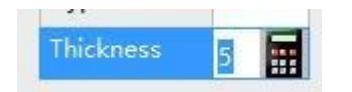

◆ **S layer, representing side processing, the straight line perpendicular to the contour line**

**is horizontal hole processing**

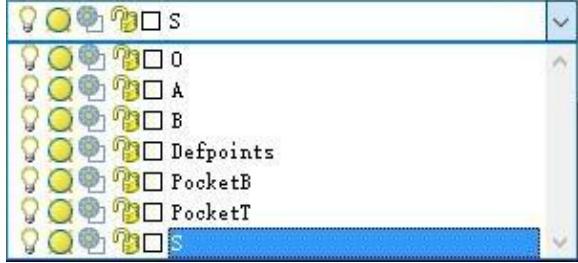

●The thickness parameter of the straight line element represents the aperture, the length of the straight line represents the depth, and the Z- direction value parameter represents the height (the default is 0 means that the height of the horizontal hole is centered on the thickness of the sheet).

The thickness parameter of the linear primitive indicates the aperture:

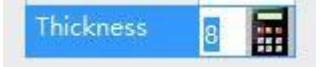

The Z- value parameter represents the height:

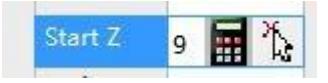

### *PocketT* **and PocketB layers provide support for top and bottom grooving**

●Use circles and polylines as grooving contours. The grooving processing parameters are set by the main CAM program.

PocketT layer: top surface grooving

PocketB layer: bottom groove processing

The circle and polyline thickness parameters indicate the depth of the trench

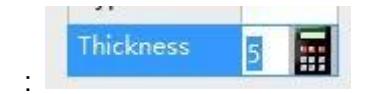

### <span id="page-32-0"></span>**3.4 View**

#### **1**.**Edit view**

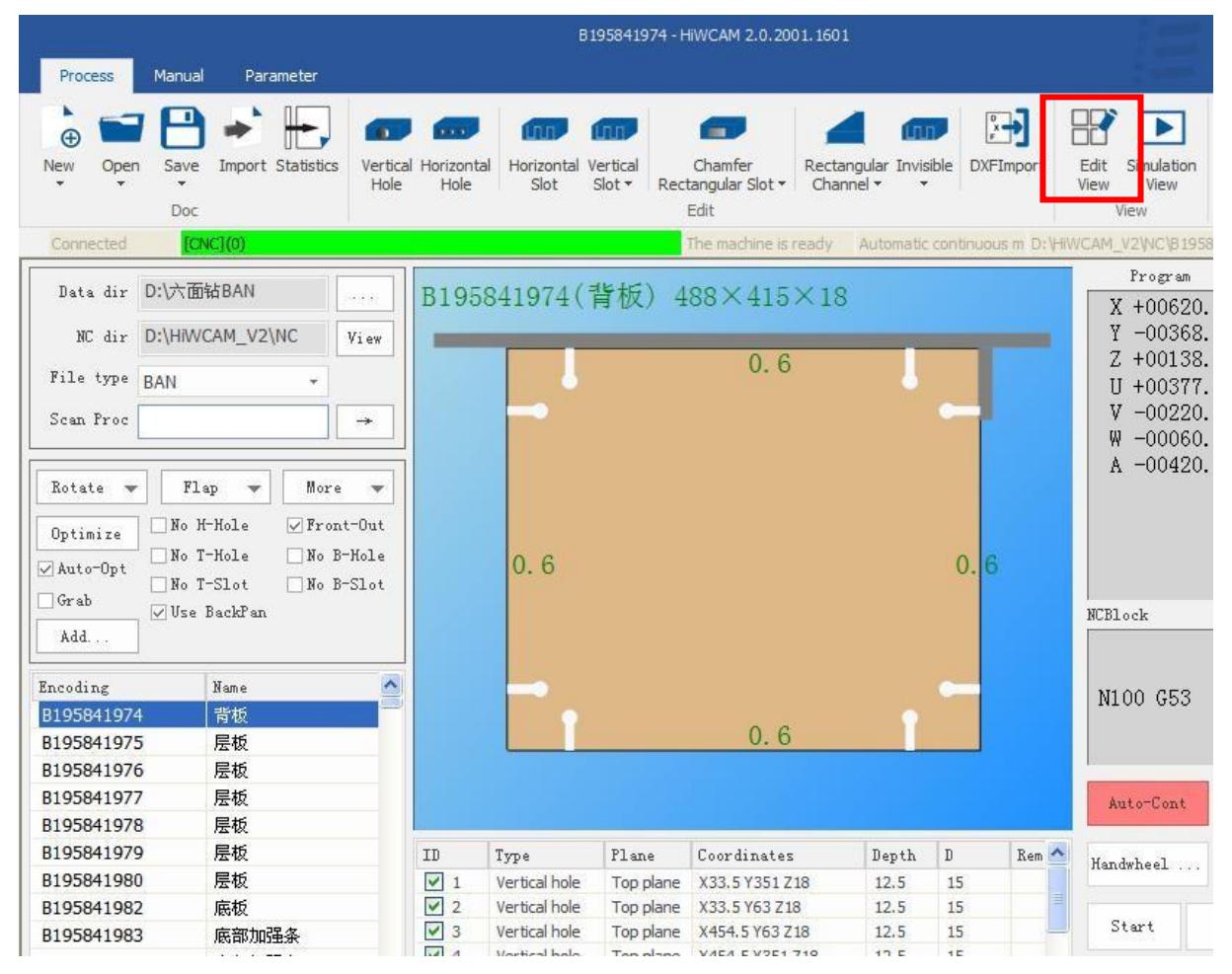

#### **2**.**Simulation view**

After the NC program is generated , the machining program can be simulated. Click the "simulation view" icon to switch to the simulation interface, as shown below.

Click the button in the green control bar to control the simulation start, pause, fast forward, stop, and also control the simulation processing speed.

Click to start the simulation, you can see the actual processing, the movement path of the plate and the tool, the tool selection and other information in this interface.

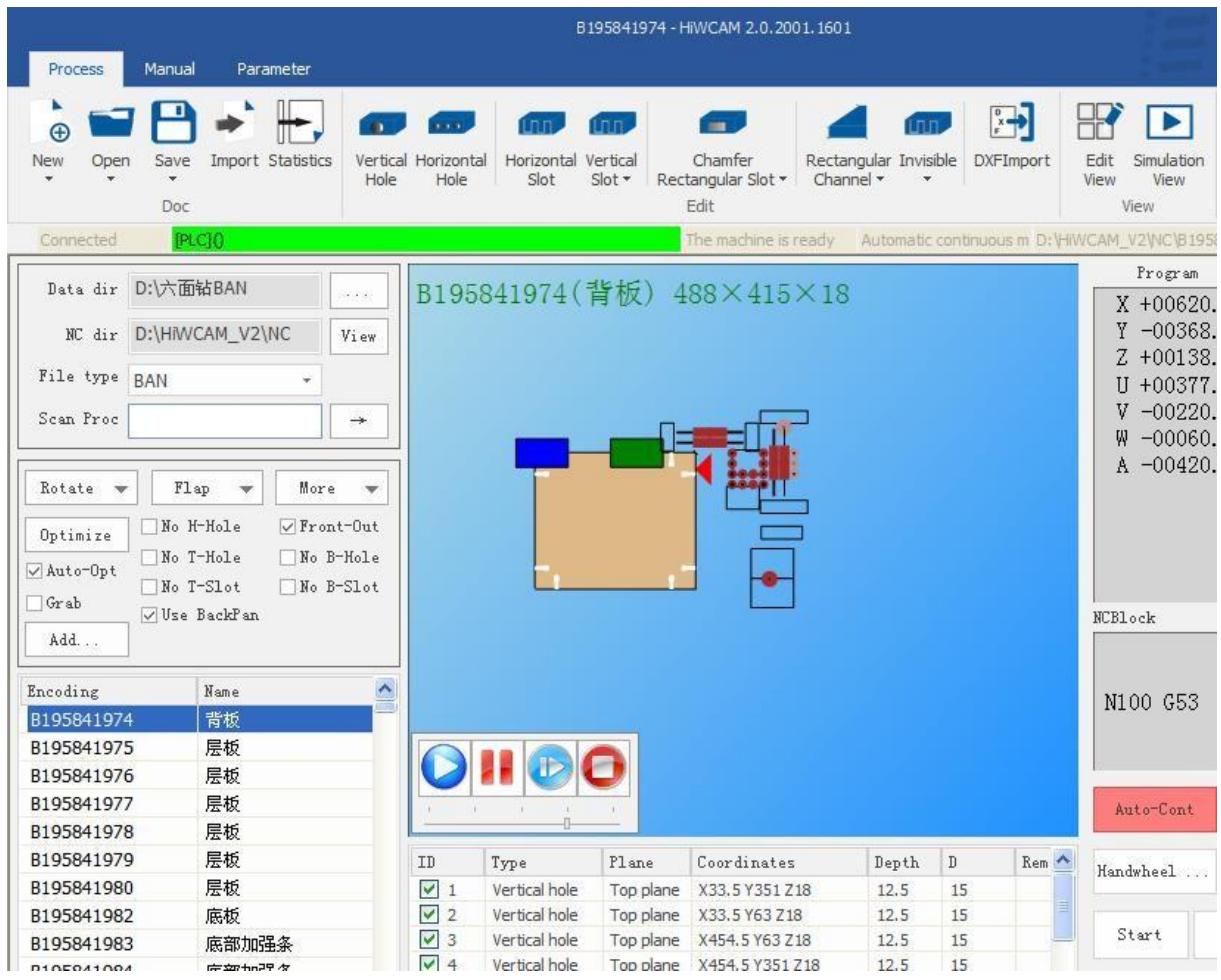

### <span id="page-34-0"></span>**3.5 CNC operation**

#### **1**.**NC Generated**

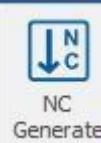

Click the "NC Generate" | Generate | icon in the figure below to indicate that the file has been converted into a processing file.

#### **2. NC loading**

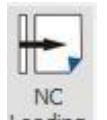

Click "N C Load" <sup>Loading</sup> icon will automatically load the program into the CNC, the right side of the CNC operating area, select a good machine models and suitable processing speed, you can press start to start the automatic execution of the program.

After the program is started, first the X- axis positioning will be lifted, and the fixture will move to the optimized position in the program, and then after the operator places the plate in the position, press "Start" or "Foot Switch" to automatically execute the program .

As shown in the figure below, the machine can be started, paused, emergency stopped, and machine reset.

In the NC block box, the current program processing line will be displayed in real time.

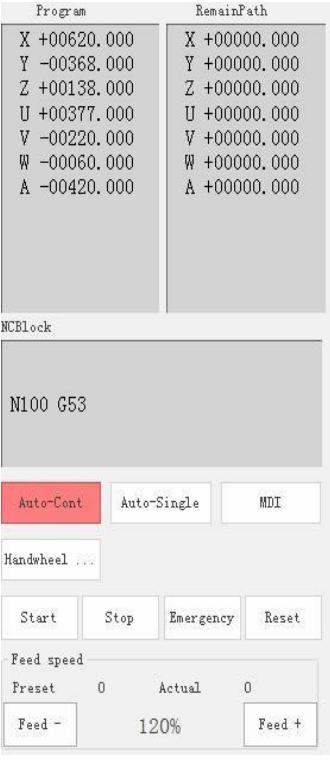

# <span id="page-35-0"></span>**4**.**Manual**

The manual interface includes peripheral operation, IO input, IO output, and AXS information.

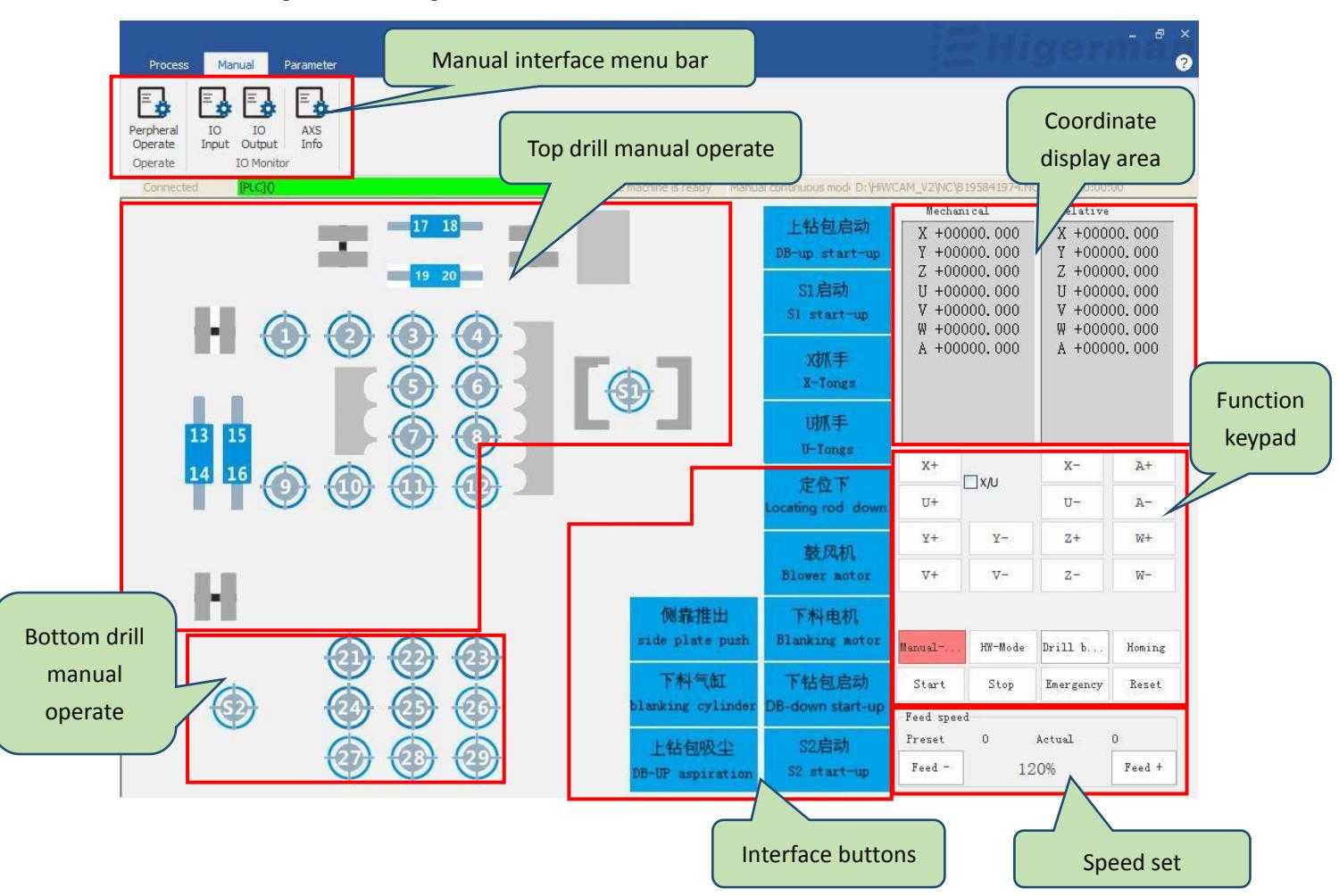

## <span id="page-35-1"></span>**4.1 Peripheral operation**

◆ Manual operation area of the upper and lower drilling package: you can manually click the buttons of the tool, pressing plate, and spindle, the corresponding tool, pressing plate, and the spindle will be hit, and click again to retract it.

◆ Function button area: Click the button, the function described in the corresponding picture button will be output, click again to restore.

 $\triangle$  Coordinate display area: It can display the coordinate values of machine coordinates and relative coordinates.

◆ Function key area: In the manual interface, you can switch the handwheel mode, return to zero, reset coordinates, and move each axis.

◆ Speed selection: adjustable speed magnification.
- Manual operation of the up and down drilling package: click the "button" of tool
- No. 1 (default state) with the mouse, and the "button" becomes indicating that tool No. 1 has been extended, click again to restore the default state, the tool is retracted, and other pressing plate and spindle operations The same is true. x抓手 • Function button: mouse click on the "X gripper button"  $\frac{1}{x}$   $\frac{1}{x}$  (default state), the "button" x机壬 becomes  $\Box$ , indicating that the X gripper will be clamped, click again to restore the default state, the gripper is released, the operation of other function buttons is the same. • Manual continuous: When the machine tool is ready, click the "manual continuous" Manual-Manualthe "manual continuous button" becomes , and then click the axial buttons of each axis. For example,  $X^+$ , the X axis will move in the positive direction. Click and the  $X^+$   $\overline{X}$  x axis will move in the negative direction. The operation of other manual moving axes is the same. When the XU coupling is checked  $x +$  and the mouse clicks  $x +$  $\overline{U^{++}}$  , the X axis and U axis will move in the positive direction at the same time, and the mouse clicks  $X^-$  or  $U^-$ , the X axis and U axis will move in the negative direction at the same time. HW-Mode HW-Mode • Click "handwheel mode" , the "handwheel mode button" becomes the button on the interface, enter the handwheel operation mode, and then use the axis selection switch on the handwheel to choose between each axis, or through The override selection switch adjusts the step distance of the handwheel feed. When the axis and step distance are determined, the operation of each axis can be driven by shaking the hand wheel.
- Homing Homing • Click "Return to zero" , "Return to zero button" becomes , click , click Start

"Start" , the coordinate axis feeds at a fixed speed when returning to the machine origin, until it returns to the origin position (for incremental machine tools, absolute value machine tools do not Need to go back to origin).

● speed selection: by "ratio + " and "magnification - " self-adjust the feed speed override, the maximum rate of 120% .

# **4.2 IO Input**

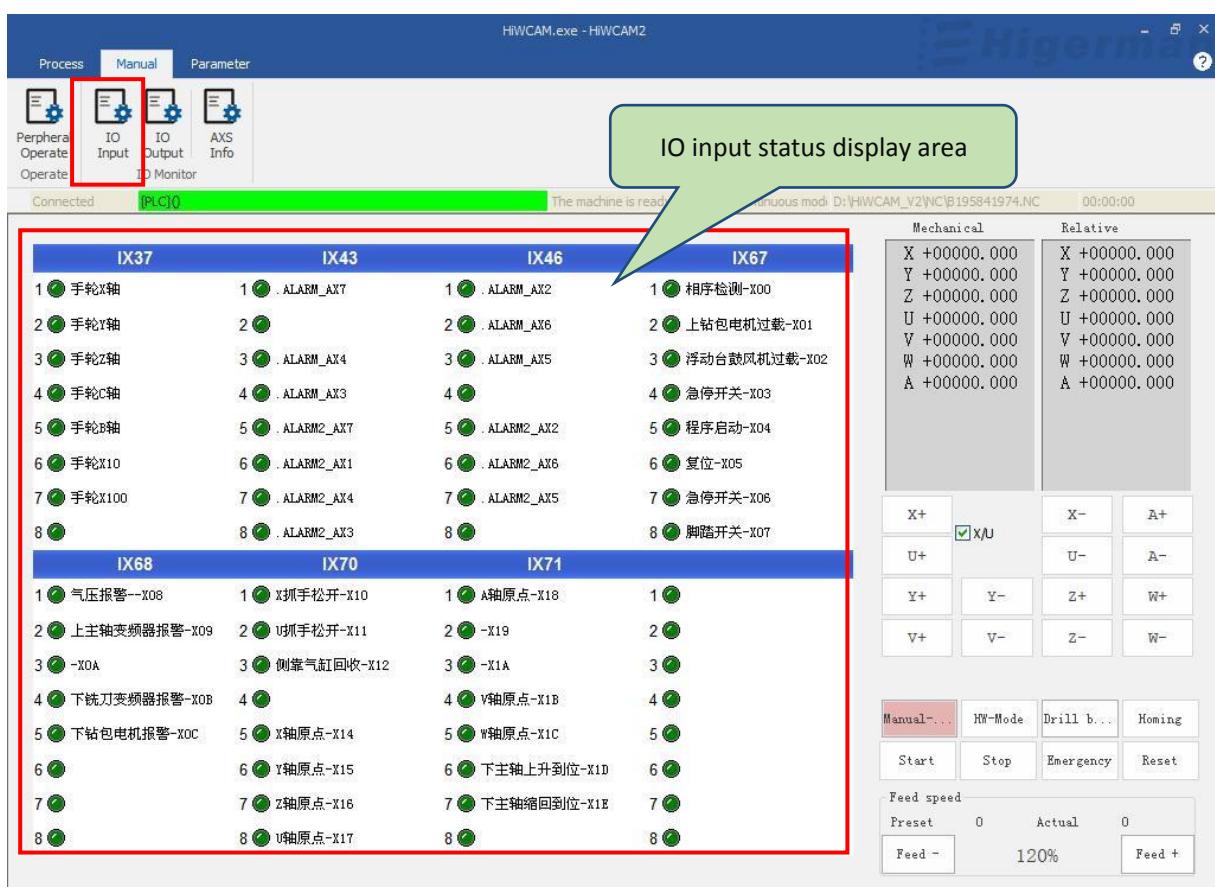

A state of IO input points can be monitored in this area .

# **4.3 IO Output**

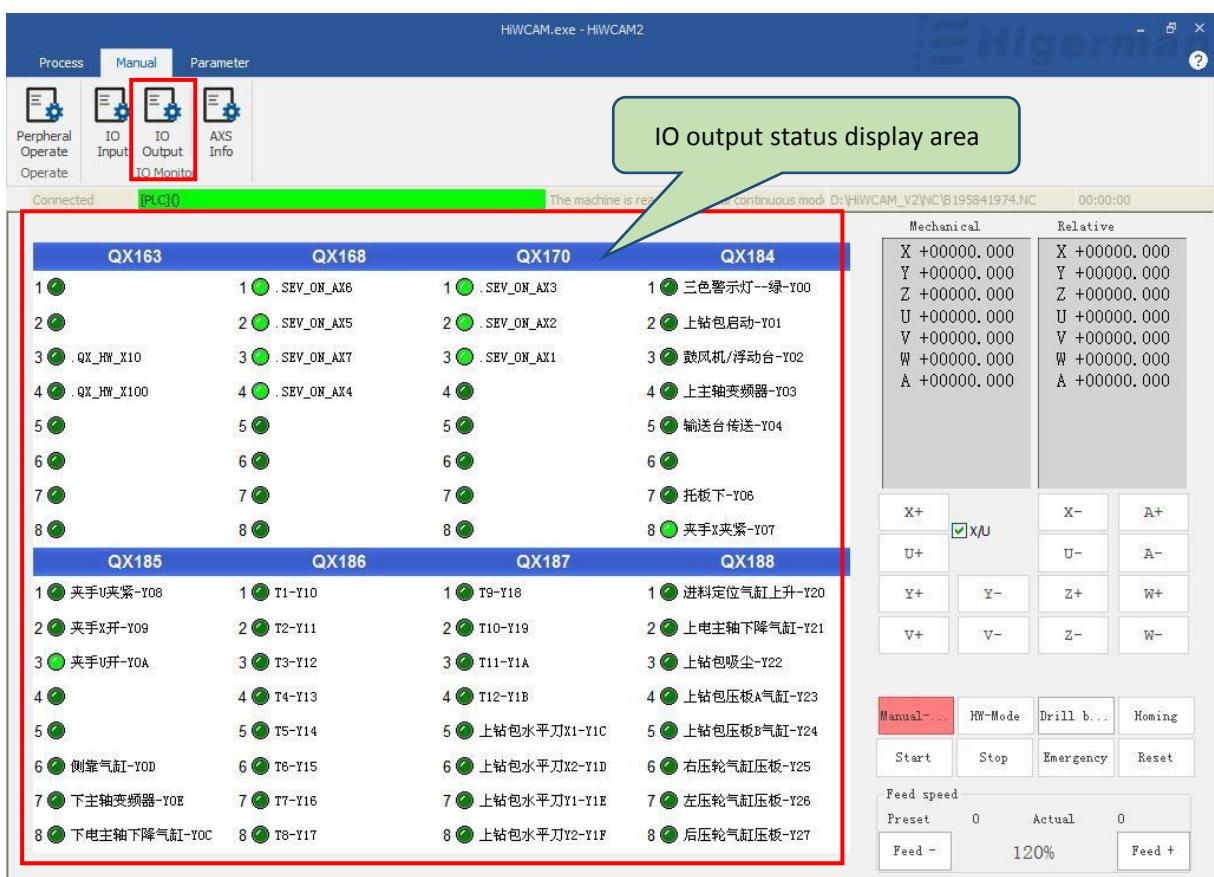

A state of IO output points can be monitored in this area .

### **4.4 AXS information**

This interface can monitor mechanical coordinates, feedback coordinates, absolute coordinates, end coordinates, coordinate compensation, output voltage, following error, position KV, feed speed, etc. We usually monitor the position KV , which is monitored when each axis moves The KV value should be the same as the KV of each axis set by the machine parameters . If it is not the same, an alarm will occur when the axis moves, for example, the axis lag value is too large.

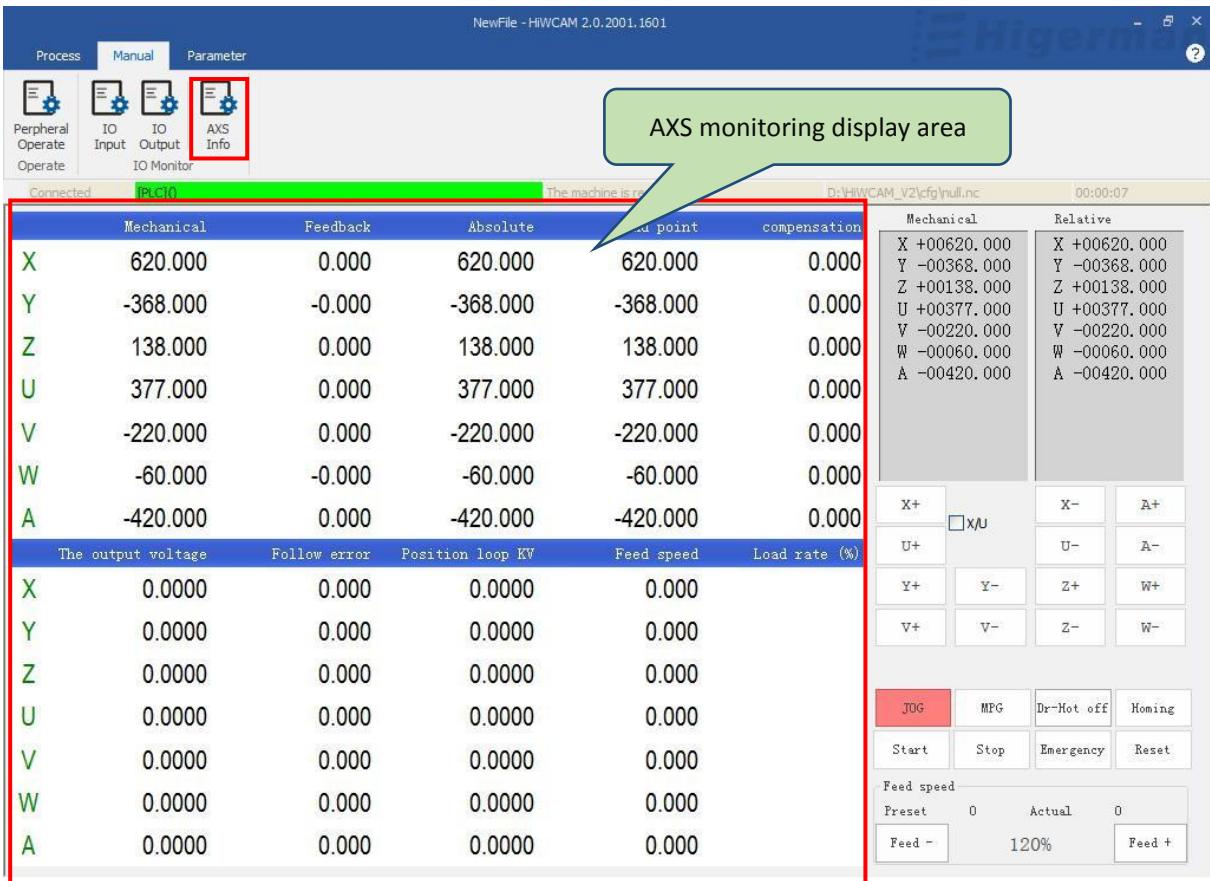

# **5**.**parameter**

Display all tool parameters and modifiable parameters.

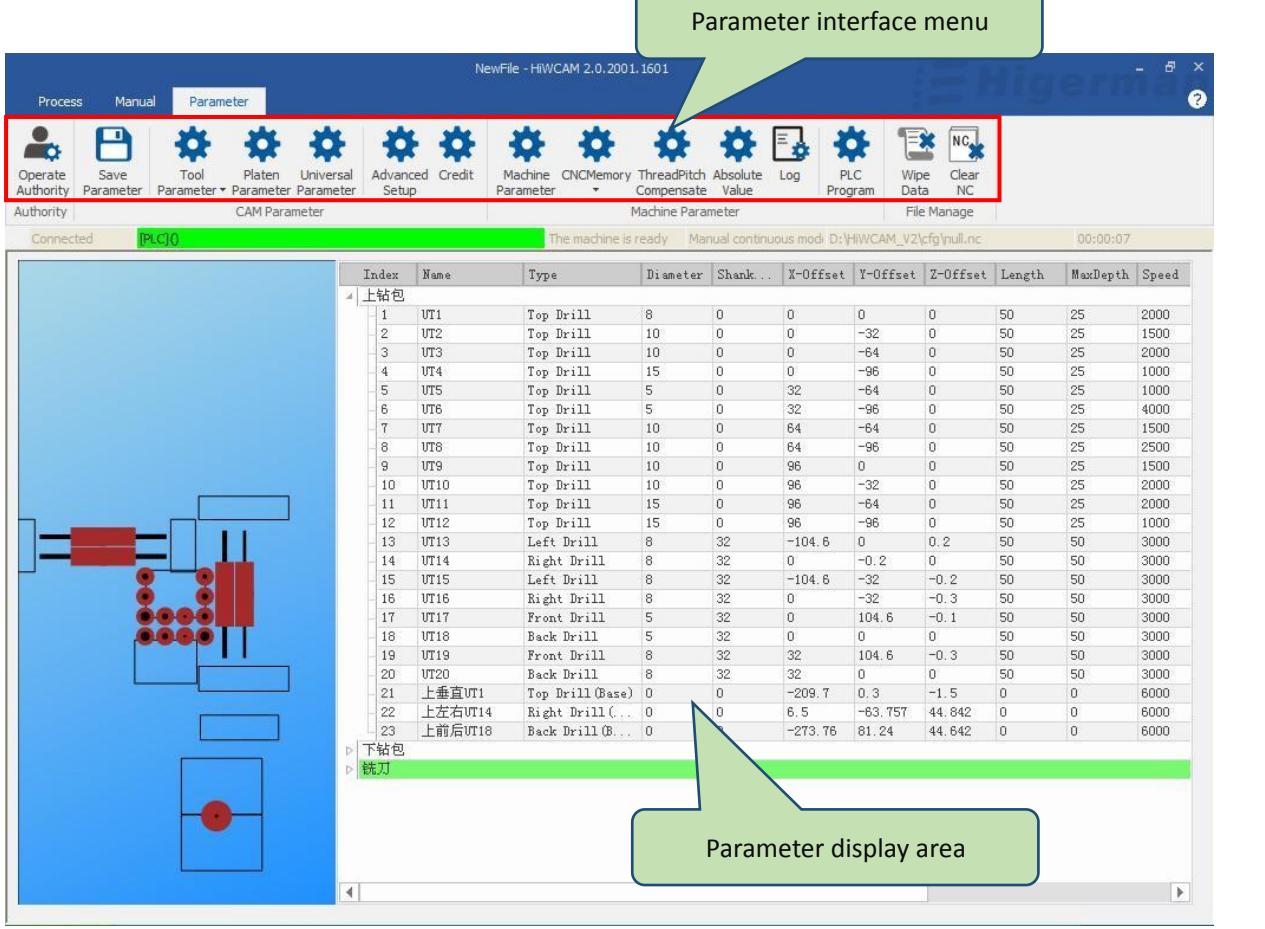

 $\epsilon$ 

# **5.1 Operation authority**

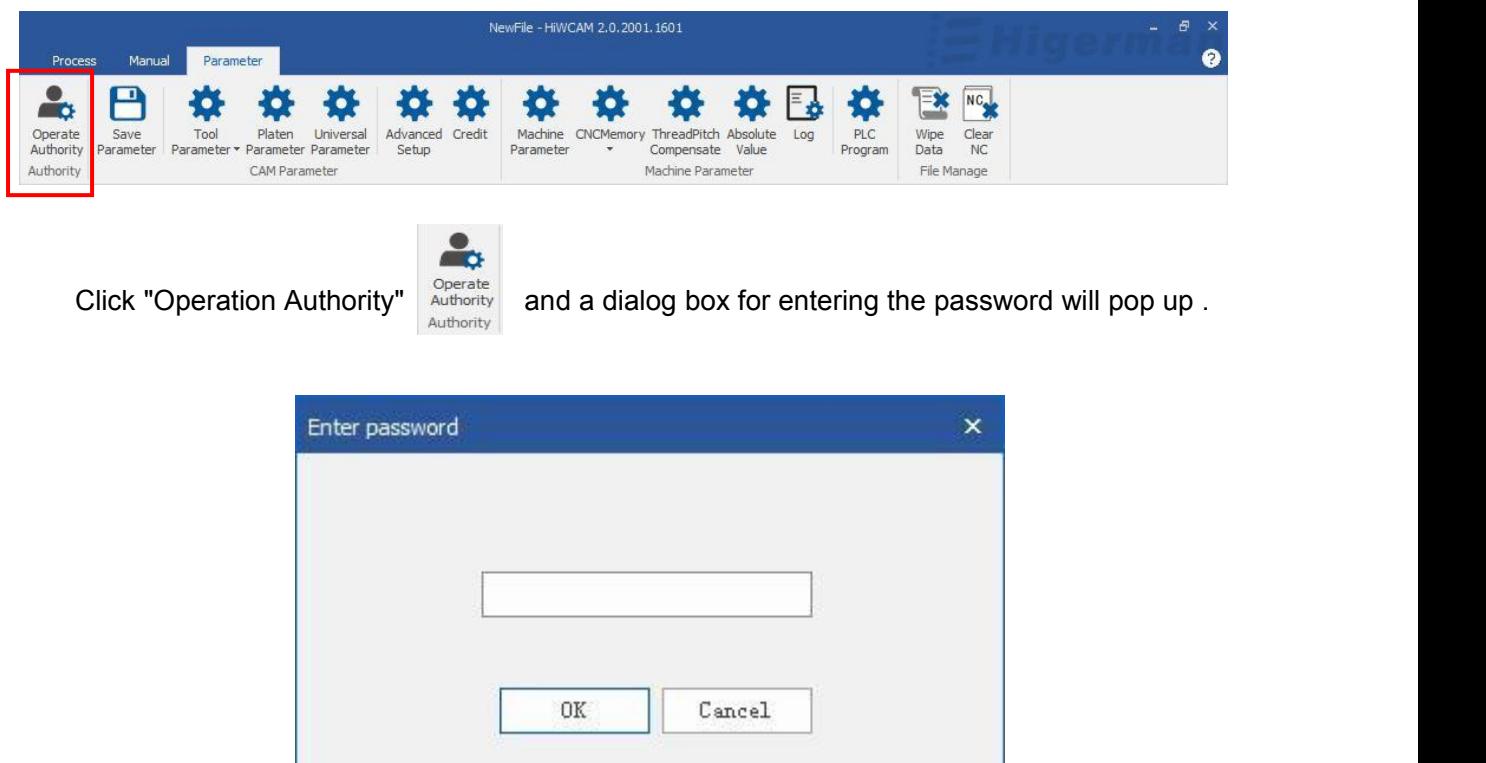

Enter the password: Level 1 password hi001, you can enter to view tool parameters and platen parameters; Level 2 password hi002 , you can operate to open machine parameters and PLC parameters; Level 3 password hi2003 can open and modify all parameters. Click "OK" to enter the corresponding level operation, generally our operation is to directly enter hi2003 .

#### **5.2 Save parameters**

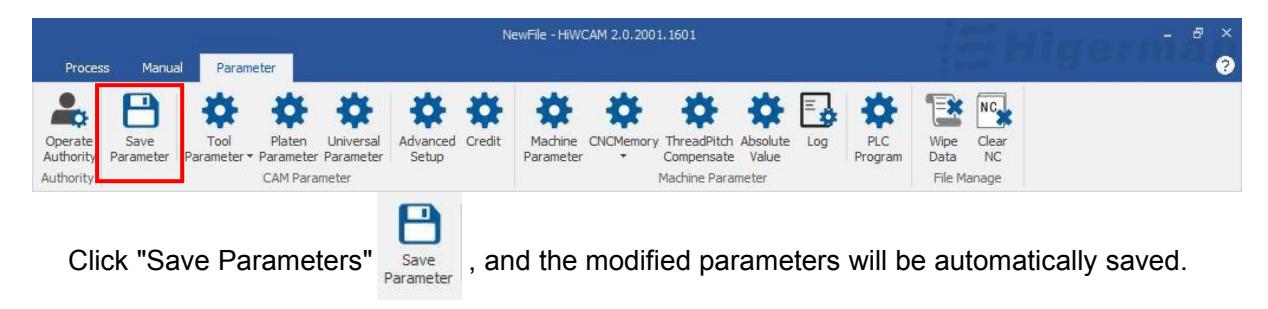

## **5.3 Tool settings**

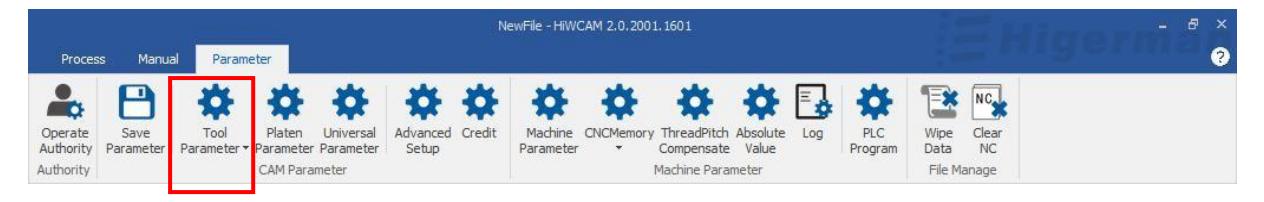

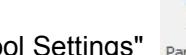

Click "Tool Settings" **Parameter** , you can see the tool parameters.

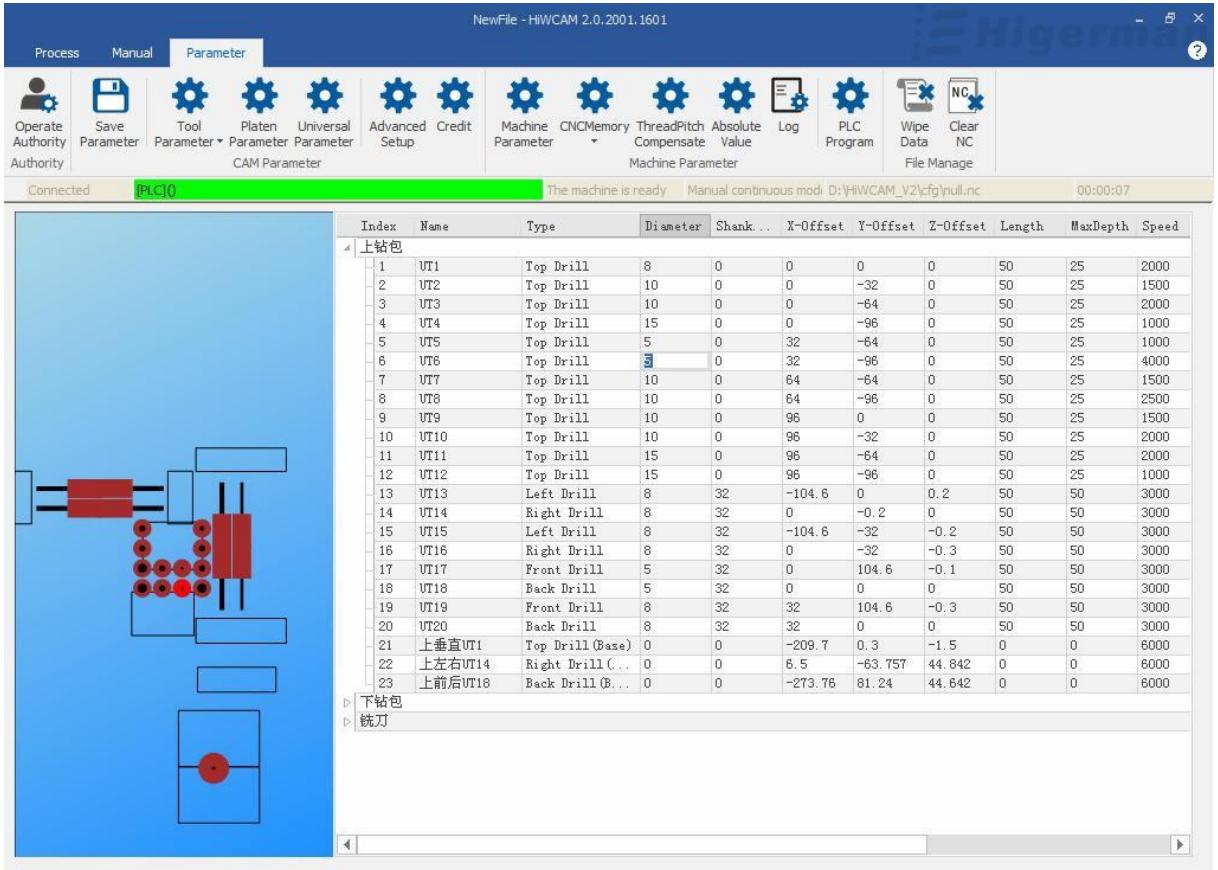

If you want to modify the corresponding parameters, double-clicking the parameters does not respond, you need to click "Operation authority" to enter the level password hi2003 , click OK, then modify the parameters and click "Save parameters", the setting of the platen parameters and general parameters is the same.

#### **5.4 Pressure plate parameters**

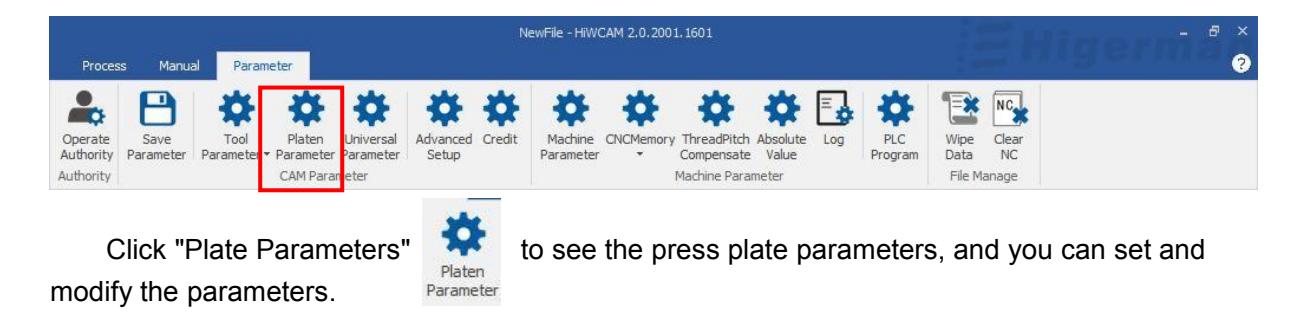

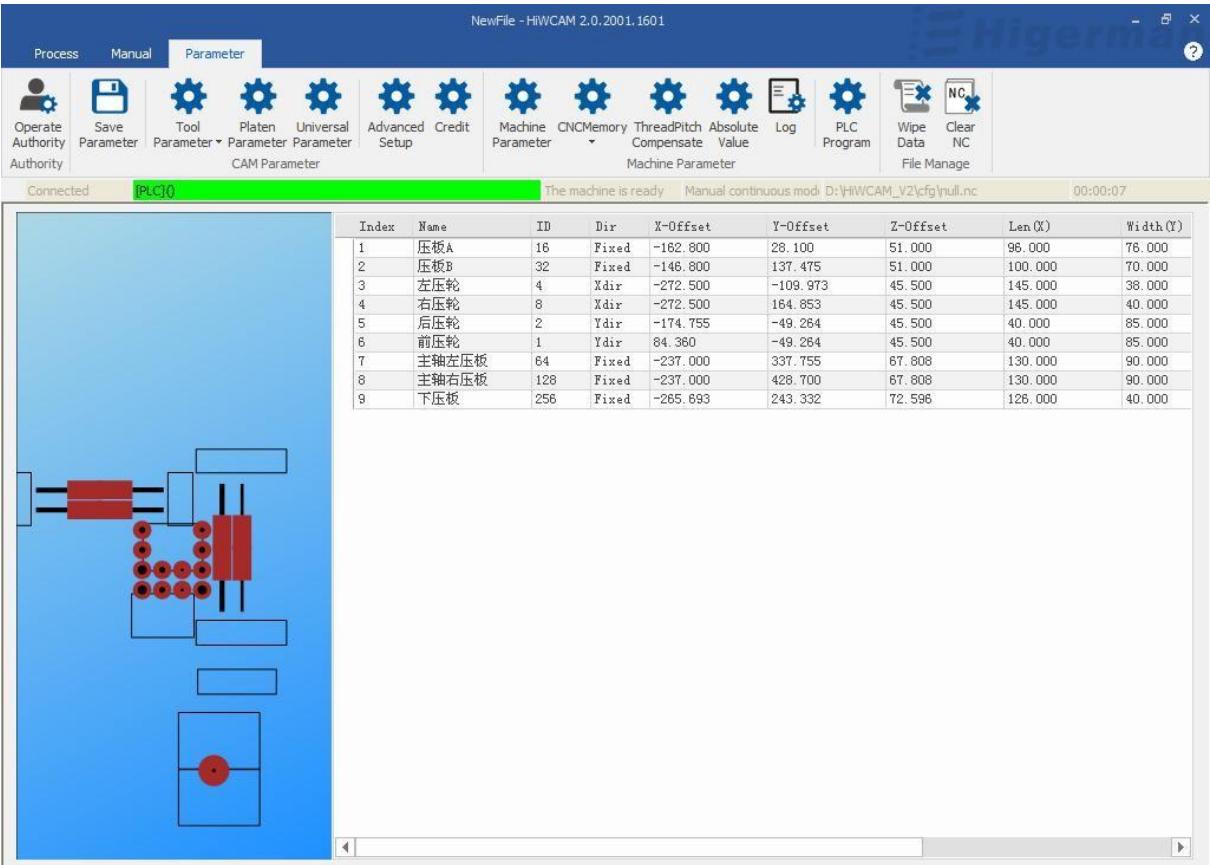

## **5.5 General/Universal parameters**

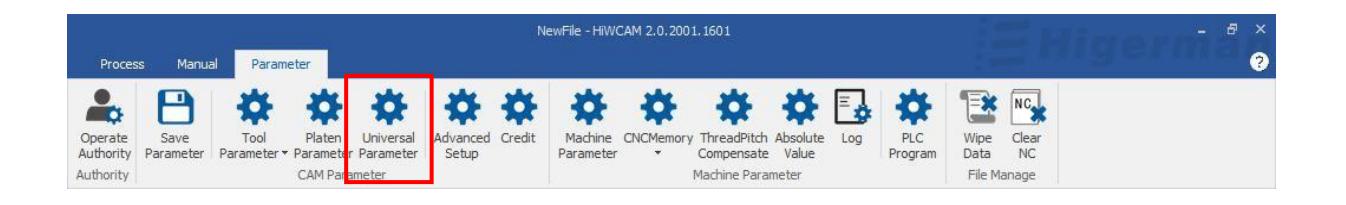

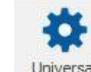

Click "General Parameters" **intersal you can see the general parameters**, you can set and modify the parameters, and the grouping method is adopted inside.

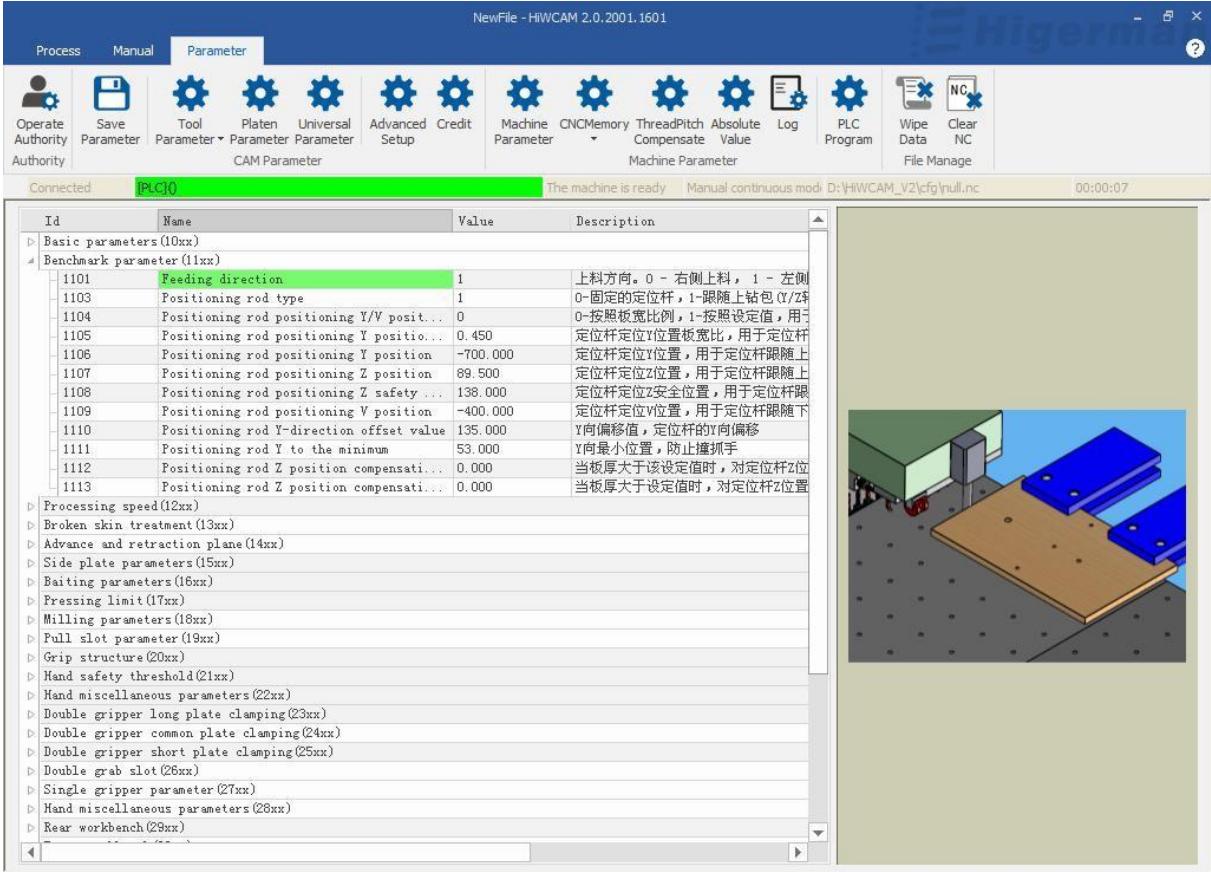

## **5.6 Advanced settings**

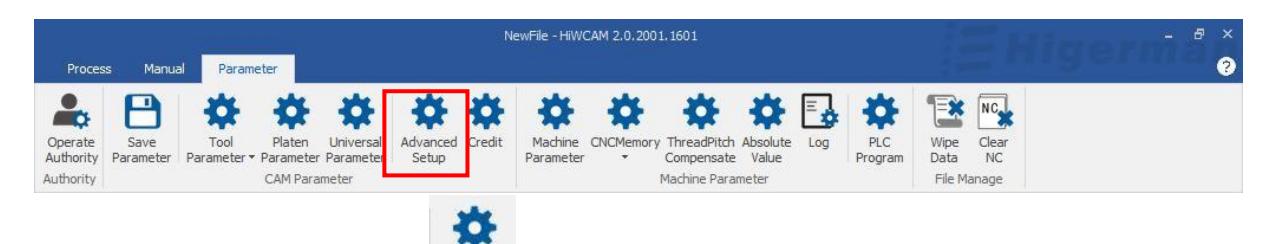

Click "Advanced Settings"  $A_{\text{step}}^{\text{average}}$  to see the advanced settings interface, you can perform some operations such as routine start and stop, absolute encoder alarm reset operations, thickness measurement reference/ compensation calibration, language settings, backup and recovery.

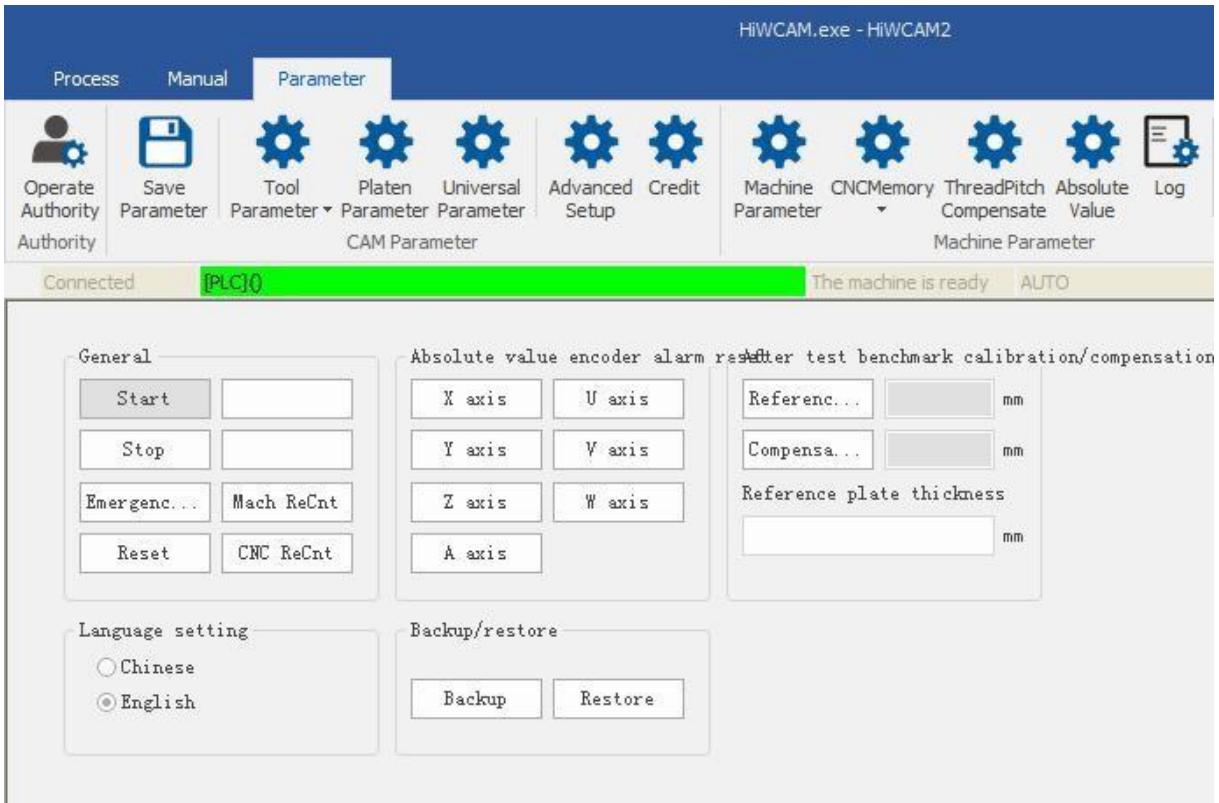

# **5.7 Credit Investigation Authorization**

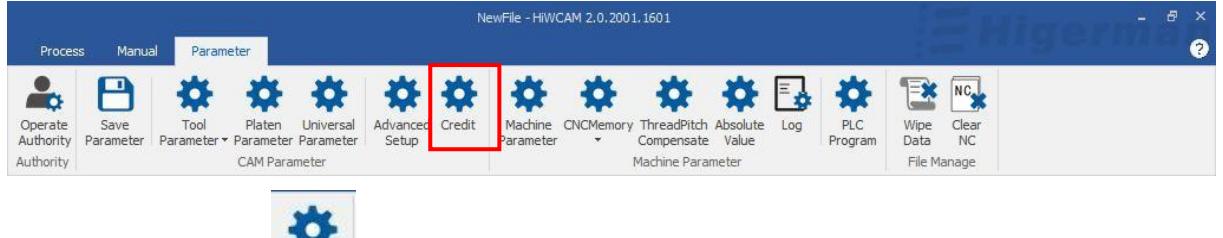

Click "Credit "  $\frac{1}{\sqrt{C_{\text{redit}}}}$  to open the credit investigation authorization, and you can set the system credit investigation time through the authorization code.

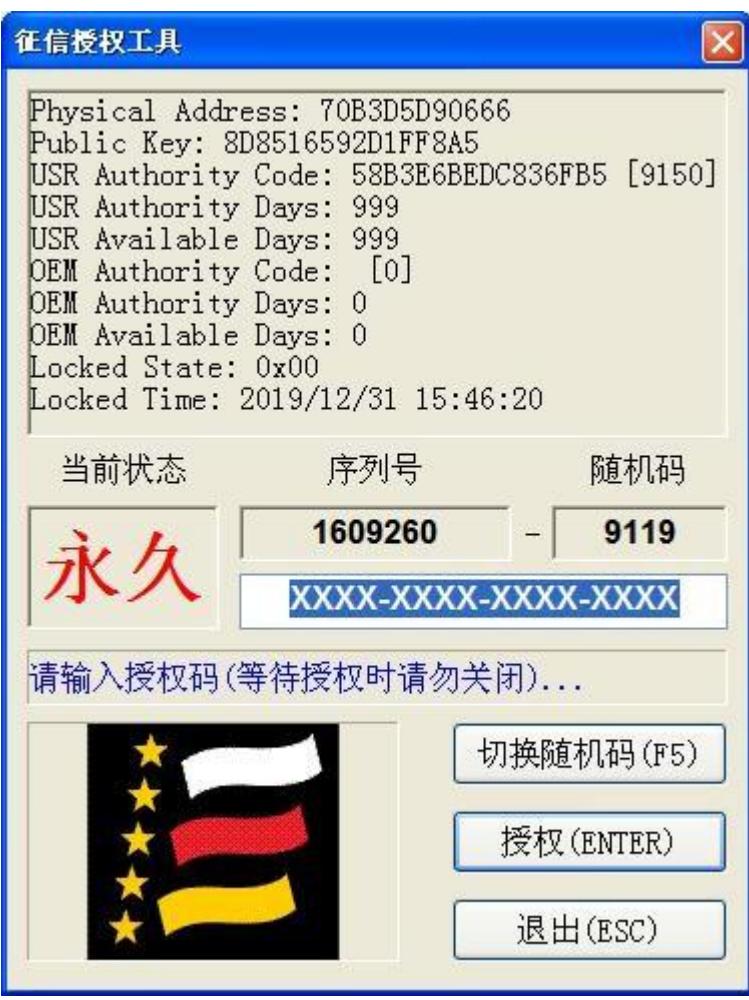

## **5.8 Machine parameters**

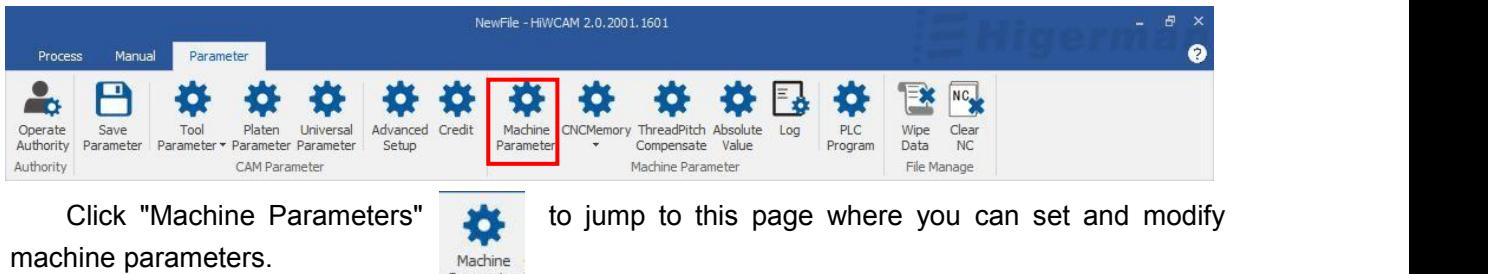

Parameter

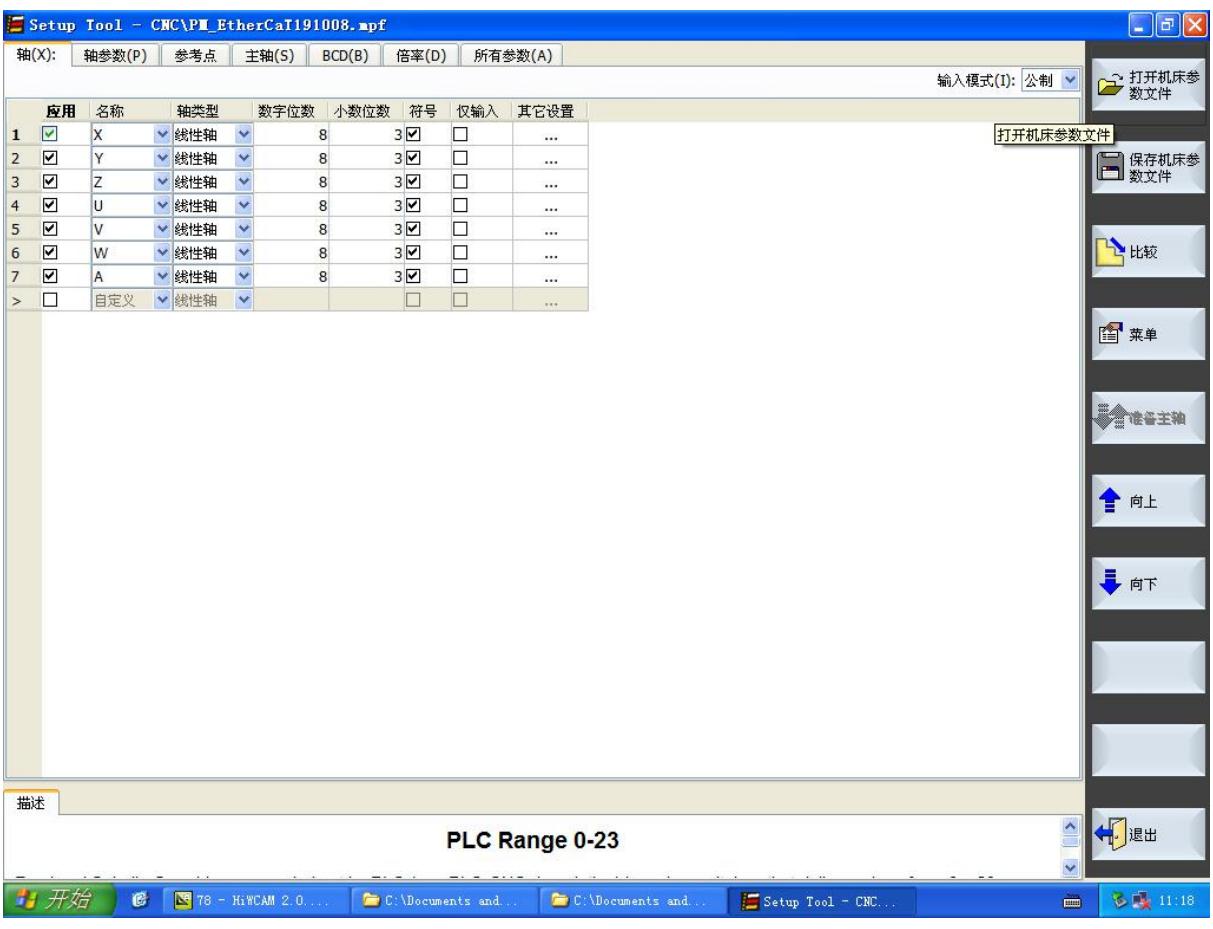

## **5.9 HMI/CNC Memory**

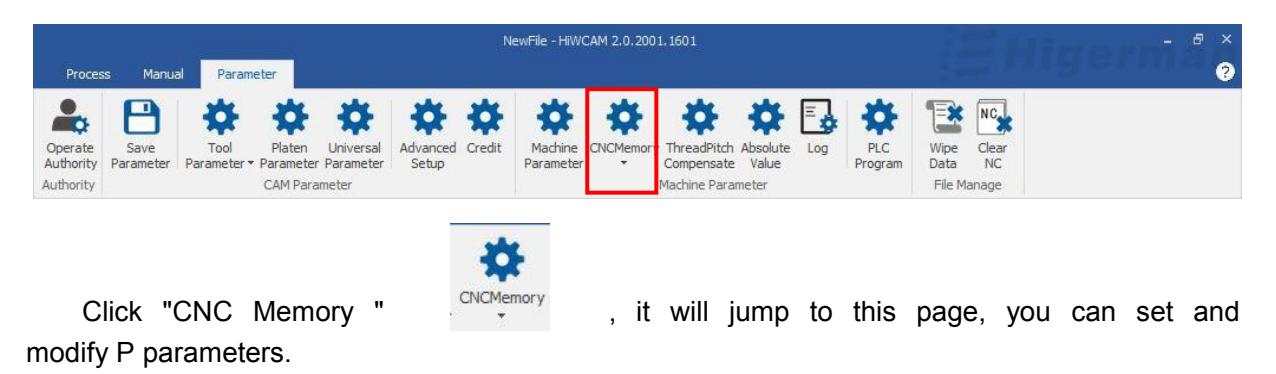

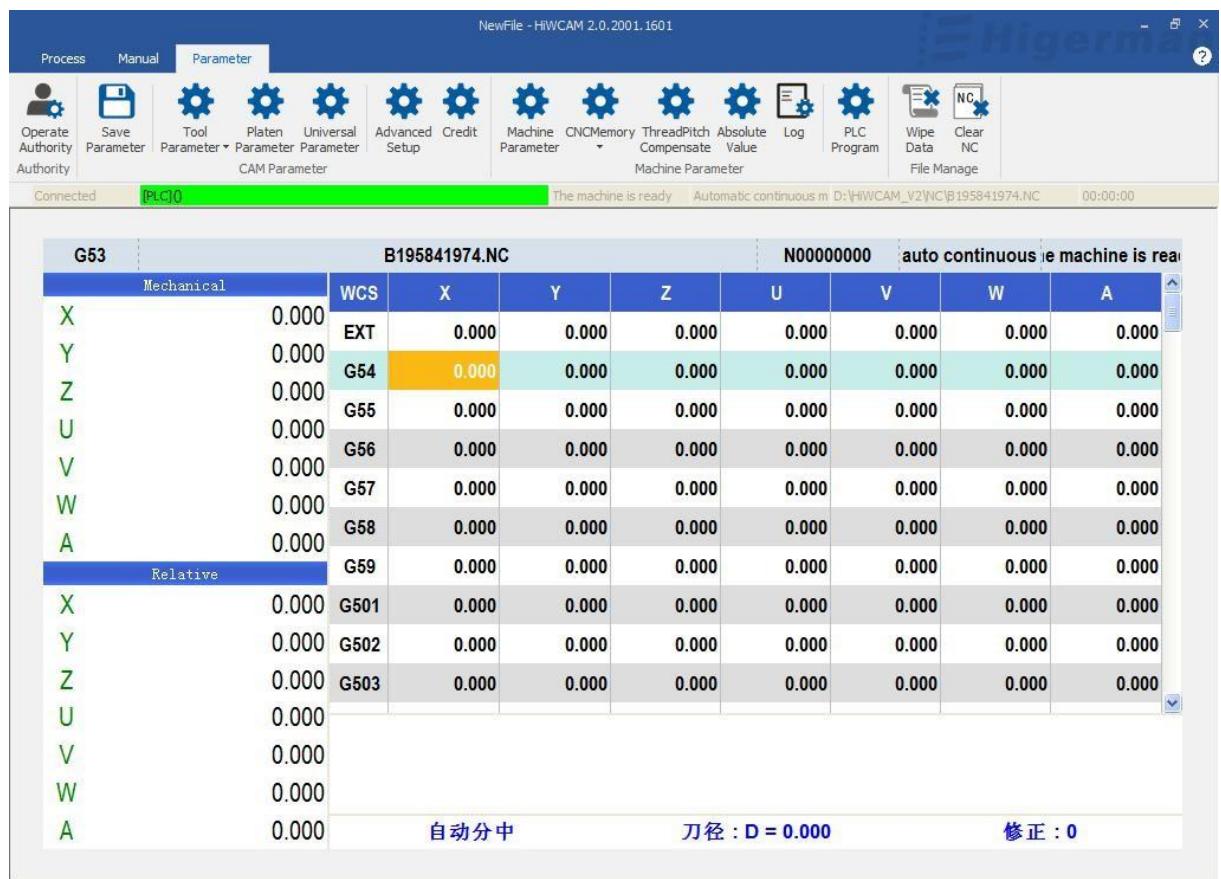

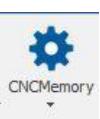

**☆** G54

Click "CNC Memory " , drop-down box button, select " G parameter "

#### $\parallel$ , it will jump to this page, you can set and modify G parameters.

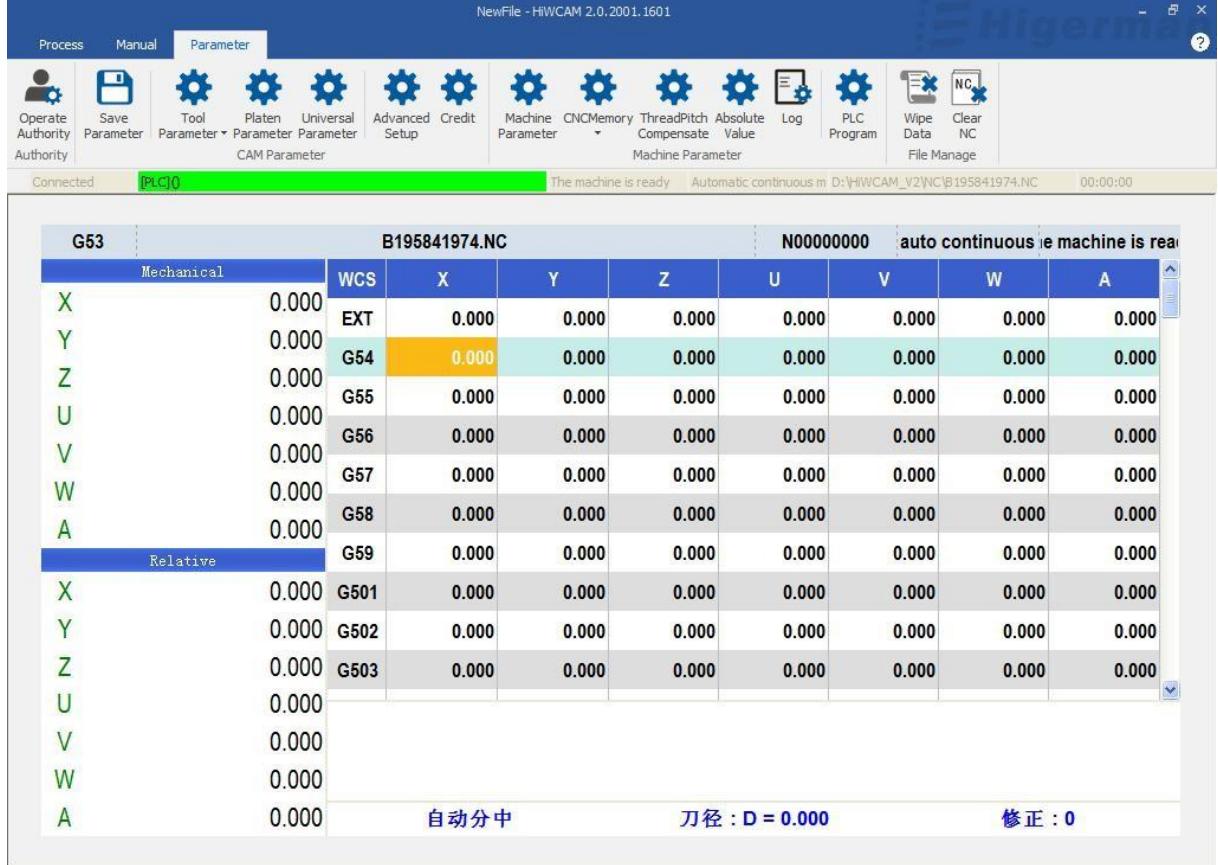

# **5.10 Pitch compensation**

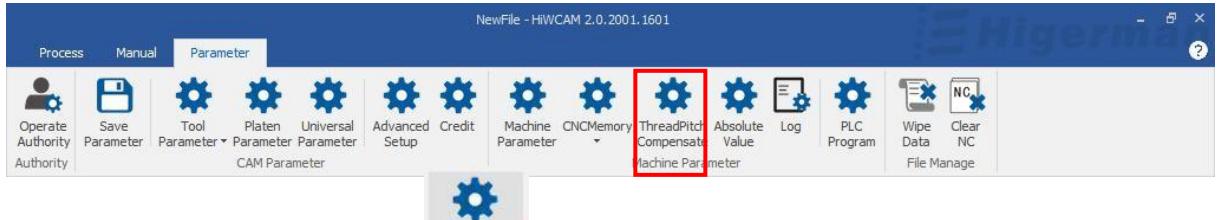

Click "Pitch Compensation" ThreadPitch, to pop up this page, you can turn on the pitch compensation, write and read the catalog.

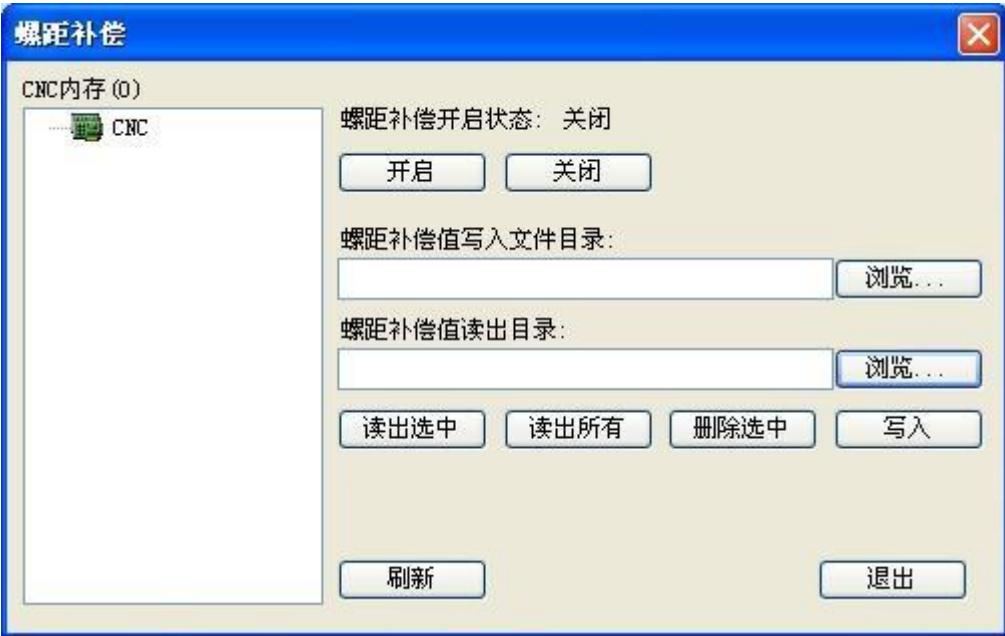

### **5.11 Absolute value**

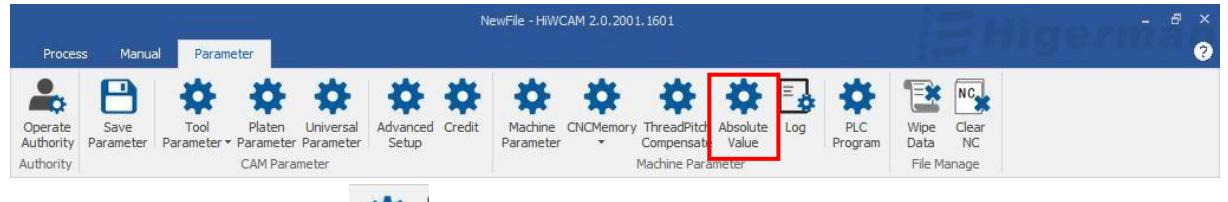

**"absolute value".** Absolute value

Click "absolute value"  $\left| \bigcirc \right|$  to pop up this interface, you can set the absolute value, click

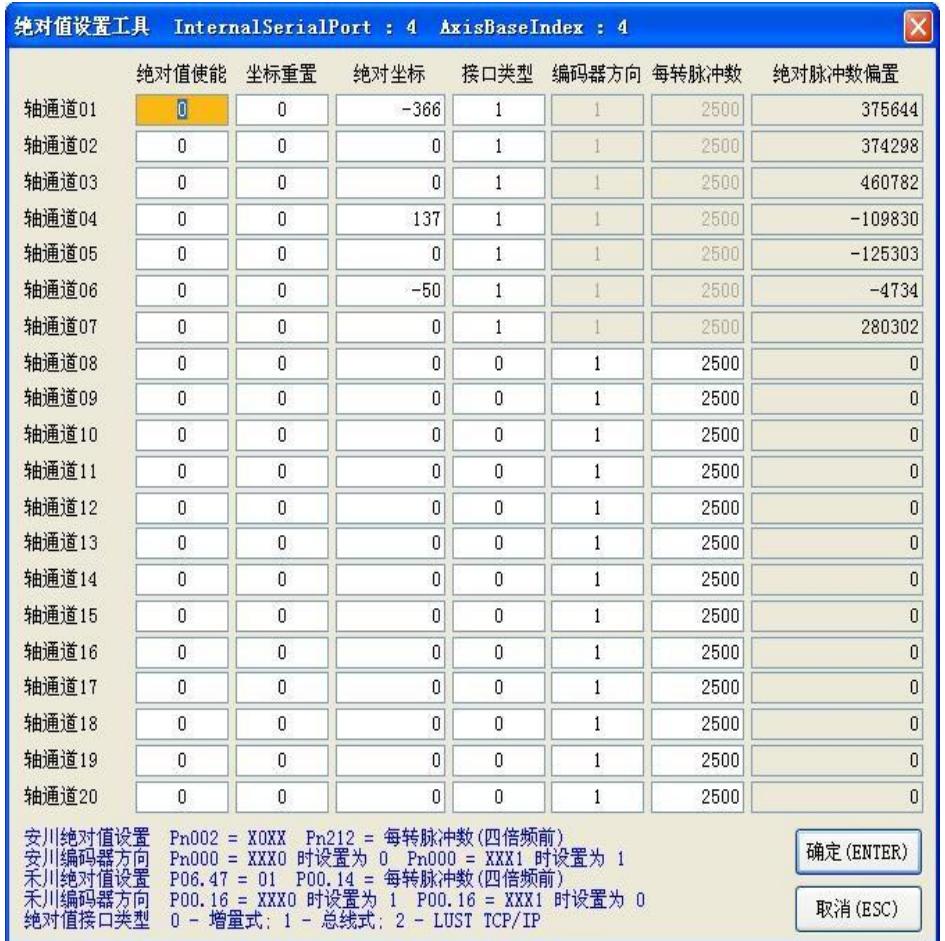

# **5.12 Alarm information/Log**

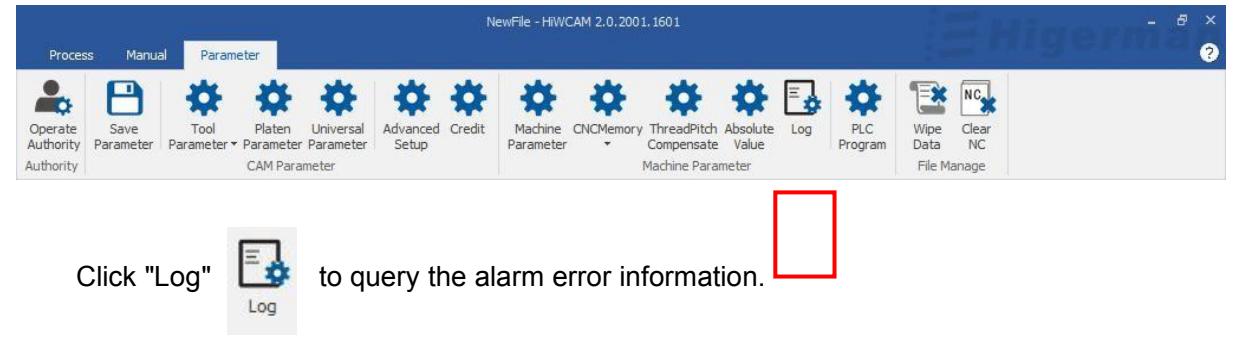

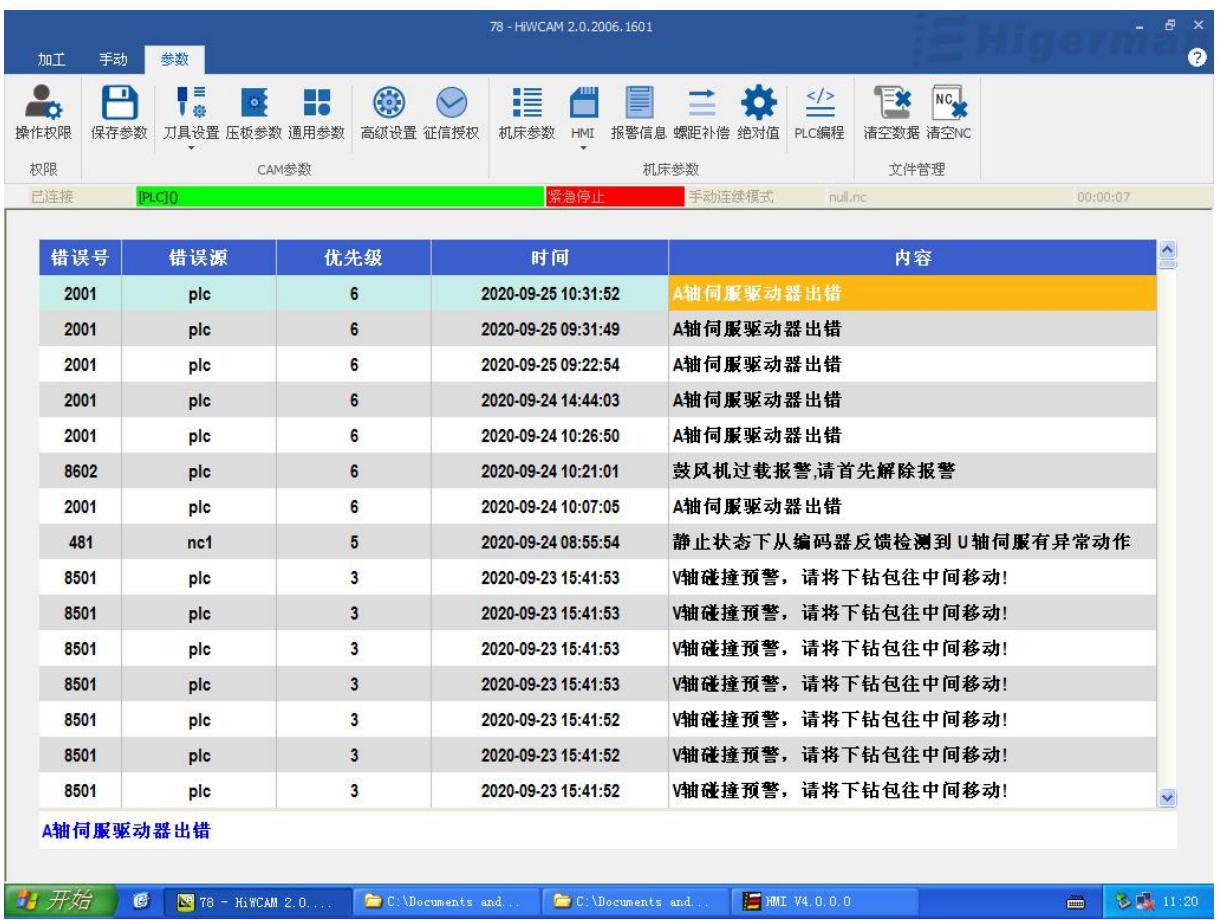

# **5.13 PLC programming**

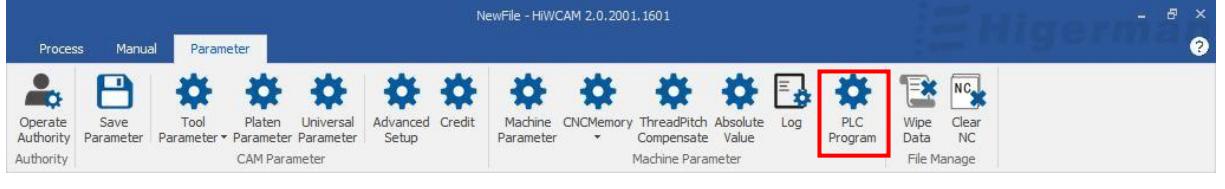

養 PLC

Click "PLC Programming" Program , this interface pops up, you can open and load PLC, note

(loading PLC needs to reopen HICAME ).

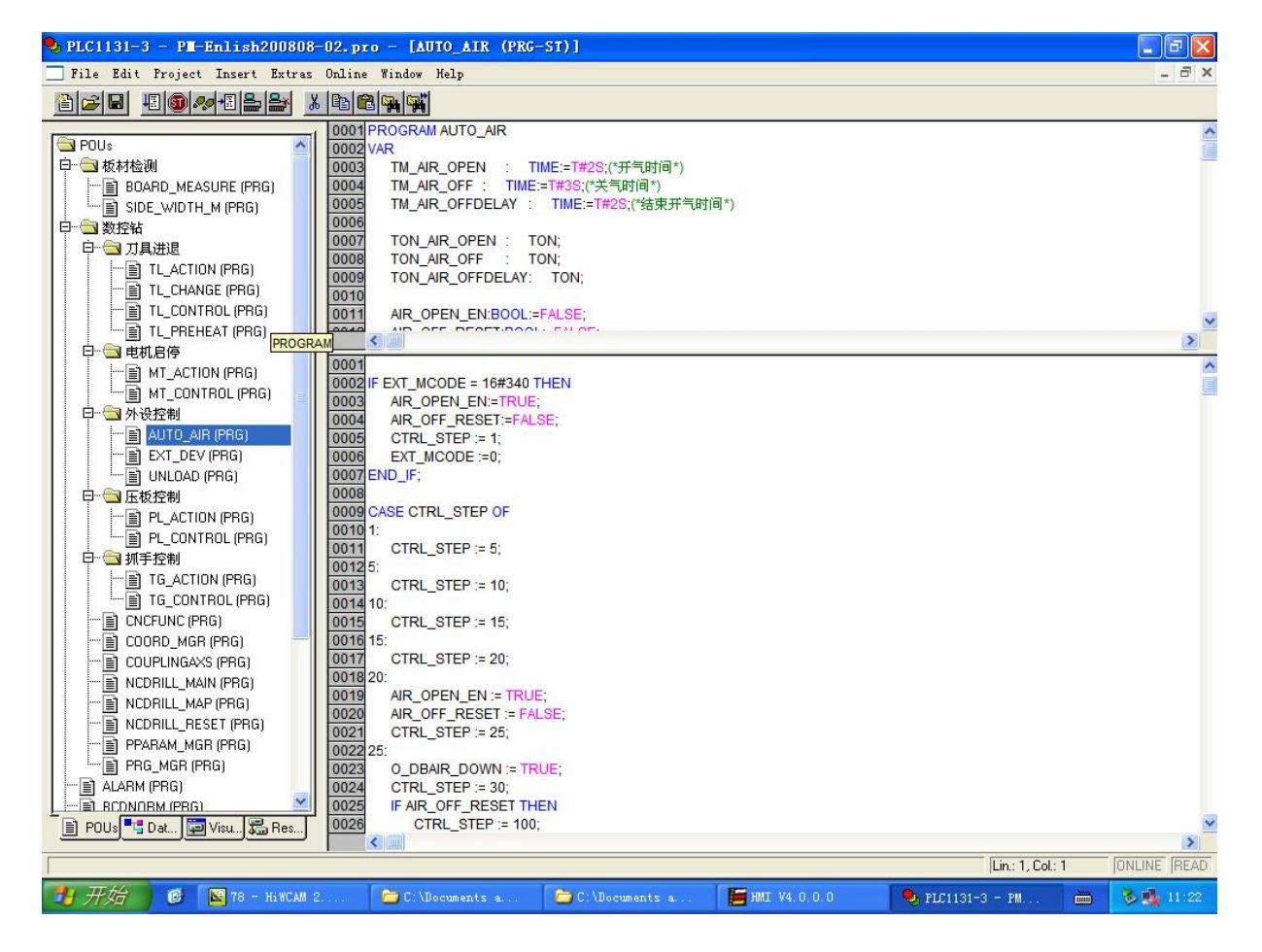

## **5.14 Clear data**

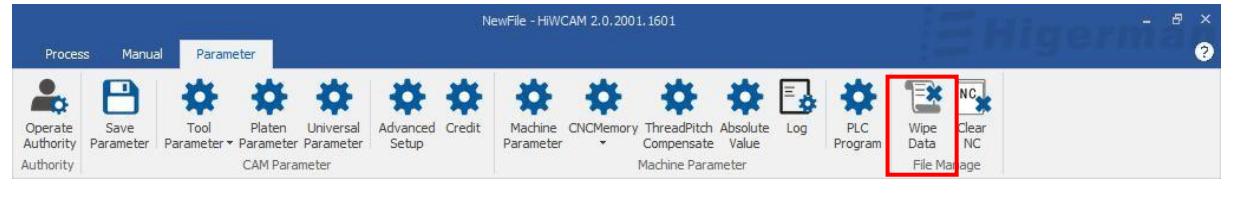

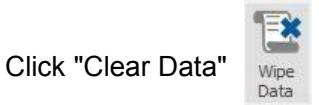

Click "Yes" to quickly delete files in the data directory. Please pay attention when deleting.

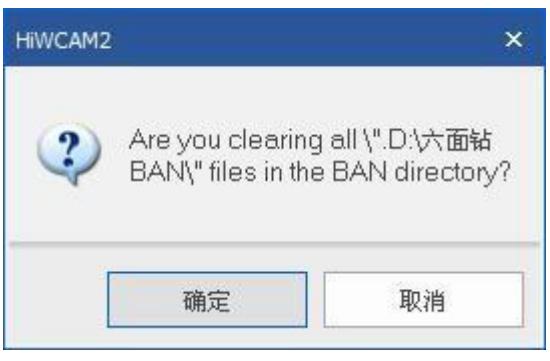

## **5.15 Clear NC**

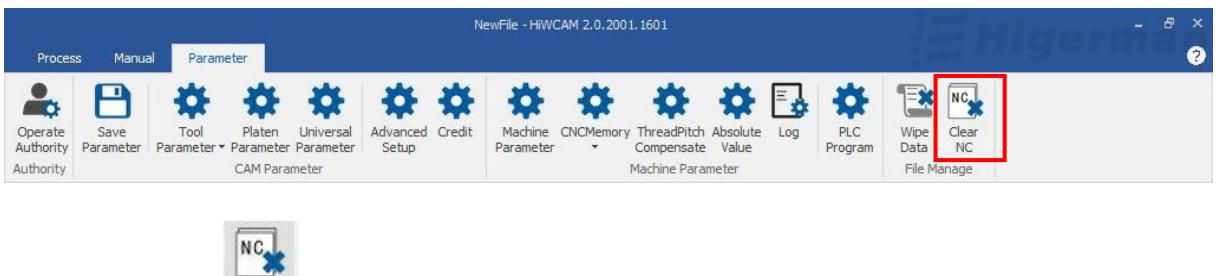

Click "Clear NC "  $\frac{1}{\text{Clear}}$  , a dialog box will pop up to confirm the deletion of the directory.

Click "Yes" to quickly delete the files in the data directory NC , please note when deleting.

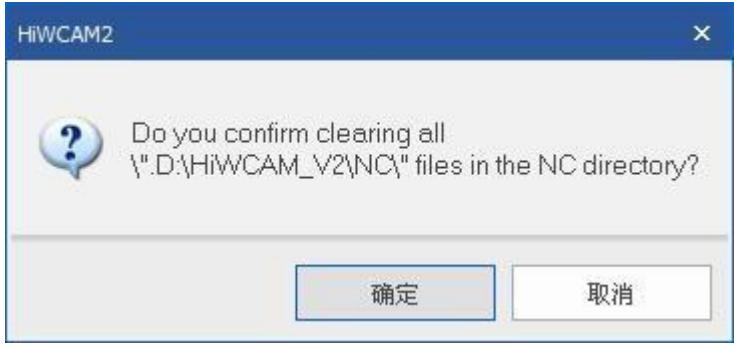

# **Attachment 1: Instructions for updating six-sided boring machine CAM**

- 1. Exit the software before updating.
- 2. Copy the bin compressed file needed for the update and paste it into the system D drive.

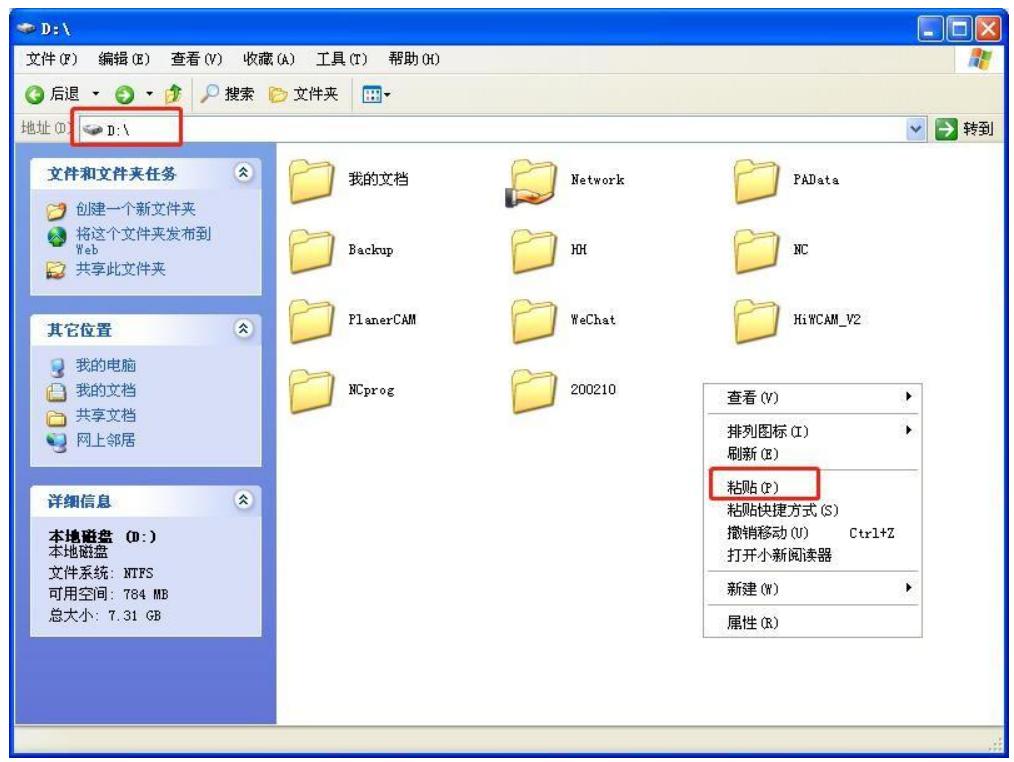

3. Decompress the bin compressed file required for the update , choose to unzip it to the current folder, and unzip it to a bin folder.

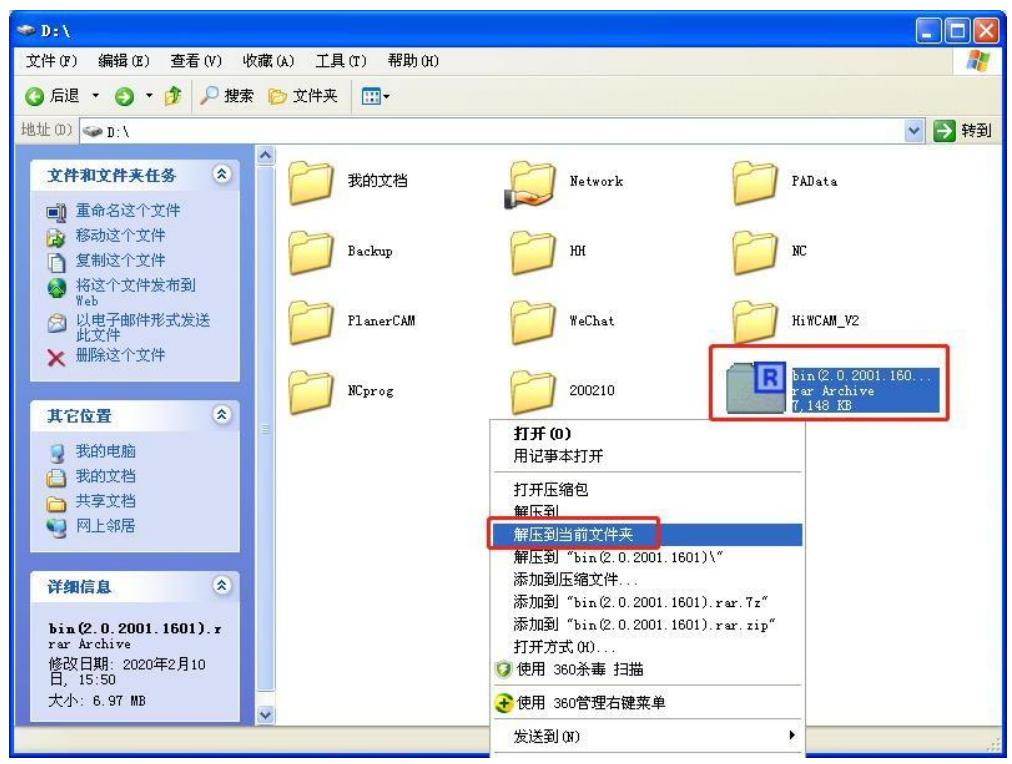

4. Copy and paste the decompressed entire bin folder into the D:\HiWCAM\_V2 path, and overwrite the original bin folder directly.

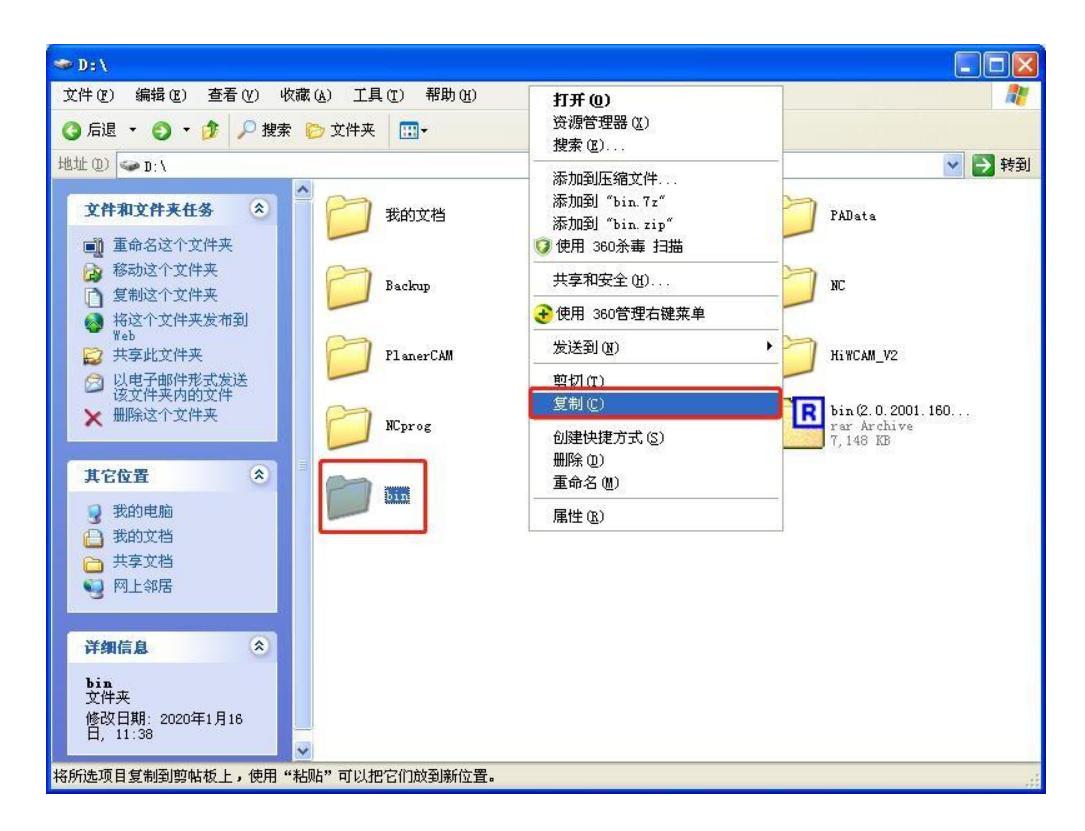

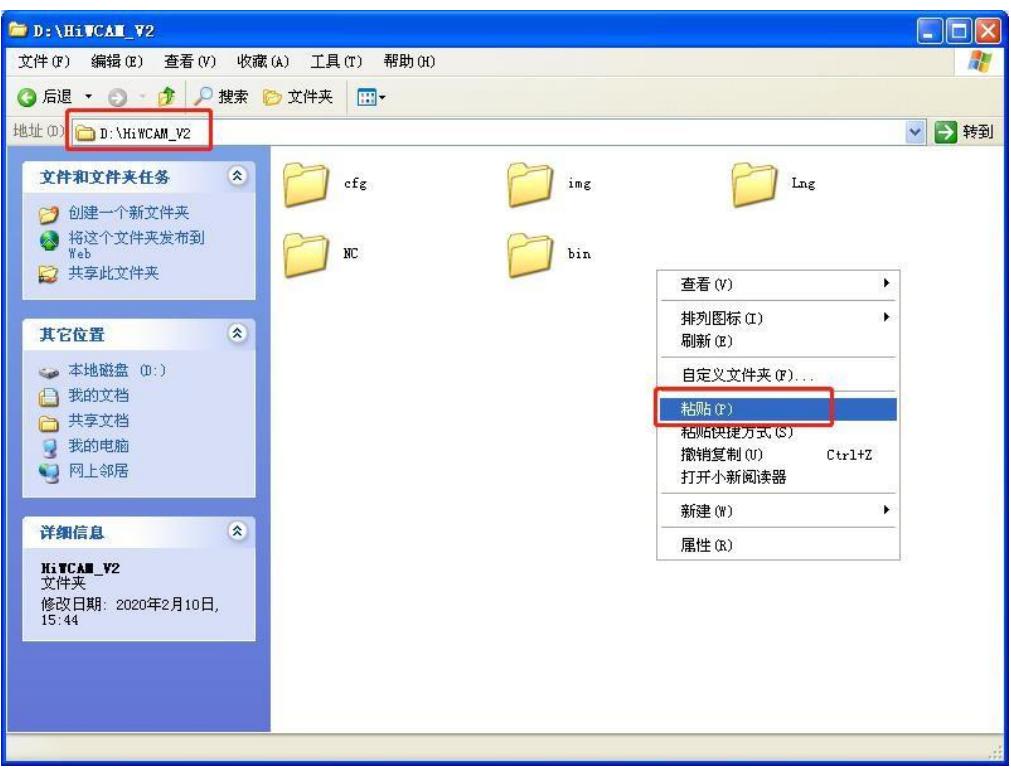

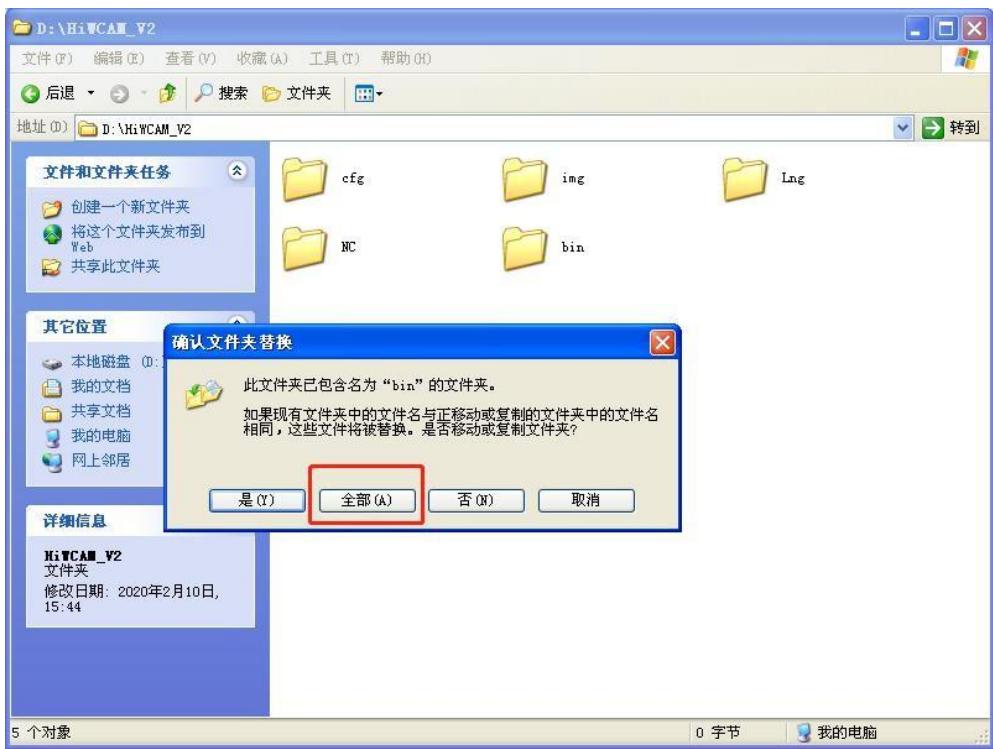

5. After the replacement is successful, the update is completed.

# **Appendix 2: Servo alarm code**

# **List of alarm codes**

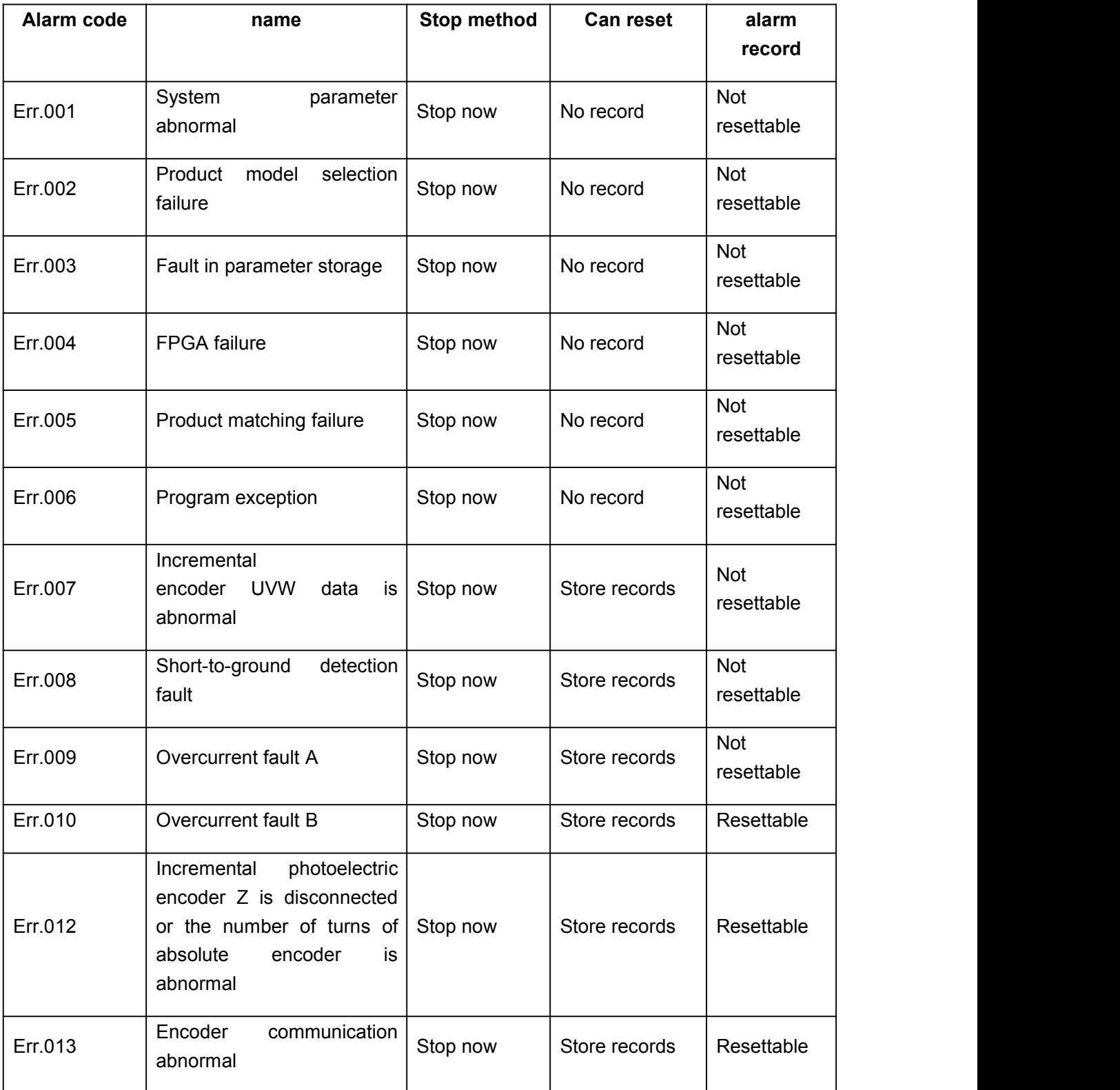

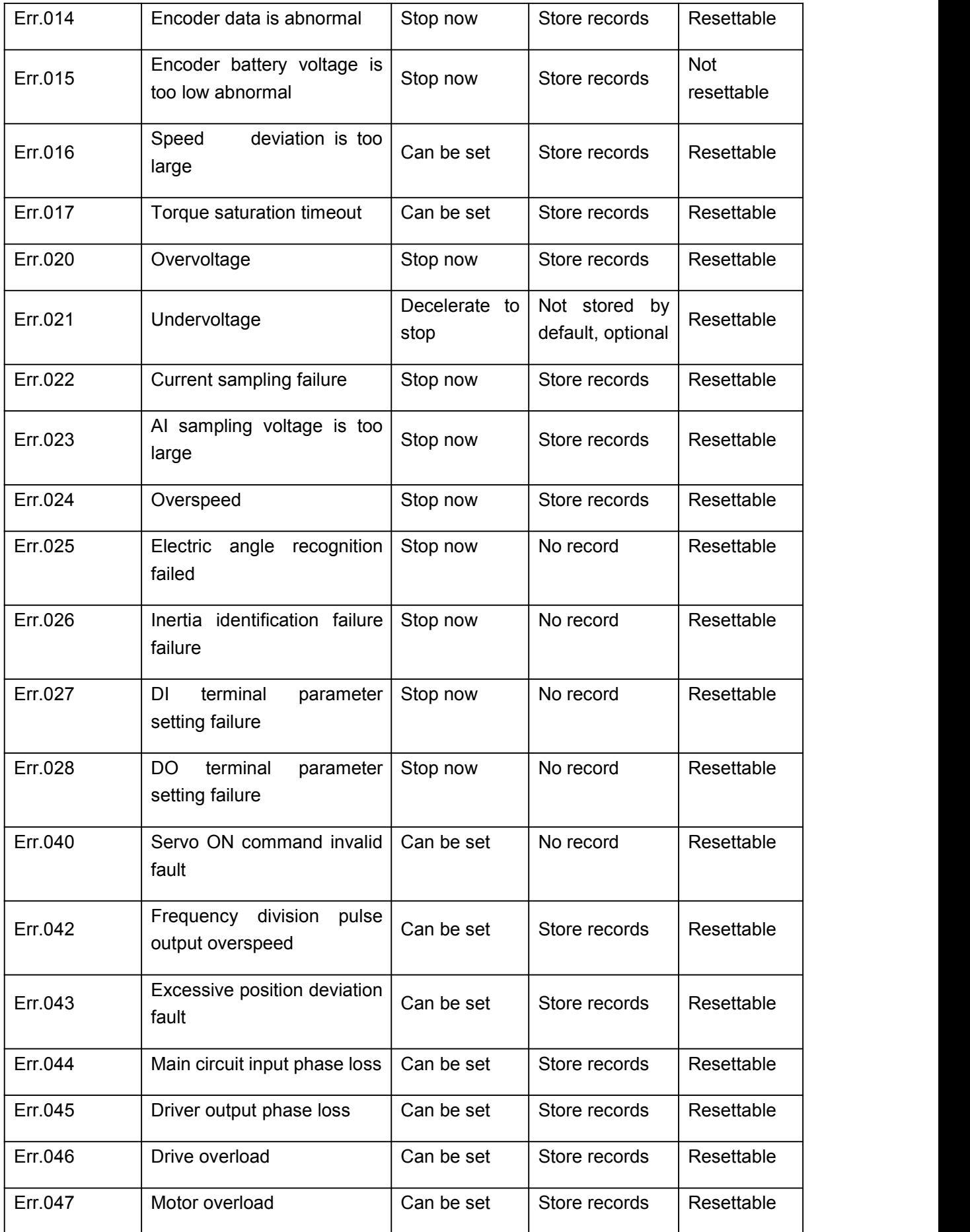

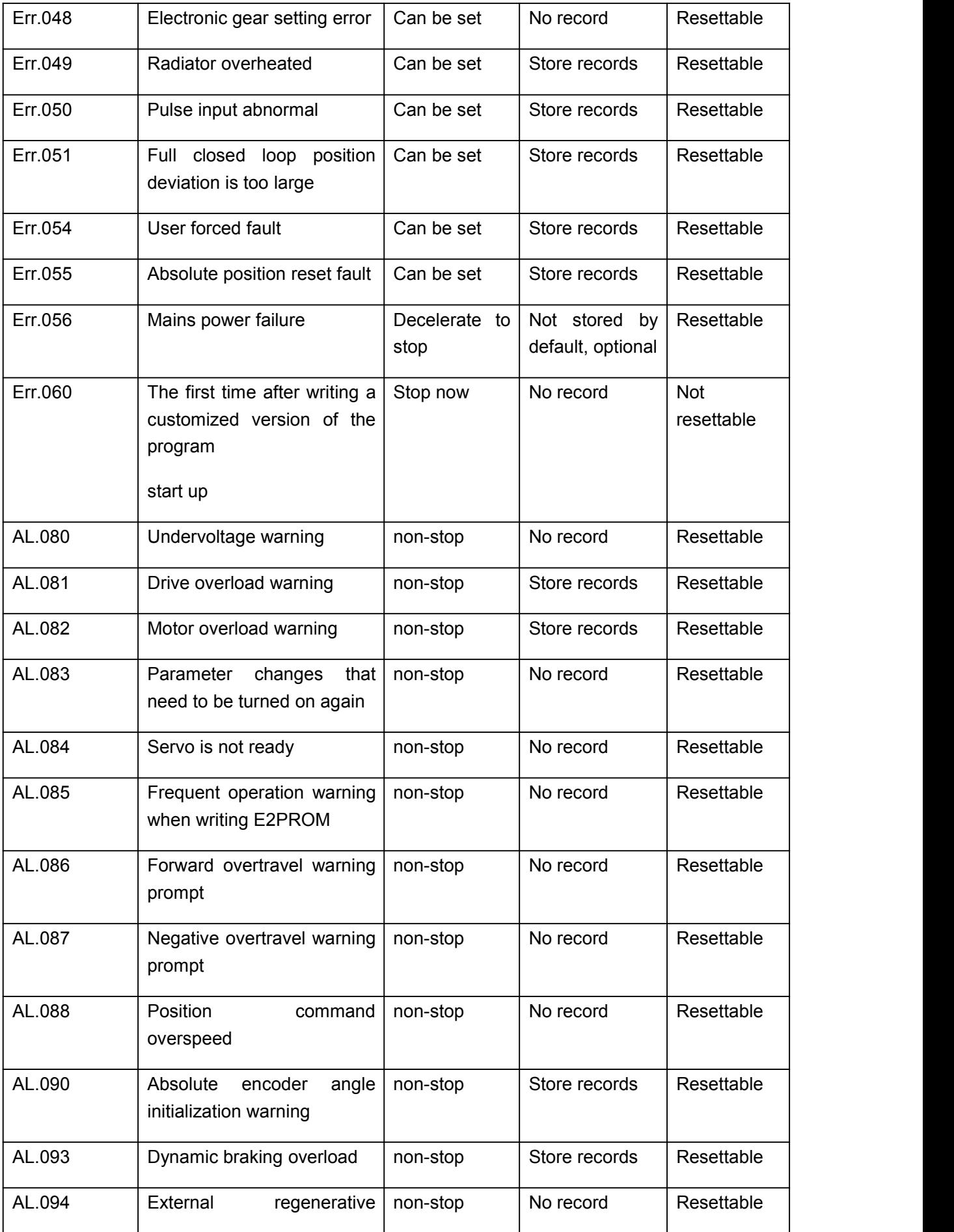

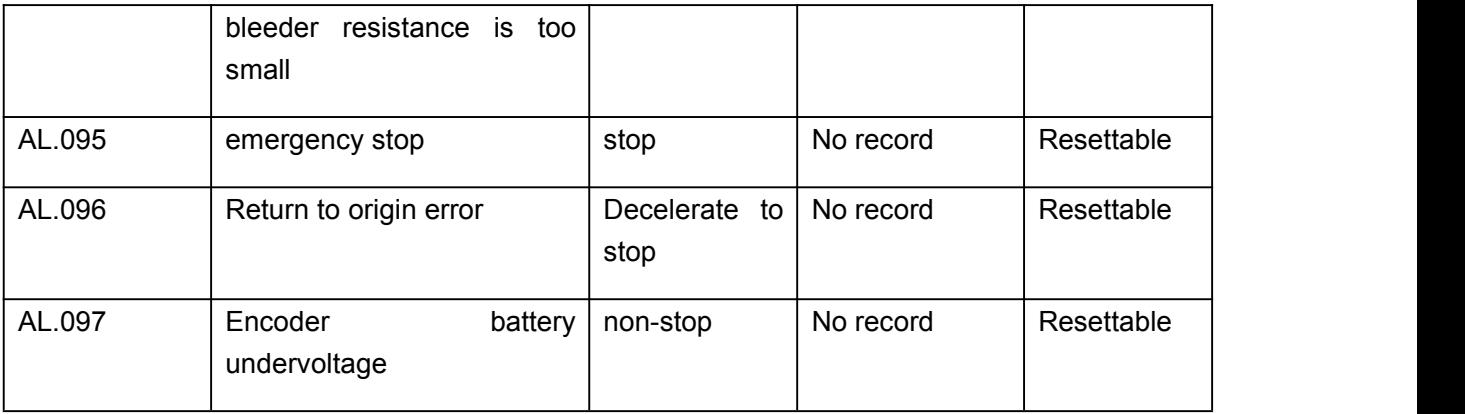

## **Alarm reason and treatment measures**

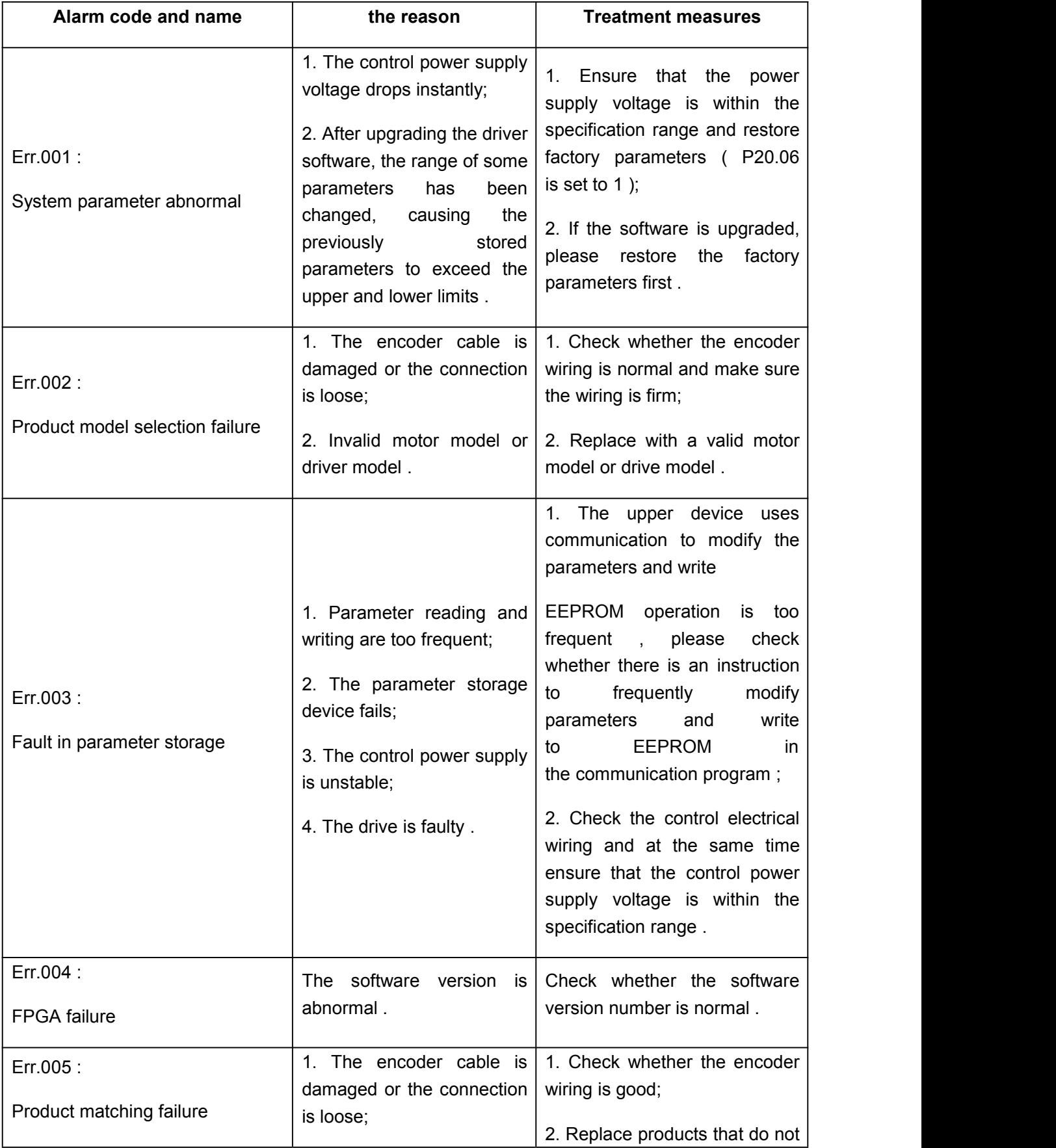

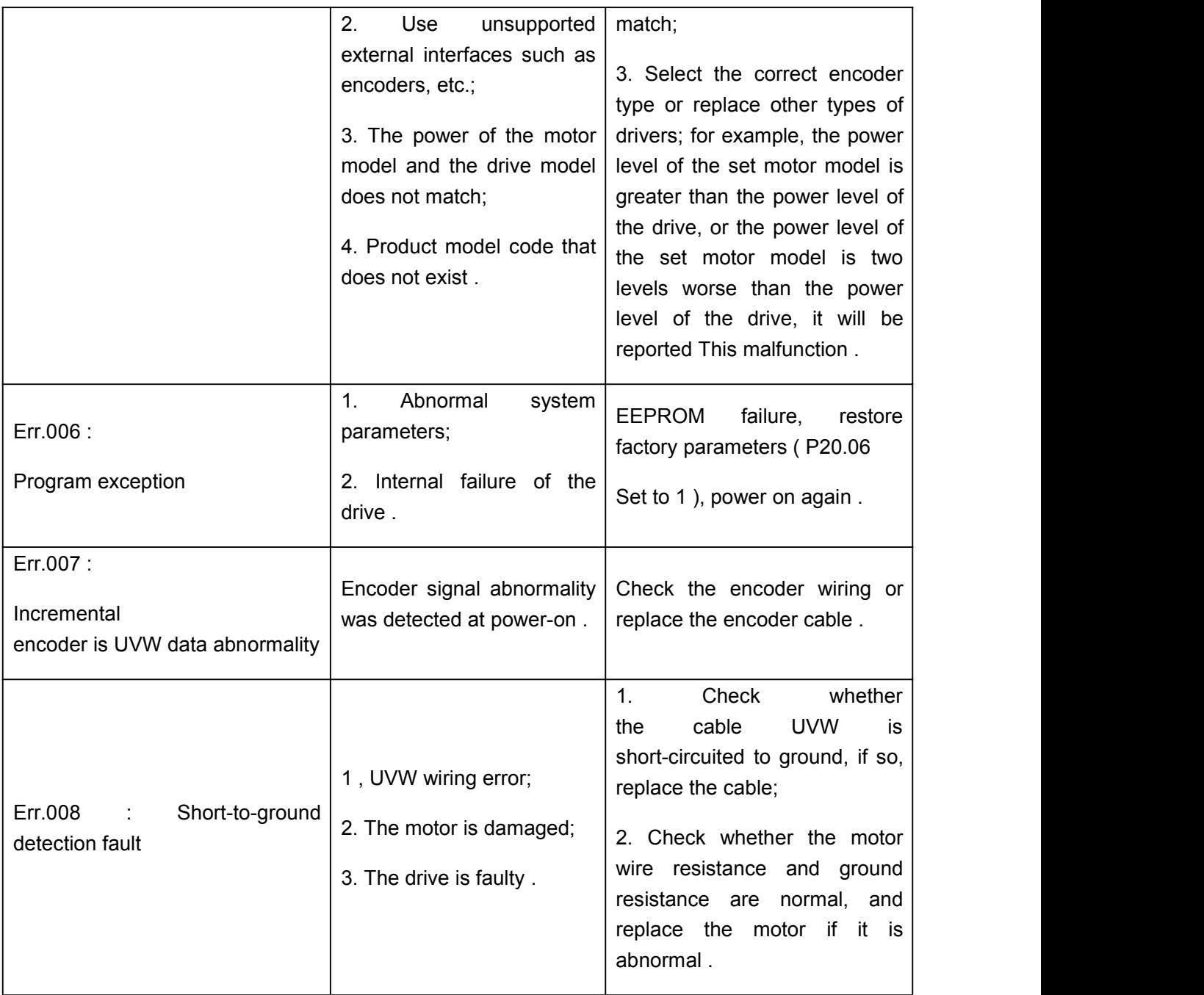

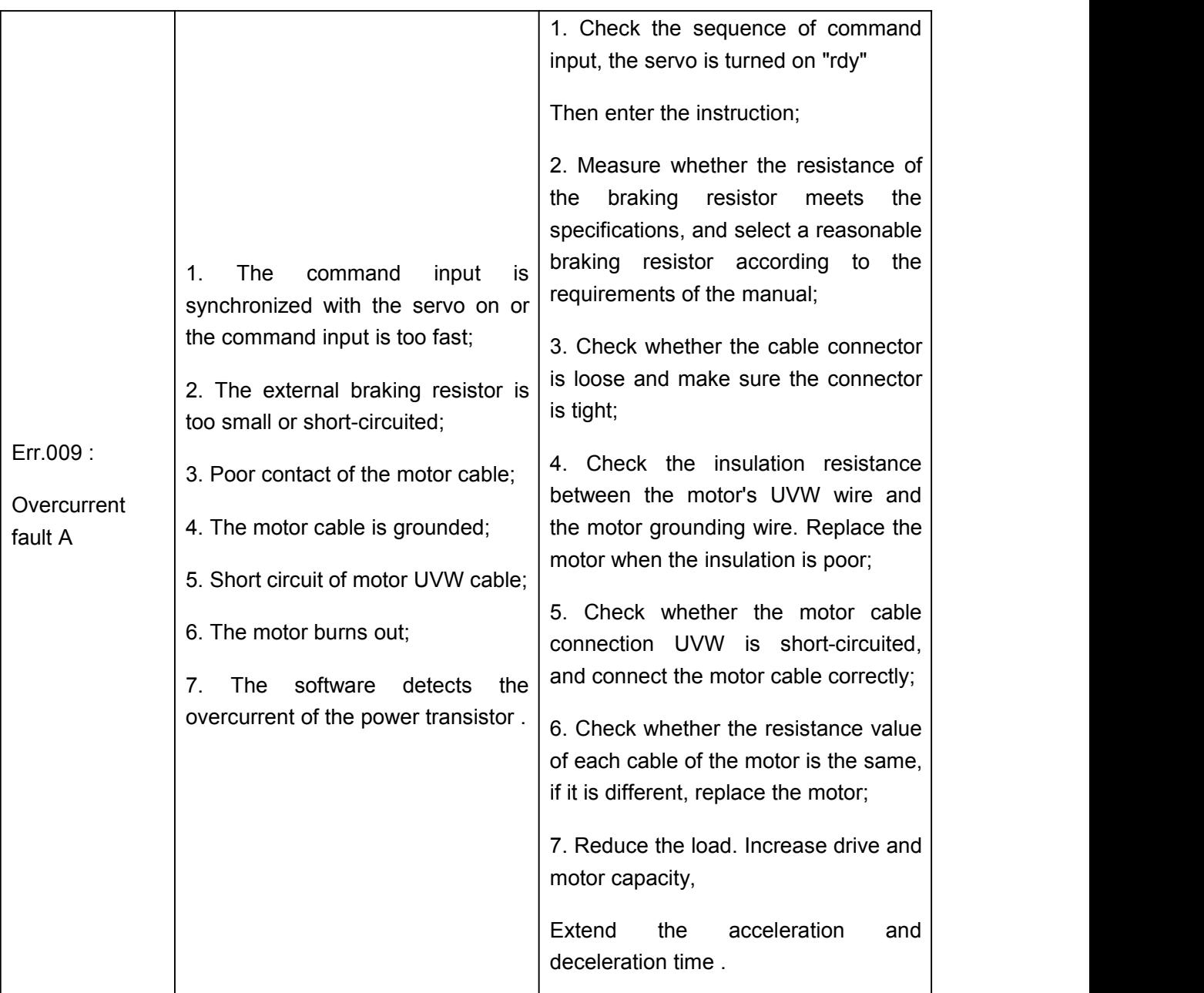

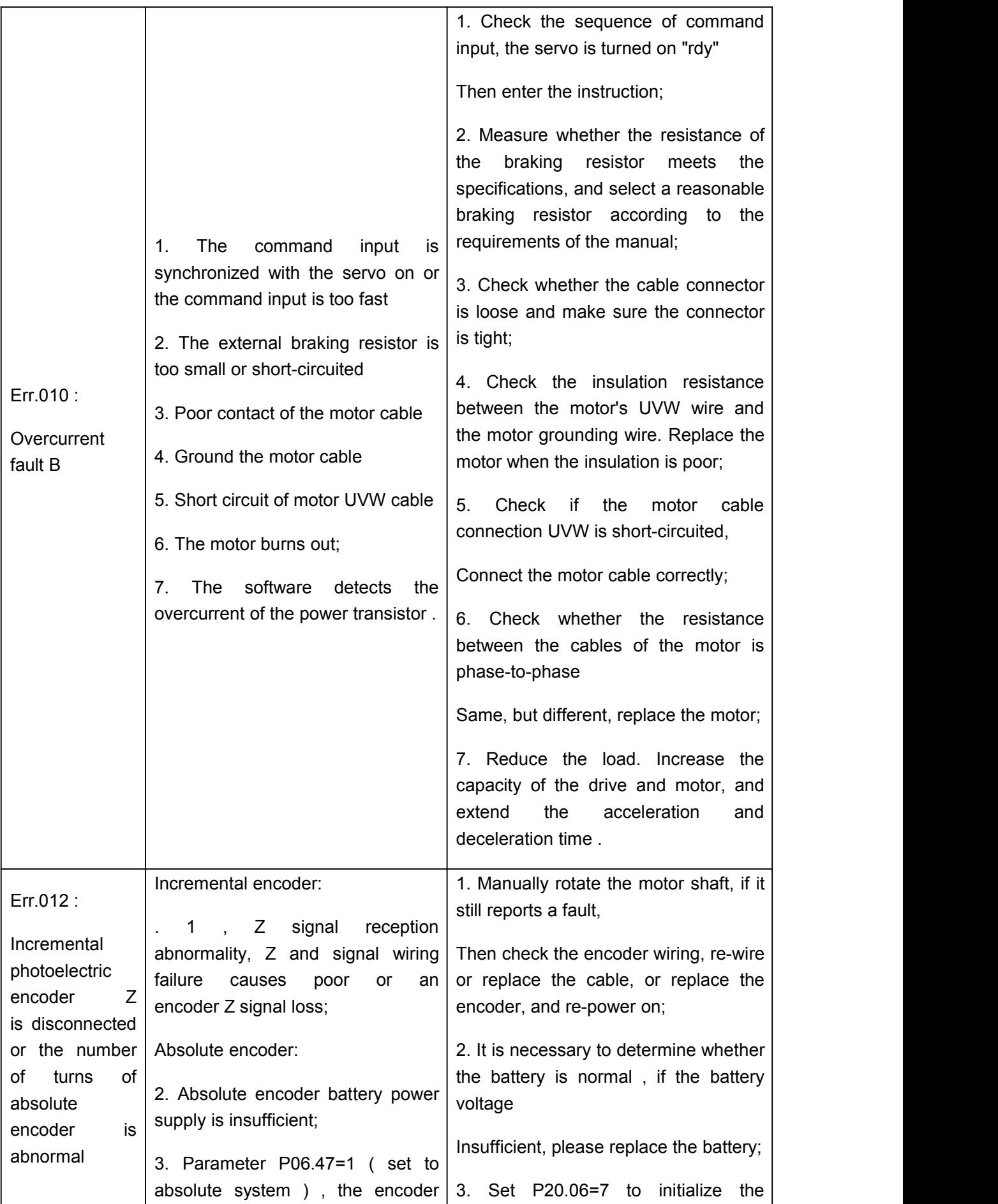

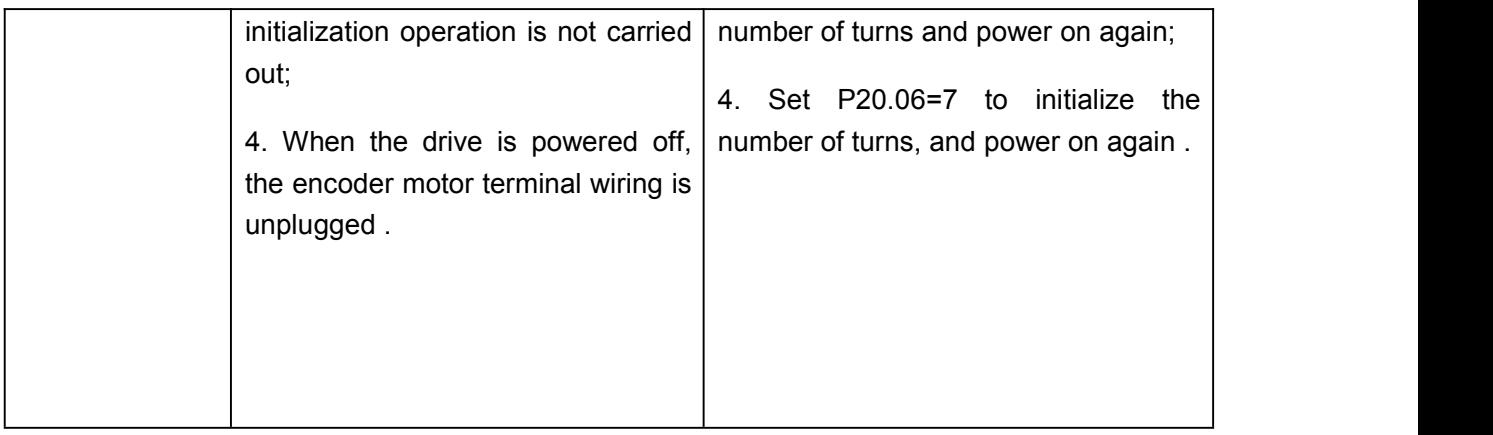

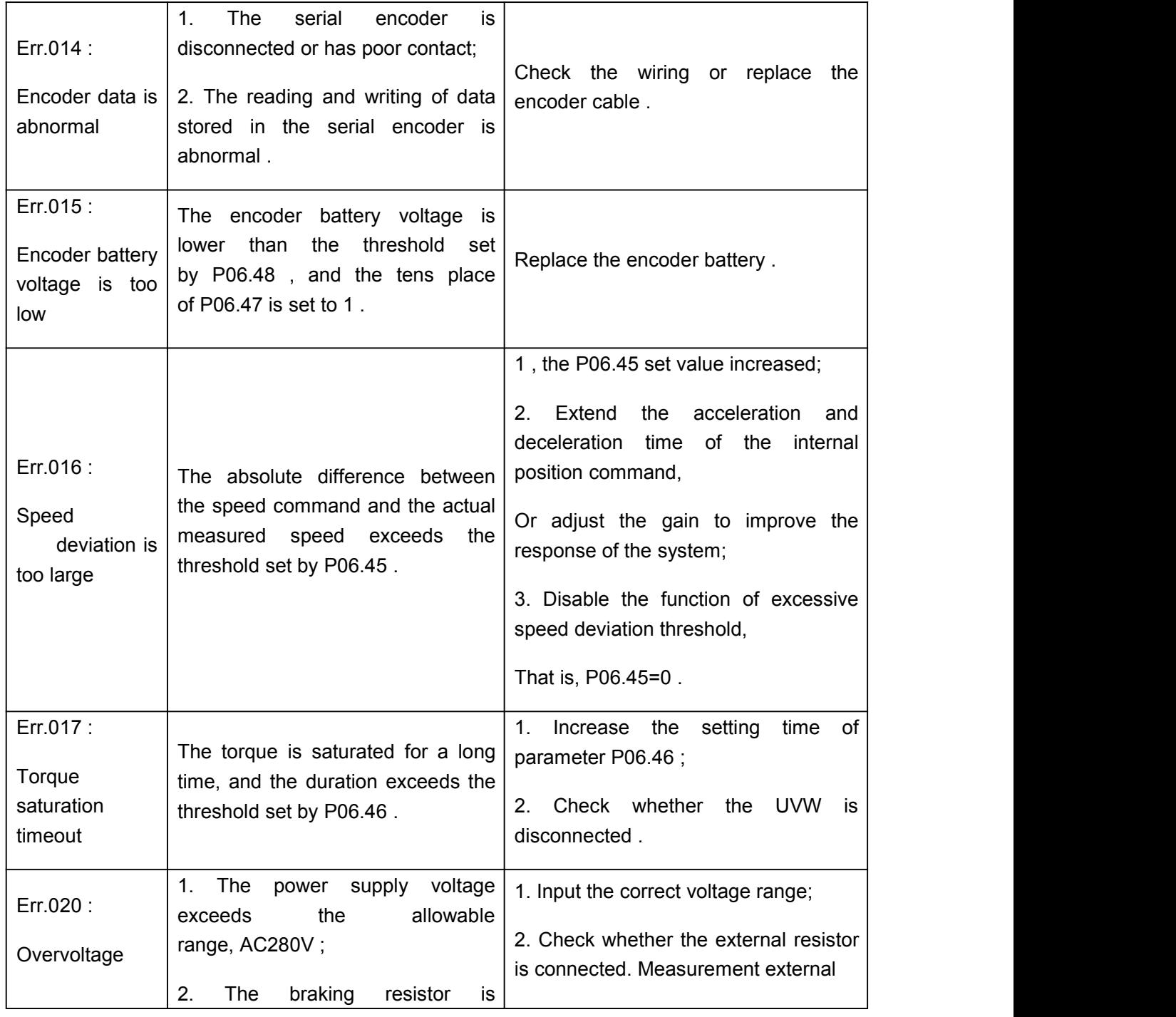

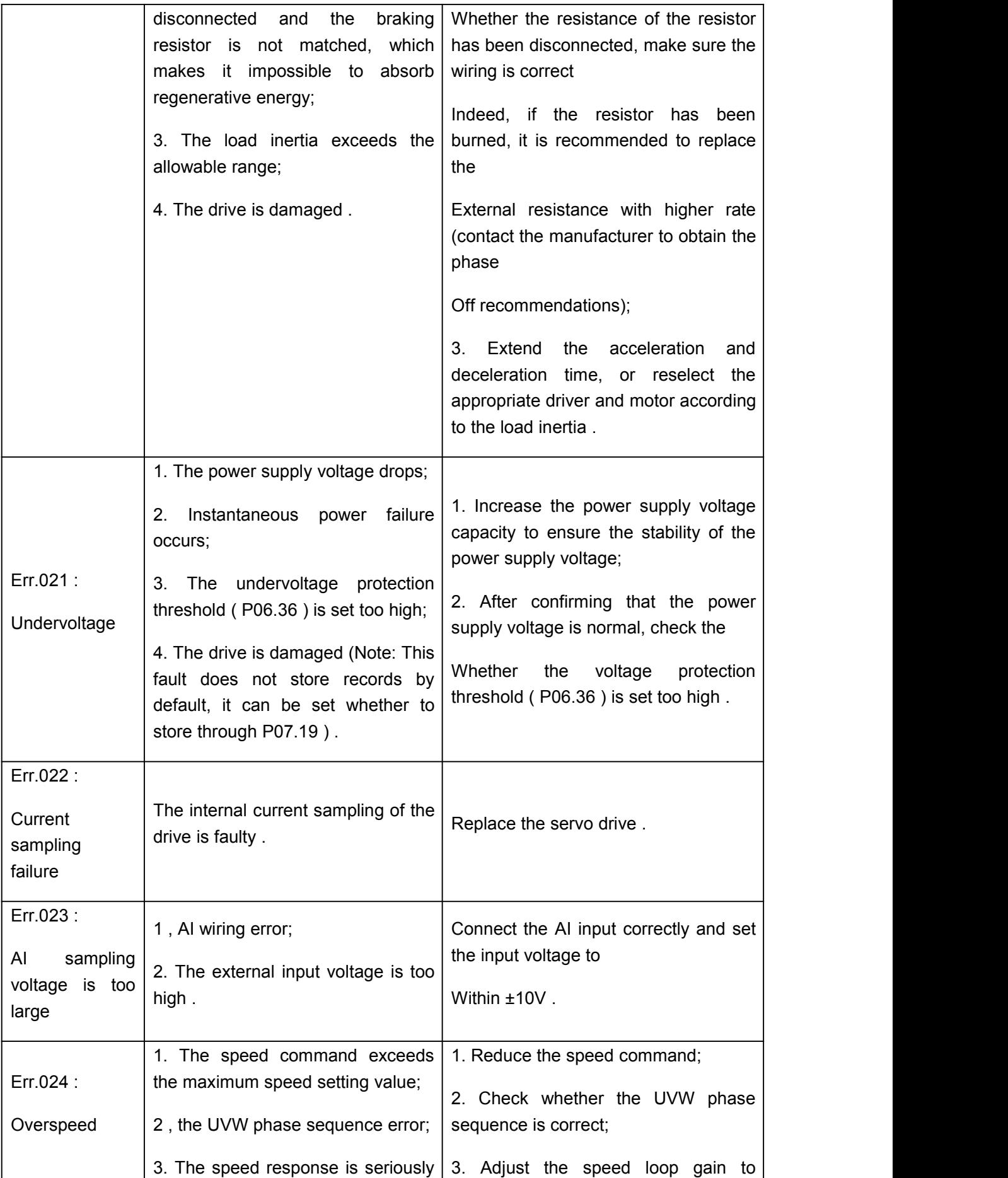

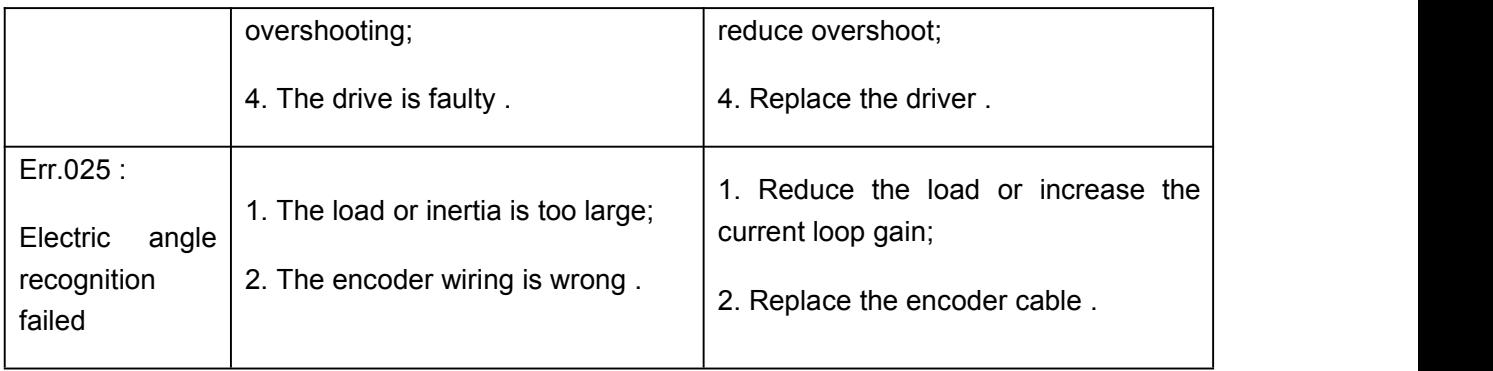

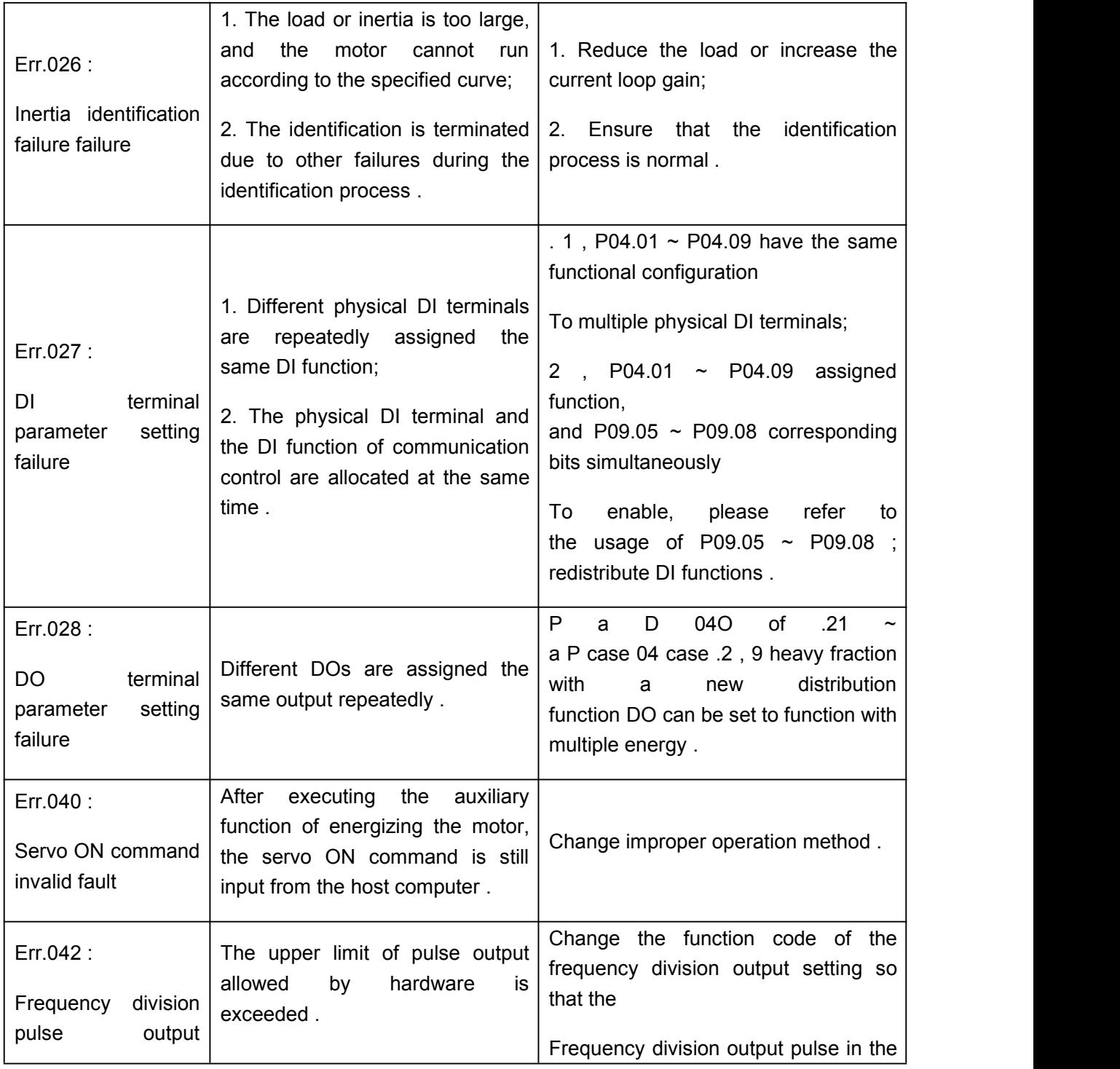

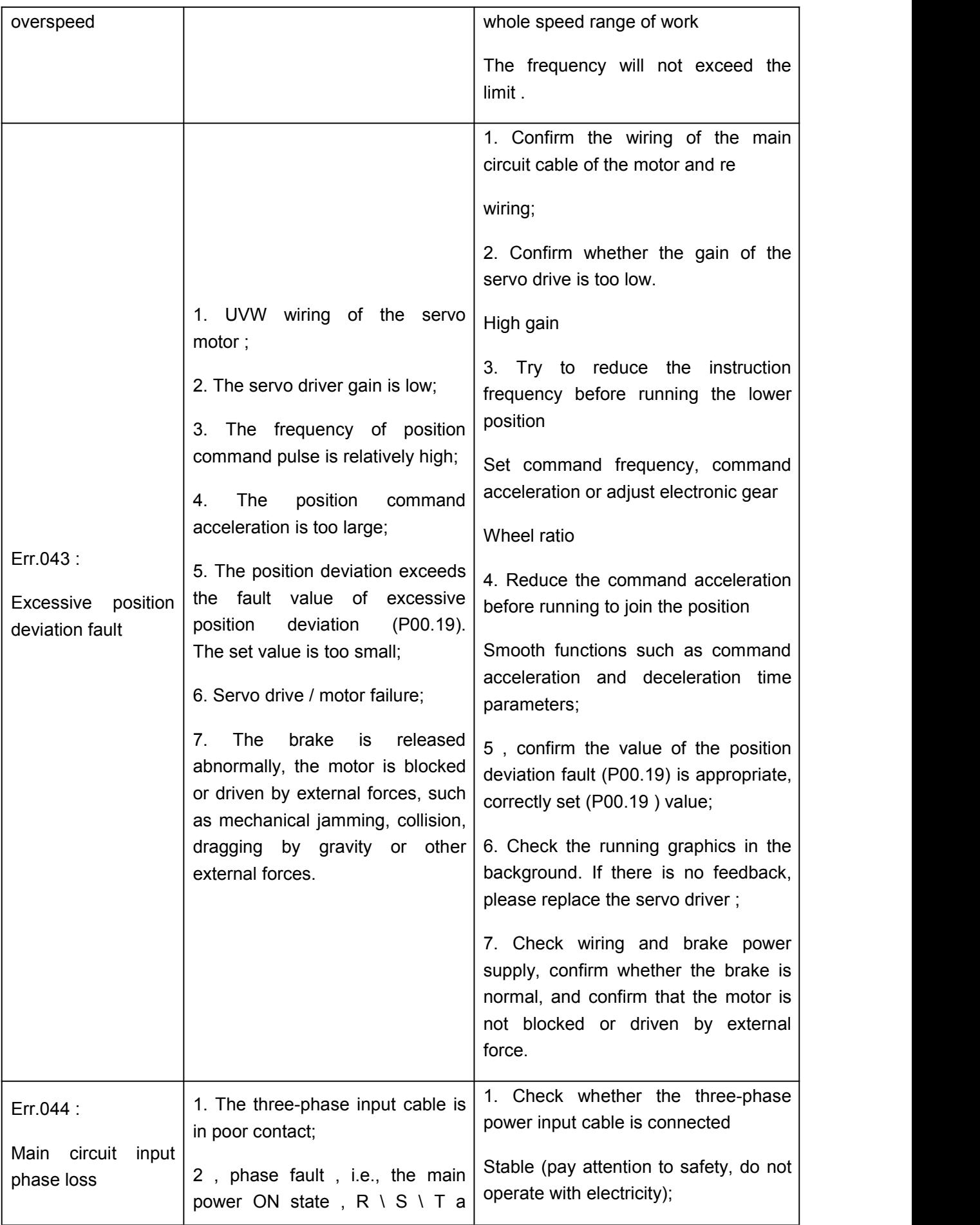

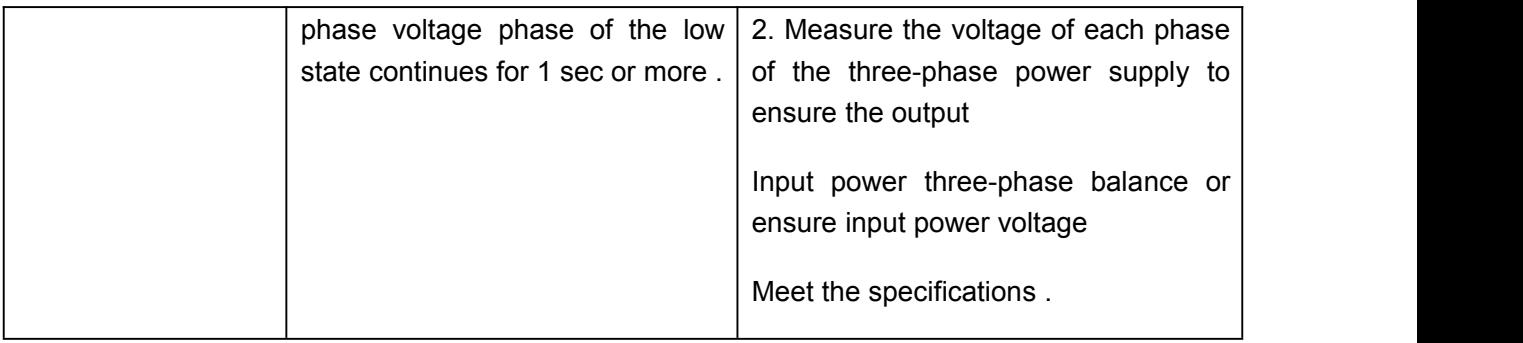

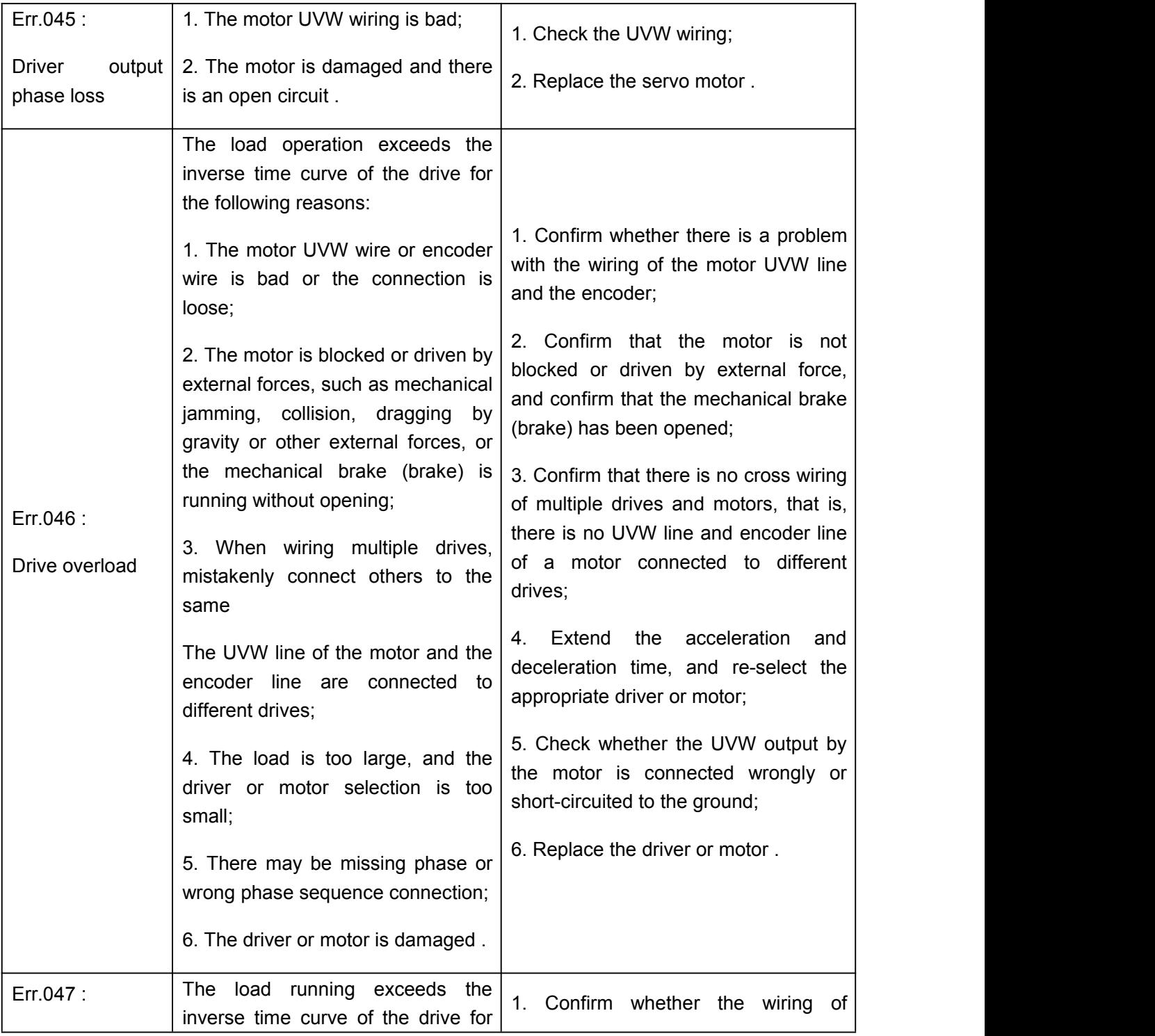
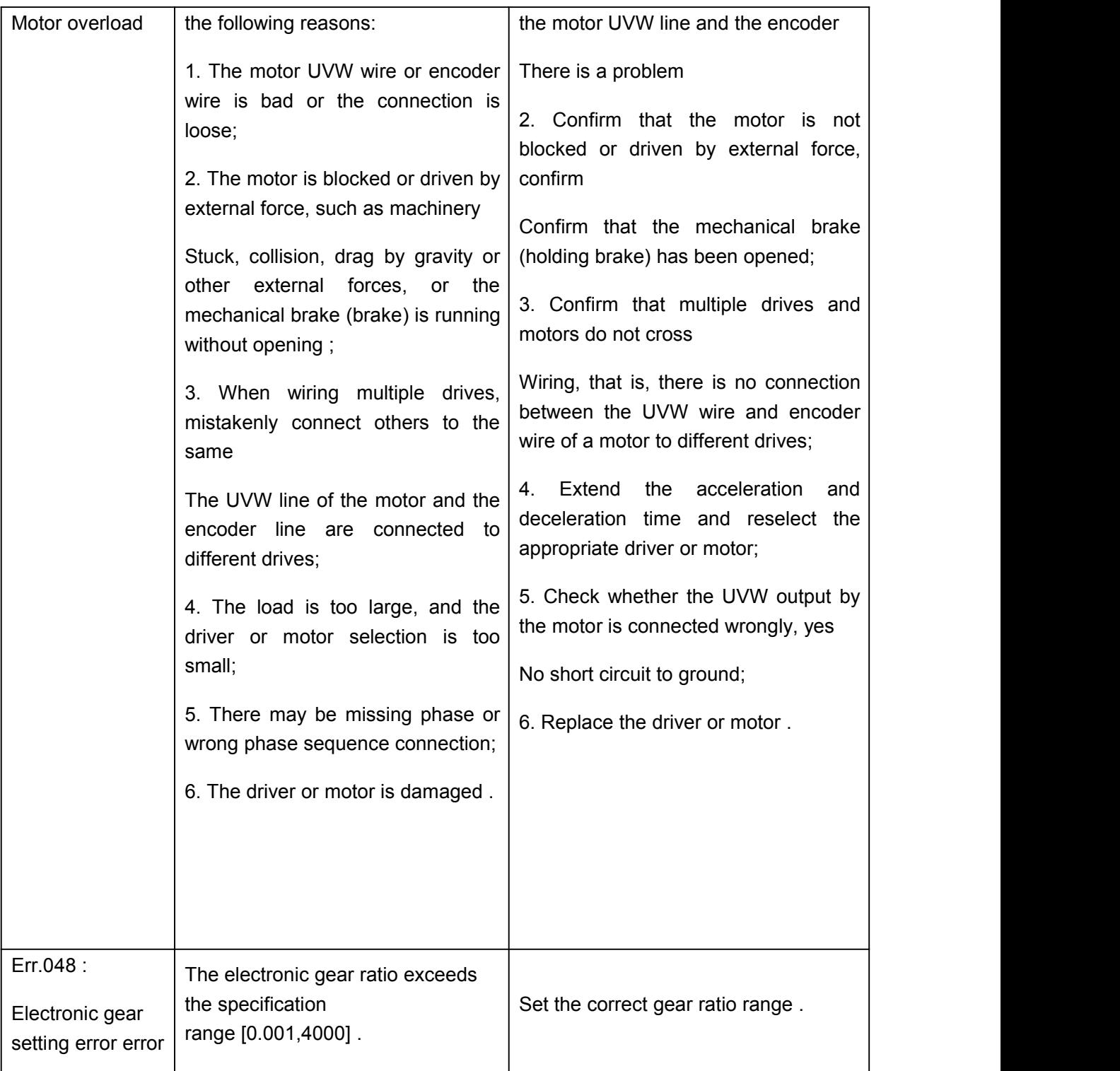

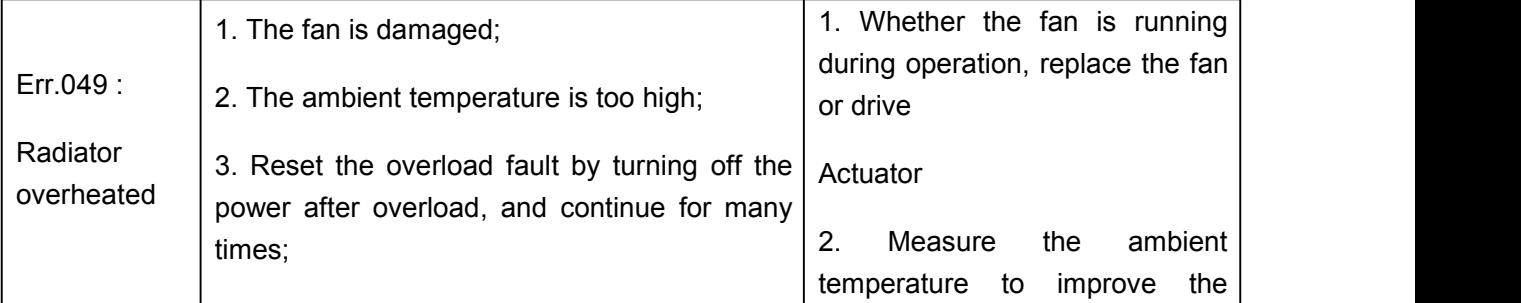

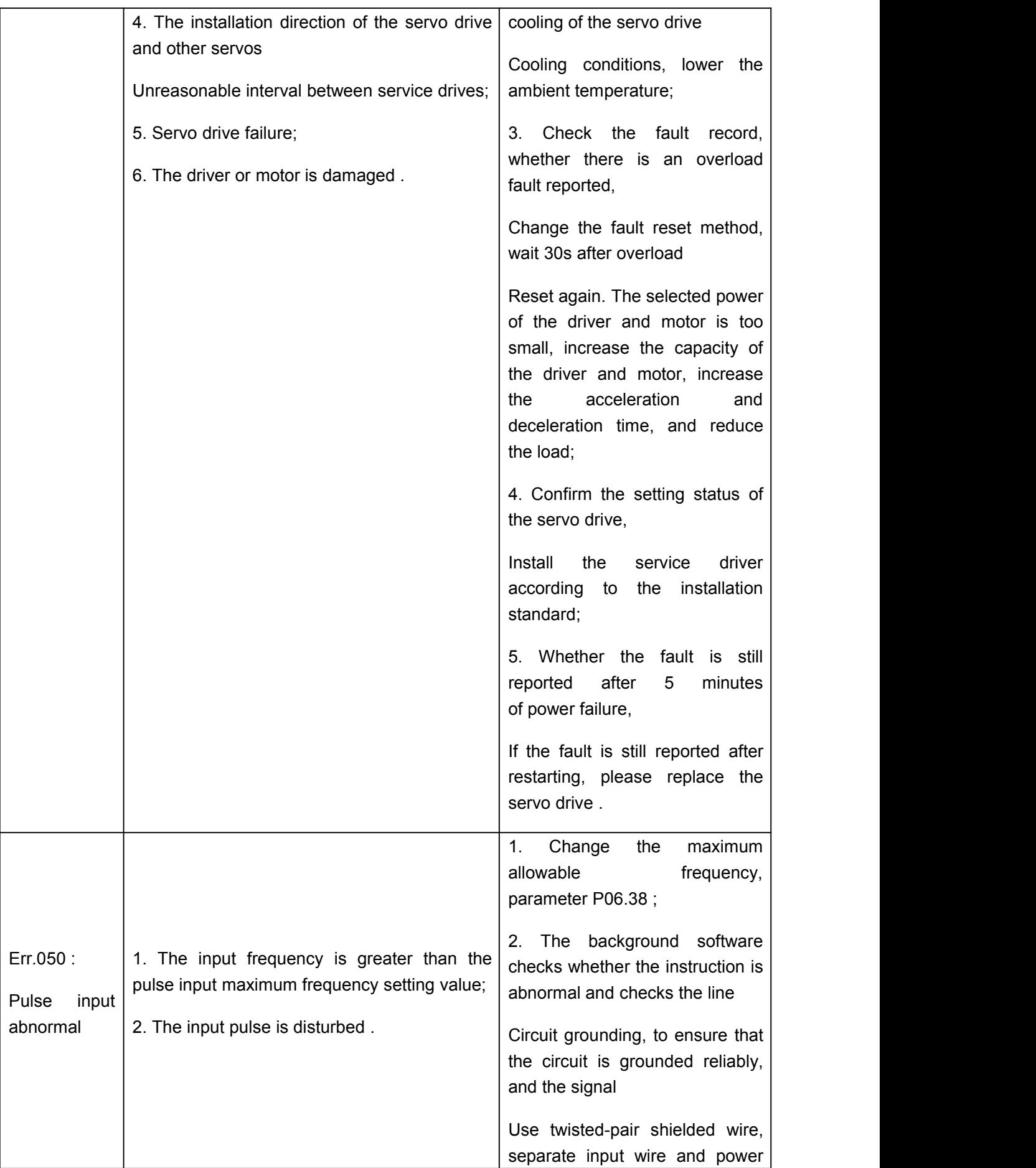

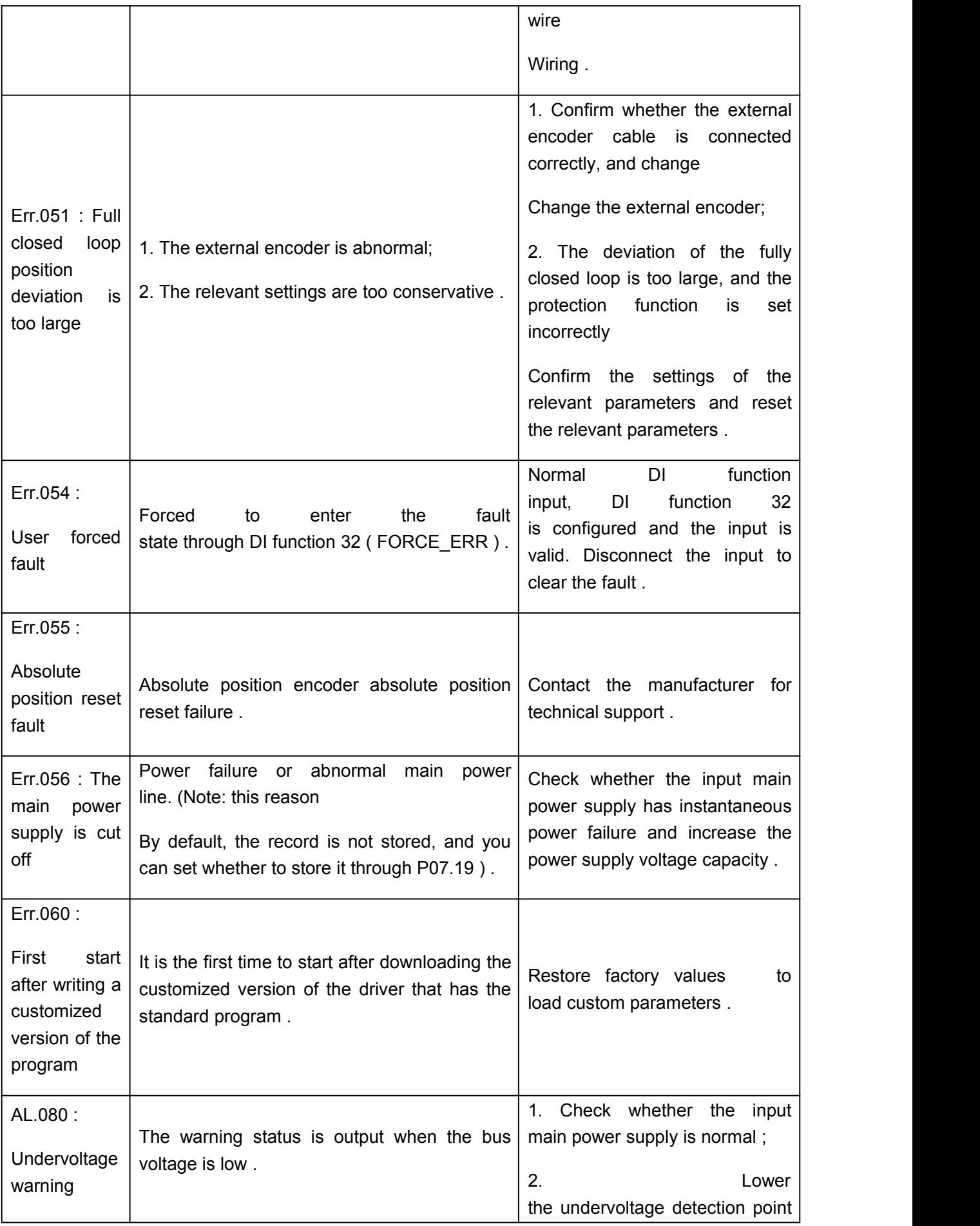

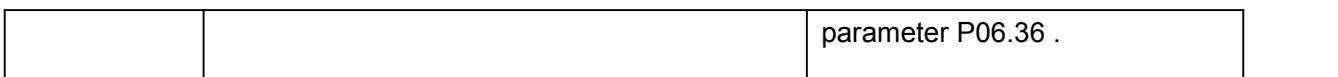

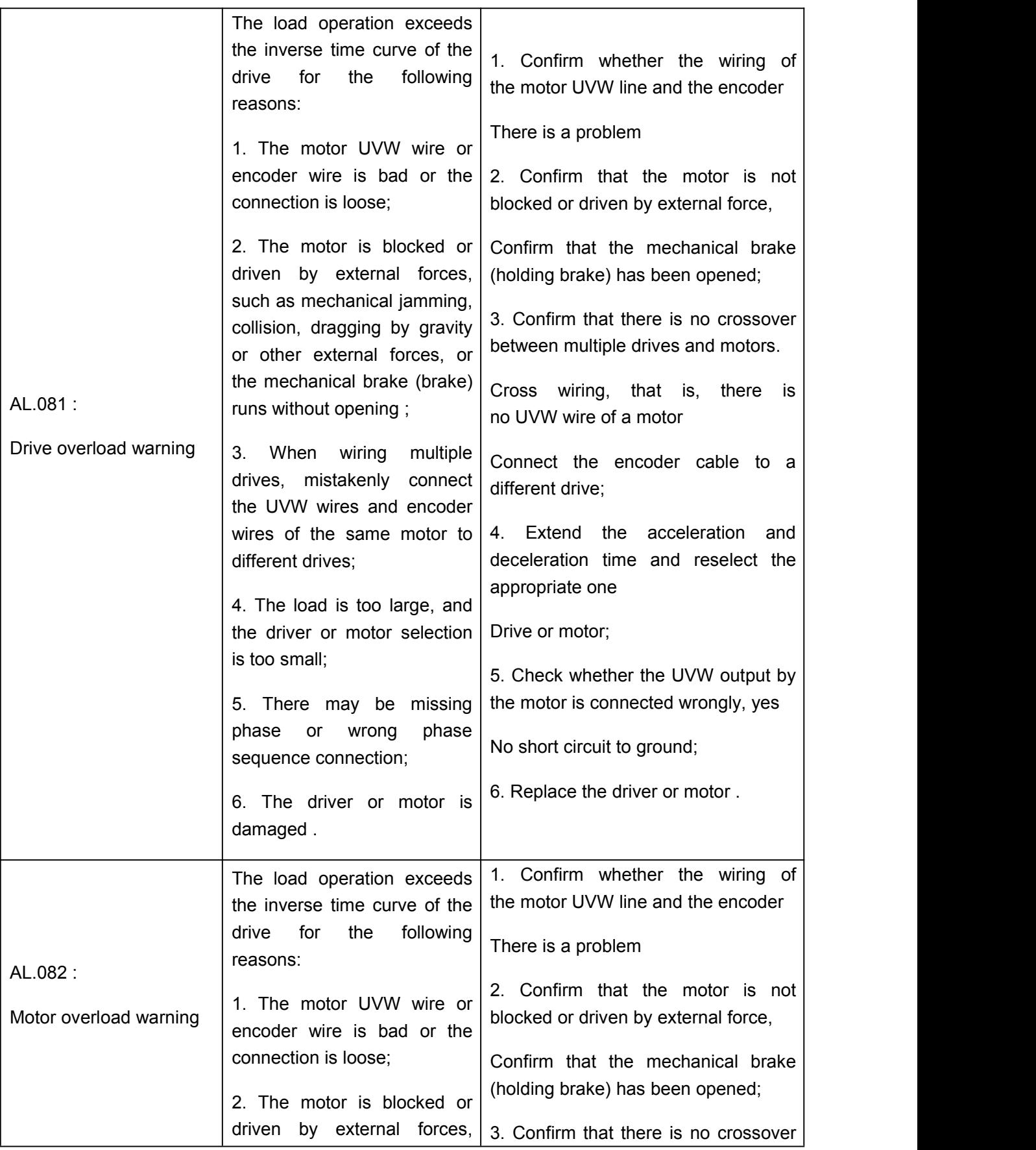

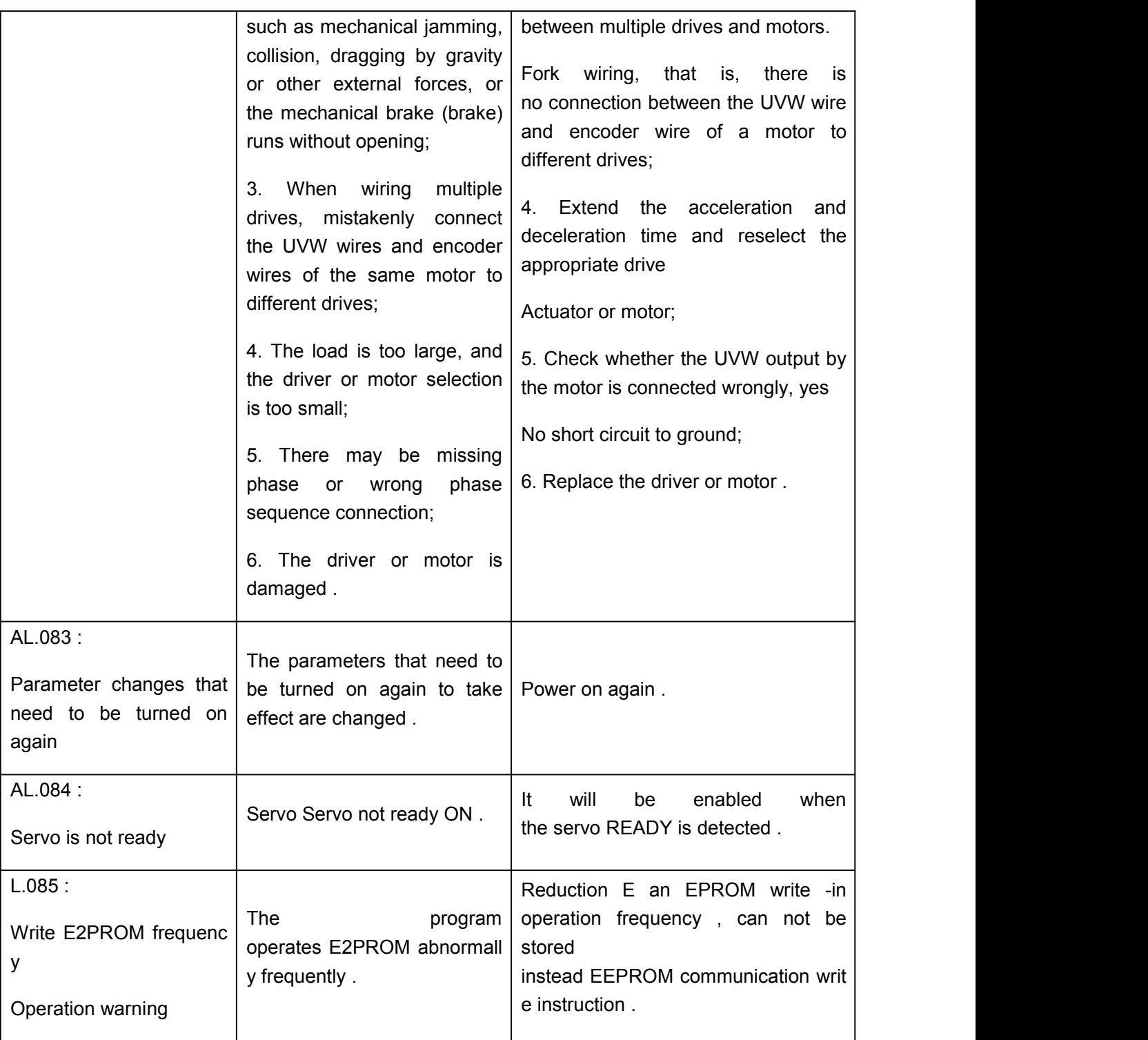

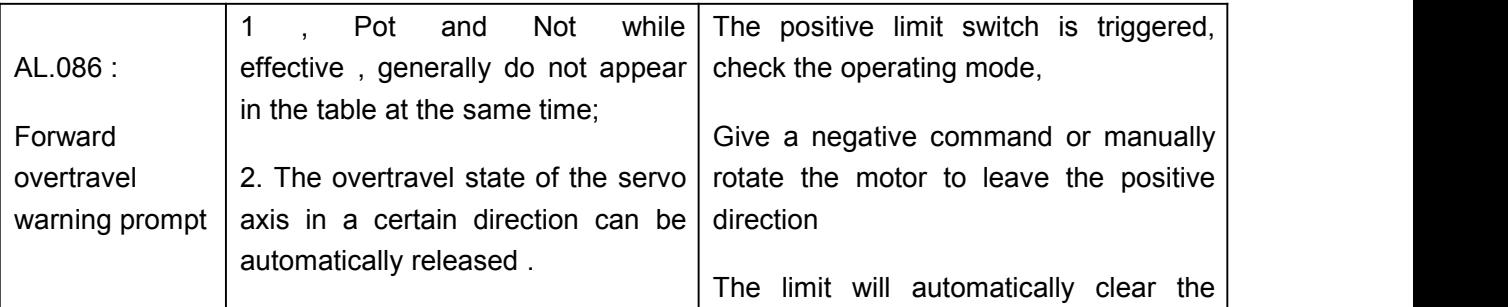

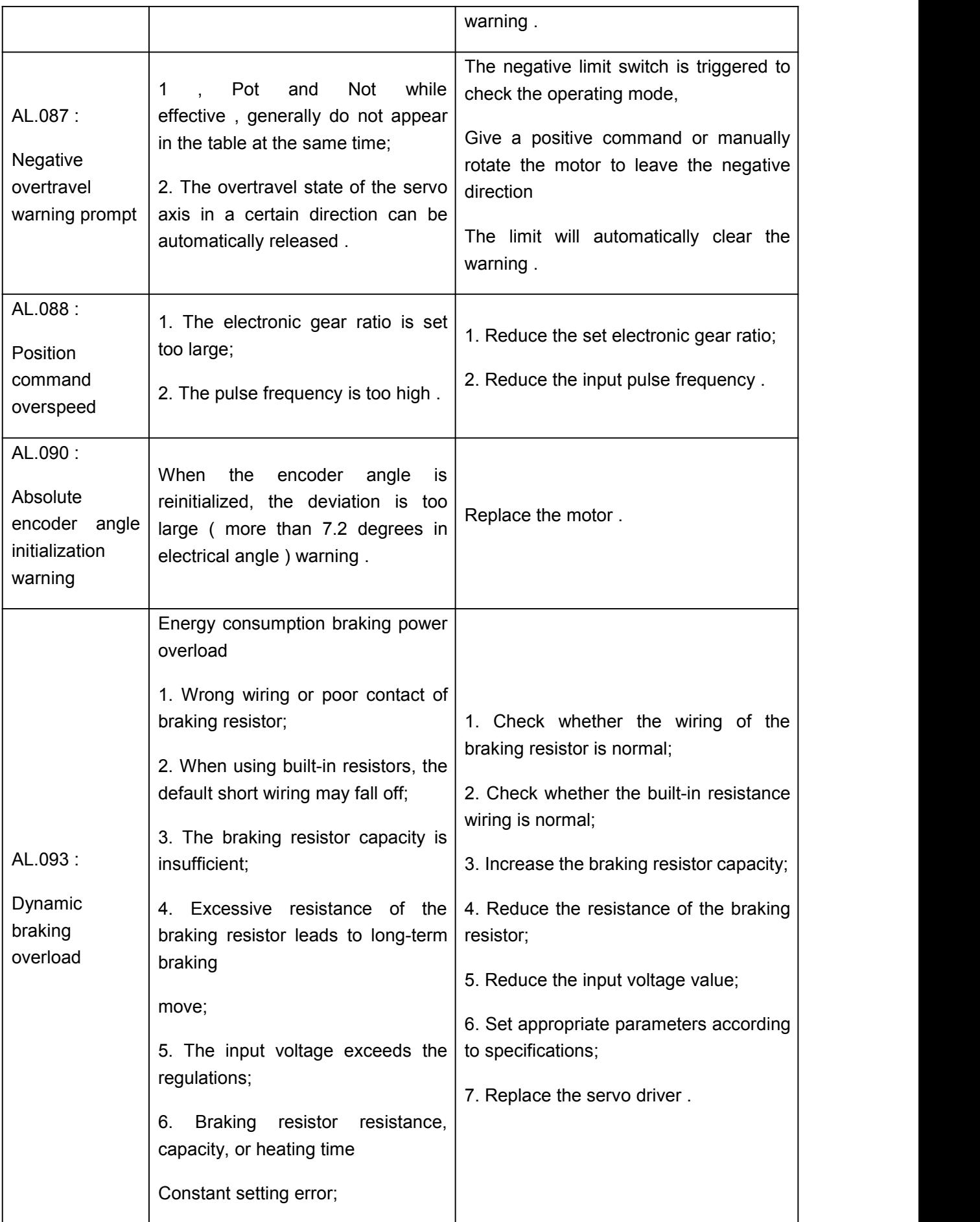

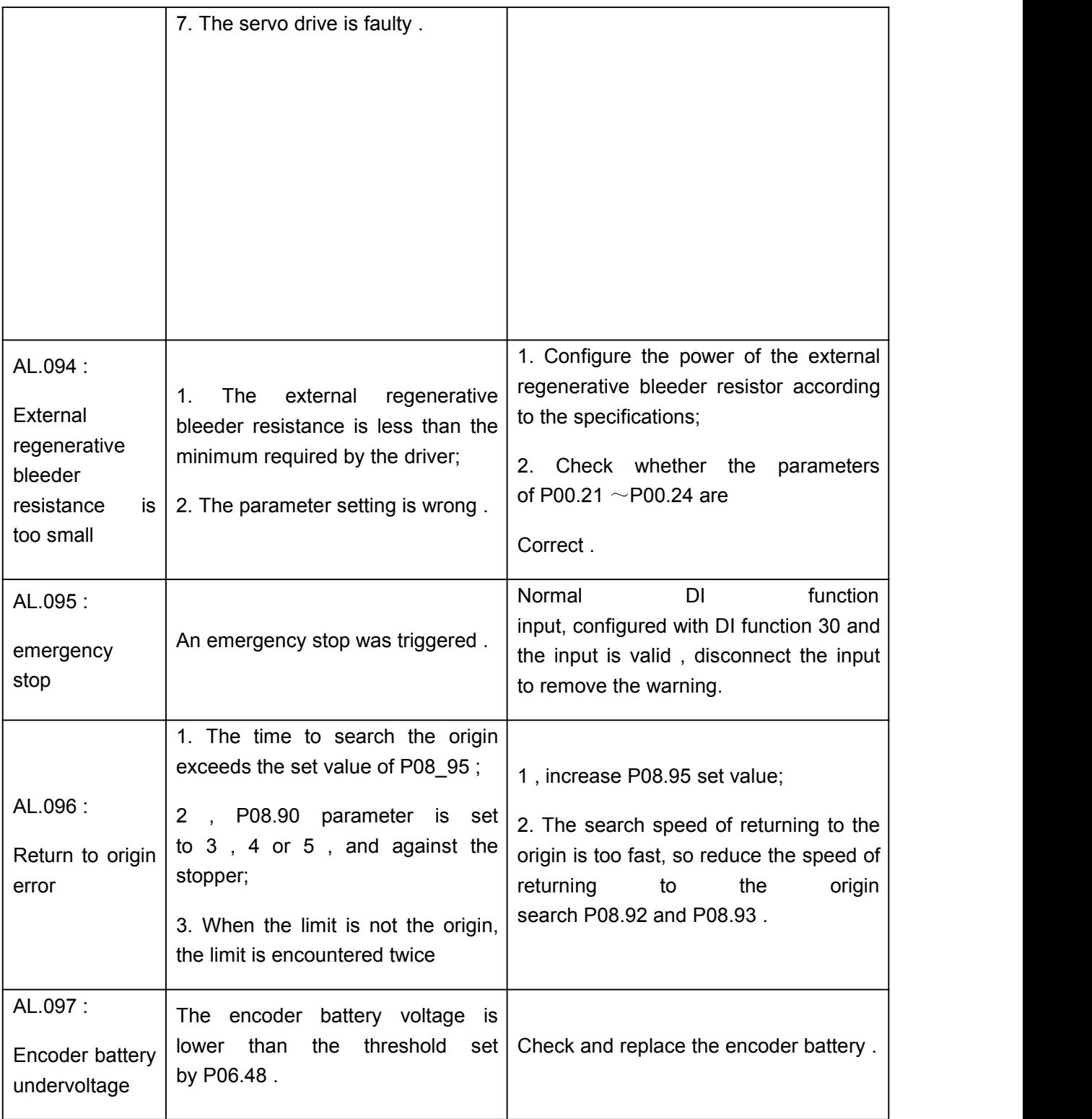